# **EPN Plus Series IP Speed Dome**

### *User's Manual*

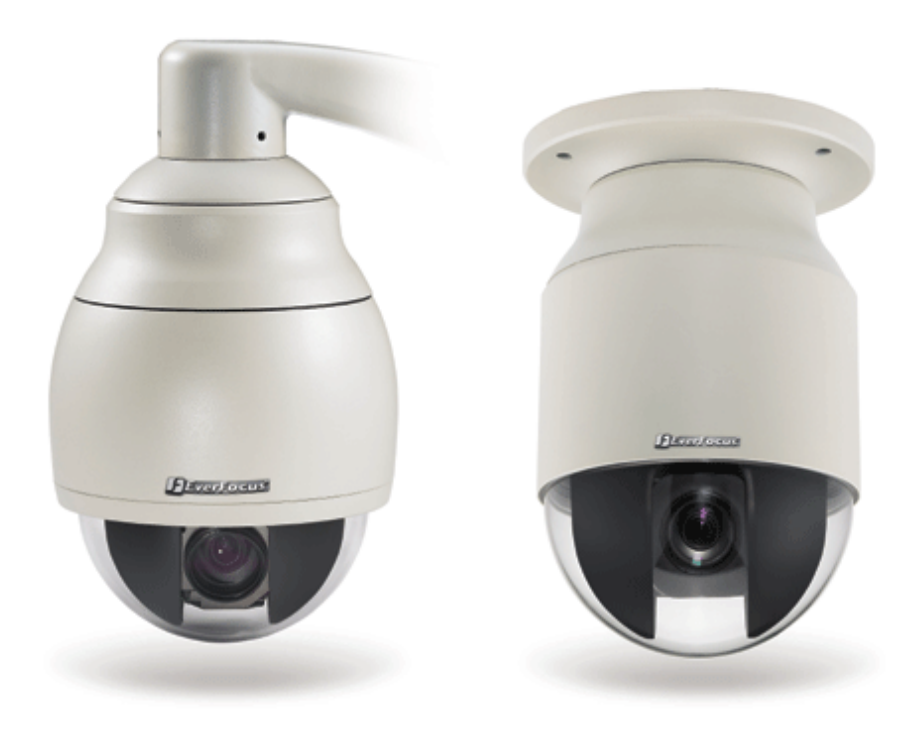

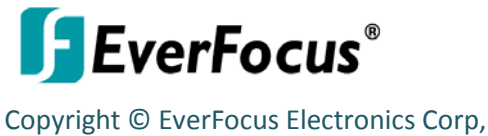

Release Date: October, 2012

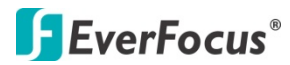

Copyright 2012 EverFocus Electronics Corp.

All rights reserved. No part of the contents of this manual may be reproduced or transmitted in any form or by any means without written permission of the EverFocus Electronics Corporation.

EverFocus 12F, No.79, Sec. 1, Shin-Tai Wu Road, Hsi-Chih, Taipei, Taiwan TEL: +886 2 2698 2334 FAX: +886 2 2698 2380 [www.everfocus.com.tw](http://www.everfocus.com.tw/)

October, 2012

### **Regulatory Notices**

#### **About this document**

All the safety and operating instructions should be read and followed before the unit is operated. This manual should be retained for future reference. The information in this manual was current when published. The manufacturer reserves the right to revise and improve its products. All specifications are therefore subject to change without notice.

#### **FCC Notice "Declaration of Conformity Information"**

This equipment has been tested and found to comply with the limits for a Class

A digital device, pursuant to part 15 of the FCC Rules. These limits are designed to provide reasonable protection against harmful interference in a residential installation. This equipment generates, uses and can radiate radio frequency energy and, if not installed and used in accordance with the instructions, may cause harmful interference to radio communications. However, there is no guarantee that interference will not occur in a particular installation. If this equipment does cause harmful interference to radio or television reception, which can be determined by turning the equipment off and on, the user is encouraged to try to correct the interference by one or more of the following measures:

- Reorient or relocate the receiving antenna.
- Increase the separation between the equipment and receiver.
- Connect the equipment into an outlet on a circuit different from that to which the receiver is connected.
- Consult the dealer or an experienced radio/TV technician for help.

Warning: Changes or modifications made to this equipment, not expressly approved by EverFocus or parties authorized by EverFocus could void the user's authority to operate the equipment.

This device complies with part 15 of the FCC Rules. Operation is subject to the following two conditions:

(1) This device may not cause harmful interference, and

(2) This device must accept any interference received, including interference that may cause undesired operation.

i

EverFocus Electronics Corp. 12F, No. 79, Sec. 1, Shin-Tai Wu Rd., Hsi-Chi, Taipei Hsien, Taiwan, R.O.C.

EPN Plus Series cameras comply with CE and FCC.

#### **Safety Notice**

-These limits are designed to provide reasonable protection. This equipment generates, uses and can radiated radio frequency energy and, if not installed and used in accordance with the instructions, may cause harmful interference to radio communications. However, there is no guarantee that interference will not occur in a particular installation. If this equipment does cause harmful interference to radio or television reception, which can be determined by turning the equipment off and on, the user is encouraged to try to correct the interference by one or more of the following measures: -Reorient or relocate the receiving antenna.

-Increase these separations between the equipment and receiver.

-Connect the equipment into an outlet on a circuit different from that to which the receiver is connected. -Consult the dealer or an experienced radio/TV technician for help.

The changes or modifications not expressly approved by the party responsible for compliance could void the user's authority to operate the equipment.

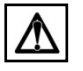

 $\sum$  To reduce risk of fire or electric shock, do not expose this appliance to rain or moisture.

Do not attempt to disassemble the appliance. To prevent electric shock, do not remove screws or covers. There are no user-serviceable parts inside. Contact qualified service personnel for maintenance. Handle the appliance with care. Do not strike or shake, as this may damage the appliance.

Do not use strong or abrasive detergents when cleaning the appliance body. Use a dry cloth to clean the appliance when it is dirty. When the dirt is hard to remove, use a mild detergent and wipe gently.

Do not operate the appliance beyond its specified temperature, humidity or power source ratings. The input power source for this appliance is DC 12V & PoE. Do not use the appliance in an extreme environment where high temperature or high humidity exists. Use the appliance at the temperature and humidity as below: For outdoor models: -40°C  $\approx$  50°C  $\leq$  95% For indoor models: -5°C  $\approx$  50°C  $\leq$  85%.

Use only the recommended power supplies. Power supplies must comply with the requirement of the latest version of IEC60950-1. Substitutions may damage the unit or cause a fire or shock hazard.

Electrostatic-sensitive device. Use proper CMOS/MOSFET handing precautions to avoid electrostatic discharge.

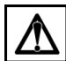

 $\Delta$  Installation should be performed by qualified service personnel only in accordance with the National Electrical Code or applicable local codes.

#### **Terms and Trademark**

Ethernet, Internet Explorer, Linux, Microsoft, Windows, WWW are registered trademarks of the respective holders. Other product names appearing in this User's Guide may be trademarks or registered trademarks of their respective holders. Java™ and all Java-related logos and trademarks are trademarks or registered trademarks of Sun Microsystems, Inc. in the United States and other countries.

#### **Support**

If the unit ever needs to be repaired or serviced, the customer should contact the nearest EverFocus Electronics Corp. Service Center for return authorization and shipping instructions.

### **Contents**

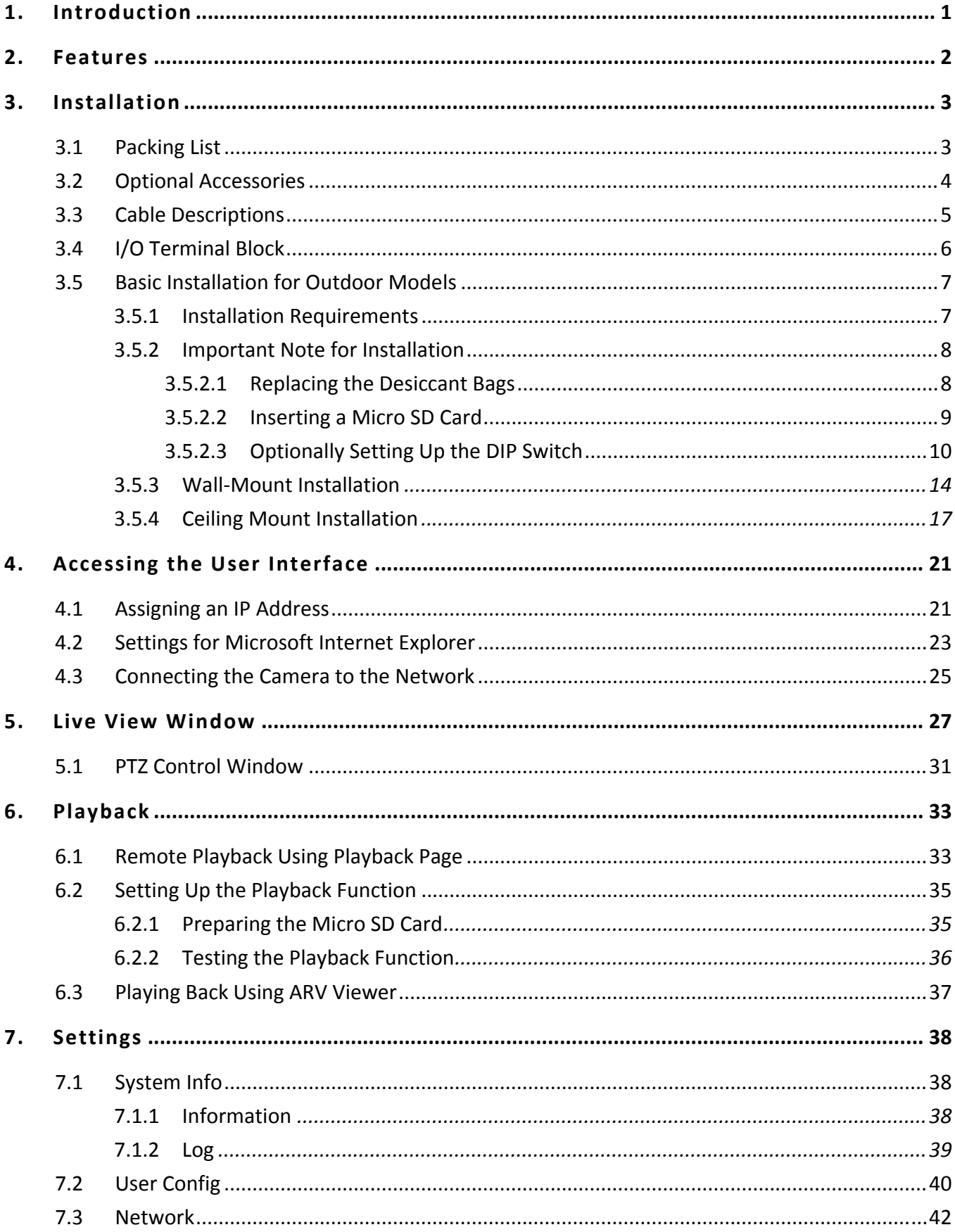

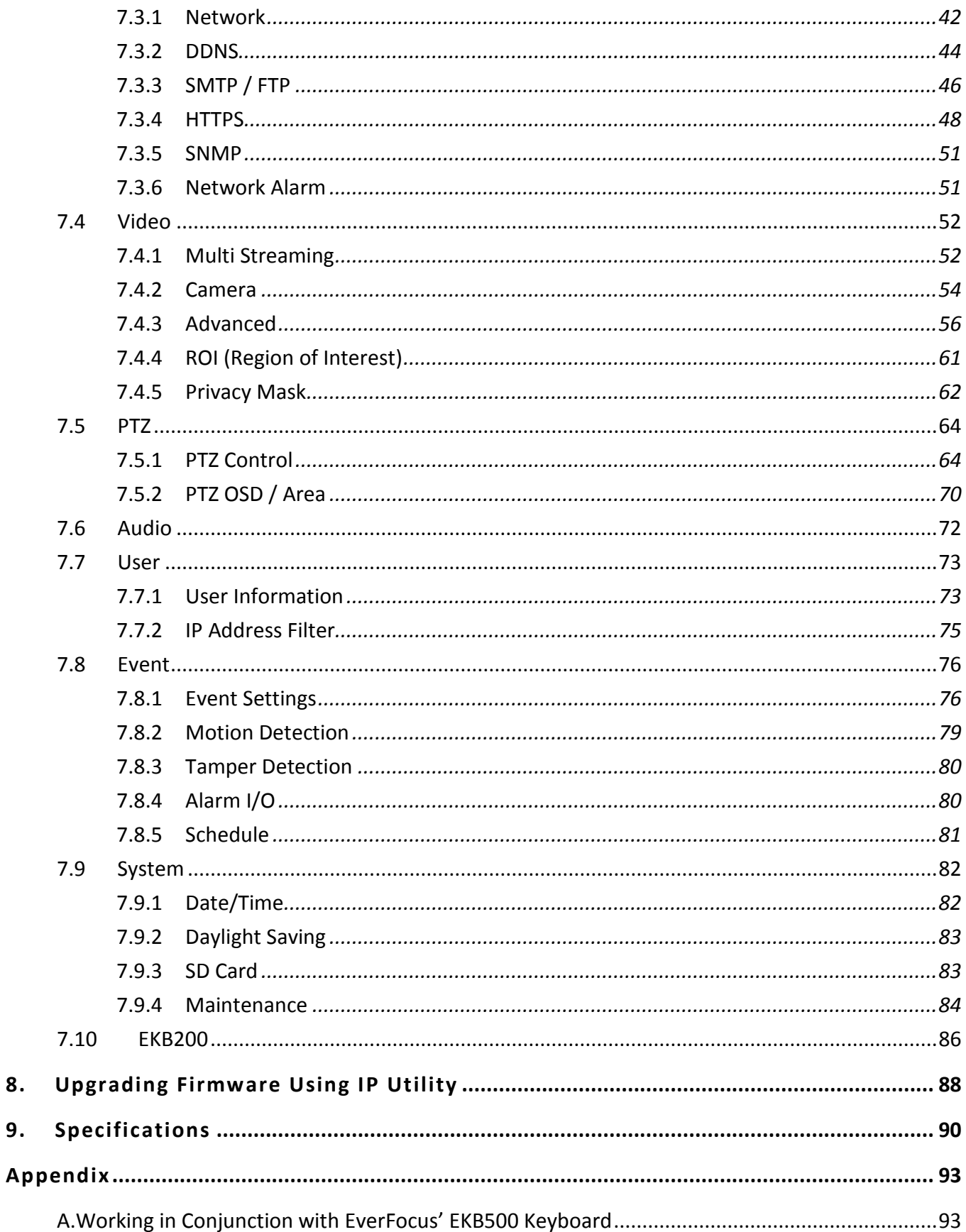

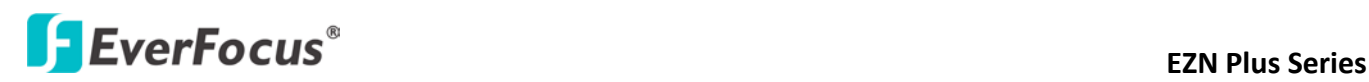

### <span id="page-7-0"></span>**1. Introduction**

The EPN Plus series is a high-performance IP speed dome supporting dual streams from H.264 and MJPEG. The EPN Plus series features the Wide Dynamic Range (WDR) function, which can provide clear images even under back light circumstances where intensity of illumination can vary excessively. The EPN Plus series comes in two types: Indoor and Outdoor. Each type provides both 1.3-megapixel and 2-megapixel models. All models support 30 fps at the highest resolution, for example, 1280 x 720 (1.3 MP) and 1920 x 1080 (2 MP). A built-in micro SD card slot is featured for recording videos. Functions such as exclusive masking, pan/tilt limits, tracking on patrol and flexible resume functions are all supported. The EPN Plus series is designed for simple installation and supports all types of outdoor / indoor mounting applications.

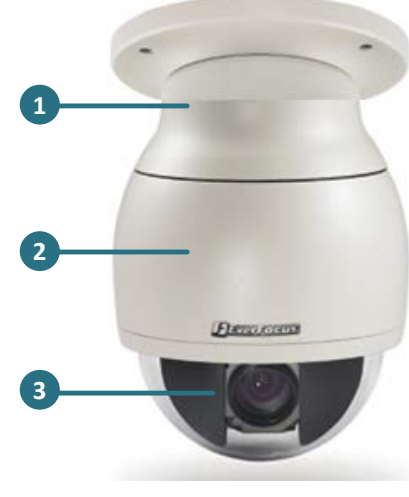

Outdoor (EPN4122 Plus / EPN4220 Plus)

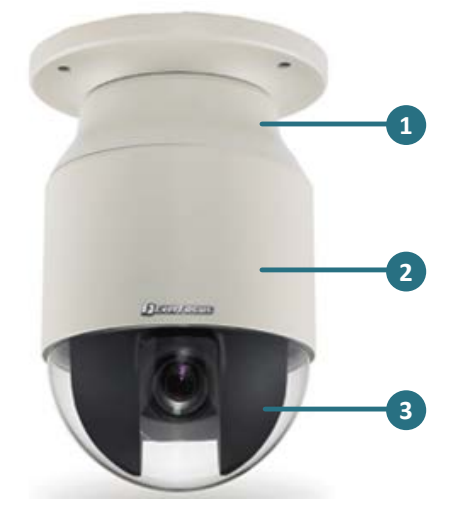

Indoor (EPN4122i Plus / EPN4220i Plus)

#### **Item Name**

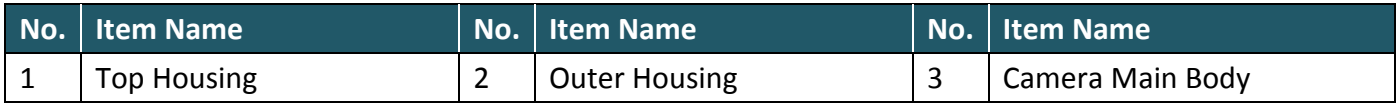

#### **System Requirement**

Before installing, please check that your computer meets this system requirement.

- Operating System: Microsoft Windows XP / Vista (32-bit) / 7 (32-bit)
- Microsoft Internet Explorer 7 or above

**Note:** For using the Internet Explorer, some settings are required. Please refer to *4.2 Settings for Microsoft Internet Explorer.*

### **Example 2 Series** EZN Plus Series

### <span id="page-8-0"></span>**2. Features**

- Built-in H.264 / MJPEG digital signal output at 4CIF image size at up to 30 fps
- Supports dual streams from H.264 / MJPEG
- Supports MDI/MDI-X auto crossover
- Bandwidth control: 256K/384K/500K/750K/1M/2M/3M/4M/5M/6M bytes per second
- Built-in network interface (10 / 100 Base-TX)
- Smart Wizard settings for various event and schedule recording conditions Built-in 20x / 22x optical AF zoom
- True Day / Night function with removable IR cut filter
- Low luminance for better image quality at night
- Motion Detection
- Wide Dynamic Range (WDR)
- Digital Slow Shutter (DSS)
- Built-in Dynamic Noise Reduction (DNR)\*\*
- Digital Image Stabilizer (DIS)\*\*Privacy Zone Masking\*\*
- $\bullet$  Excellent position accuracy of  $\pm 0.1$  degree
- From super slow [0.01°/sec] to very fast [360°/sec] pan/tilt speed
- IP66-rated housings for all outdoor models
- Maximum of 192 preset positions available
- Supports directional virtual compass for easy operation
- Programmable auto pan / 16 tours / 4 patterns
- 2 priority alarm inputs & 2 alarm outputs
- Smart alarm reaction & resume after alarm
- Enhanced auto-resume & power-up function
- Digital flip function
- One-click easy installation

\*\* These three features vary among models. Please refer to *9. Specifications* for details.

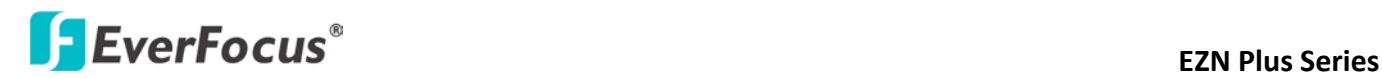

### <span id="page-9-1"></span><span id="page-9-0"></span>**3. Installation**

### **3.1 Packing List**

The main box contains 3 boxes and a small box. Each box contains the items as listed below. Please check that there is no missing item in the package before installing.

- **Box 1:** Top housing with a network connector and tool packet
	- $\triangleright$  Tool packet (Indoor only):
		- Plastic anchor x 6
		- Screw x 6
- **Box 2:** Camera main body with a tool packet
	- $\triangleright$  Tool packet
		- Glove x 1 pair
		- Desiccant pack x 3
		- Power terminal block x 1
- **Box 3:** Outer housing
- **Small Box:** Power adapter
- **Software CD x 1**
- **Quick Installation Guide x 1**

**Note:** Contact the shipper if any items appear to have been damaged in the shipping process. If any items are missing, notify your EverFocus Electronics Corp. Sales Representative or Customer Service Branch. Please also keep the shipping carton for possible future use.

# **ExterFocus<sup>®</sup>**

### <span id="page-10-0"></span>**3.2 Optional Accessories**

• **EPTZ- PBOX (External power connection box)** • **Corner mount adapter**

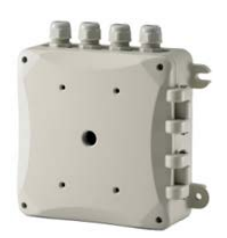

### • **Pole mount adapter**

(Used for installing a wall-mount bracket to a pole, indoors or outdoors.)

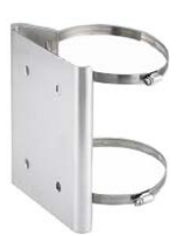

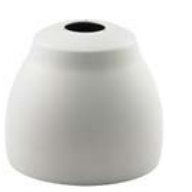

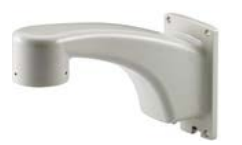

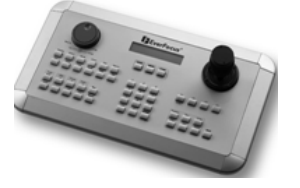

(Used for fixing a wall-mount bracket to a 90° wall corner, indoors or outdoors.)

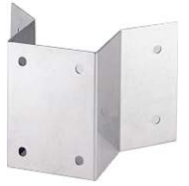

• **Indoor ceiling pendant mount bracket** (Used for installing a speed dome against a ceiling.)

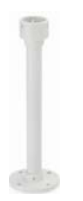

• **Outdoor sunshield** • **Indoor recessed mount bracket**

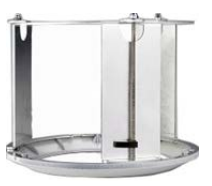

• **Wall mount bracket** • **Indoor concrete ceiling mount adapter** (Used for attaching a speed dome to a concrete ceiling.)

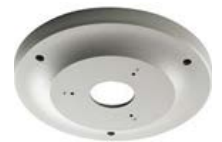

• **EKB500 (RS-485 Keyboard)** • **EKB200 (USB controller keyboard)**

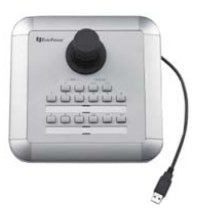

# **ExerFocus**® EZN Plus Series

### <span id="page-11-0"></span>**3.3 Cable Descriptions**

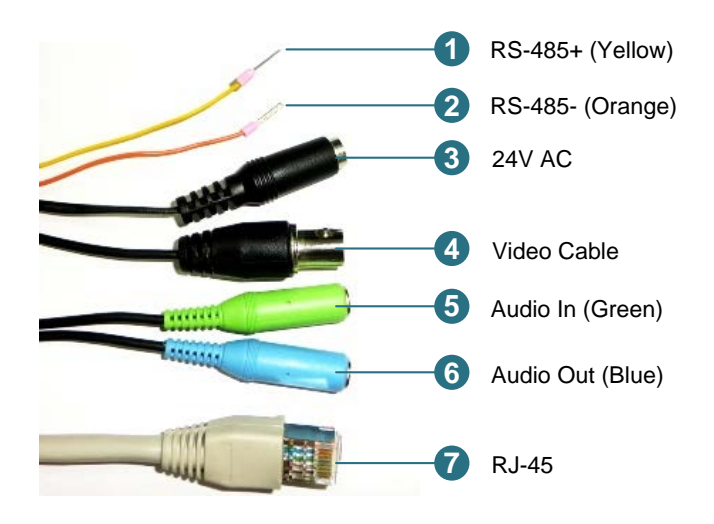

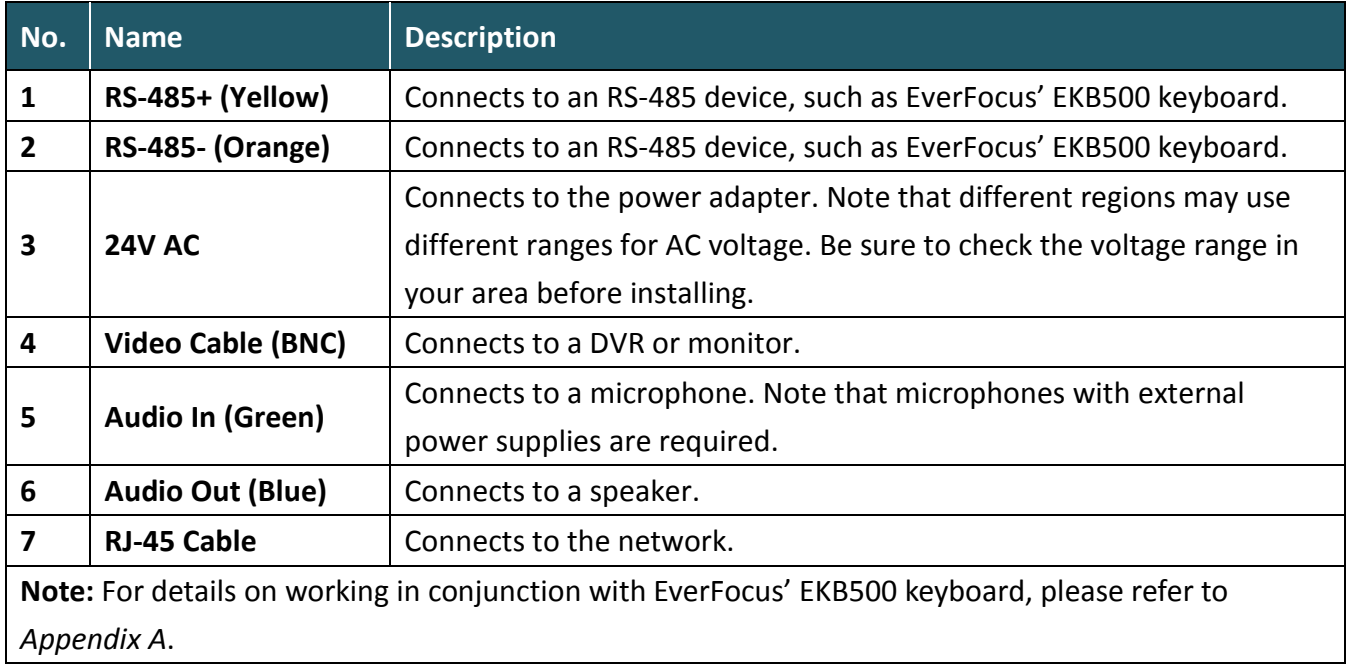

# **ExerFocus EXA Plus Series**

### <span id="page-12-0"></span>**3.4 I/O Terminal Block**

The I/O terminal block, located on the rear panel of the Base Board, can be used to develop applications for alarm input and output, motion detection, PTZ control or a variety of other functions.

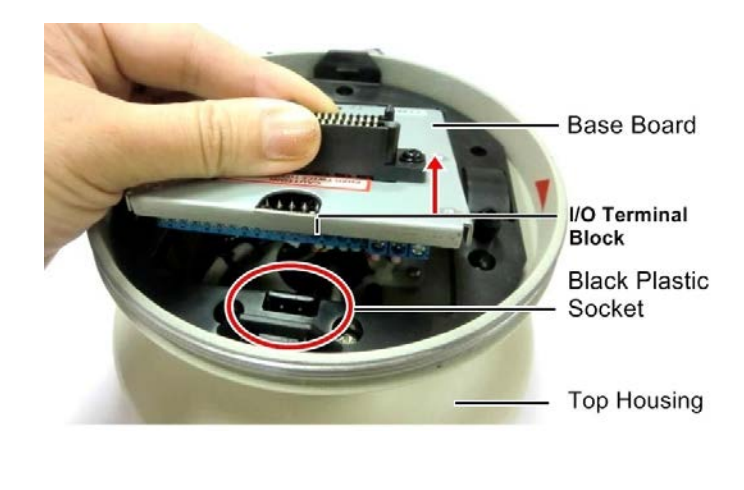

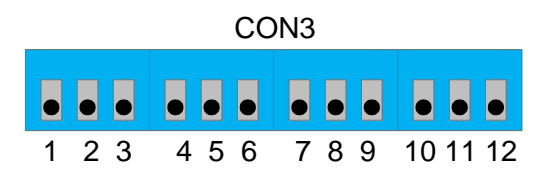

### **Pin Assignment**

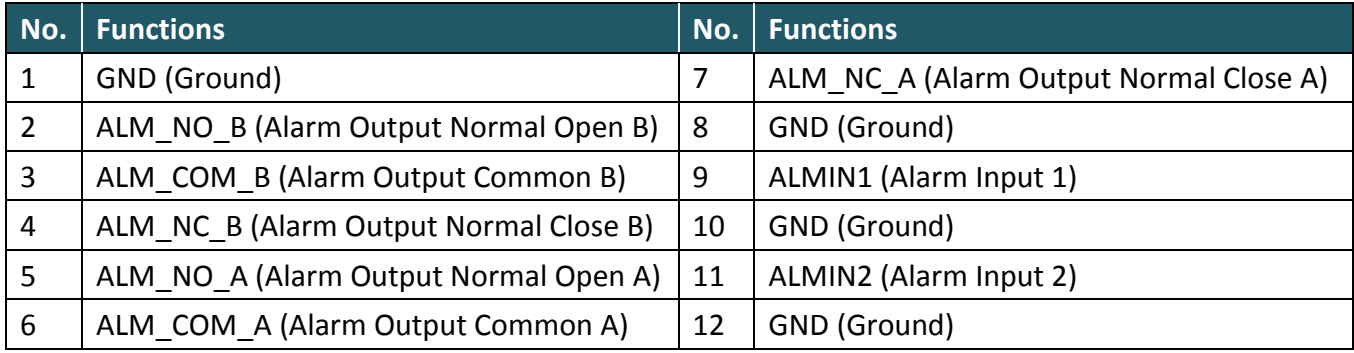

# **ExterFocus EXA Plus Series**

### <span id="page-13-0"></span>**3.5 Basic Installation for Outdoor Models**

There are two ways to install the outdoor models of EPN Plus series IP Speed Dome: **Wall Mount** and **Ceiling Mount**.

### <span id="page-13-1"></span>**3.5.1 Installation Requirements**

- The installation should be handled by a qualified service agent and should be complied with all local regulations. Service personnel should check potential problem such as surfaces strength, surface materials, falling objects, outer breaches, building vibration and other similar conditions.
- Check for all necessary materials, and ensure that the selected installation location is suitable for the camera.

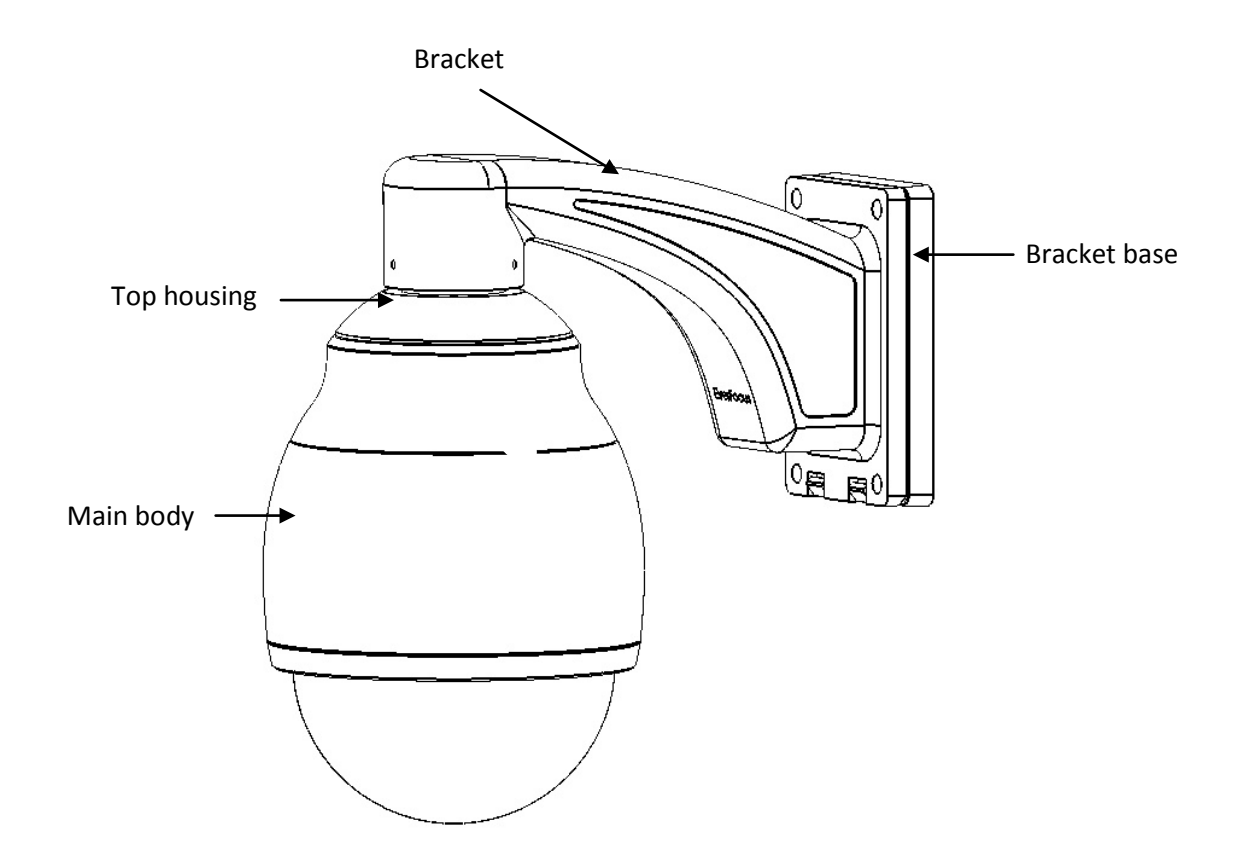

# **External Series** EZN Plus Series

### <span id="page-14-0"></span>**3.5.2 Important Note for Installation**

Before installing, insert a micro SD card into the main body and replace the 3 desiccant bags inside the top housing. The desiccant bag loses its effectiveness after you open the camera. To keep the camera's interior dry, it is highly recommended to replace the desiccant bags every time when you open the camera.

### <span id="page-14-1"></span>**3.5.2.1 Replacing the Desiccant Bags**

1. On the To Housing, slightly press the black plastic socket backward and lift up the base board.

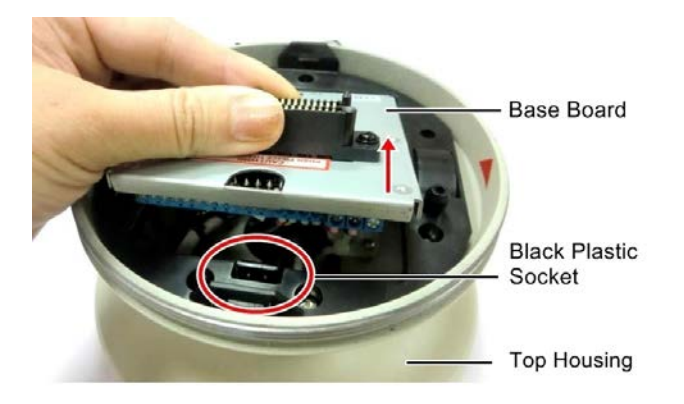

- 2. Remove the desiccant bags from the top housing.
- 3. Stick the supplied 3 new desiccant bags inside the top housing.

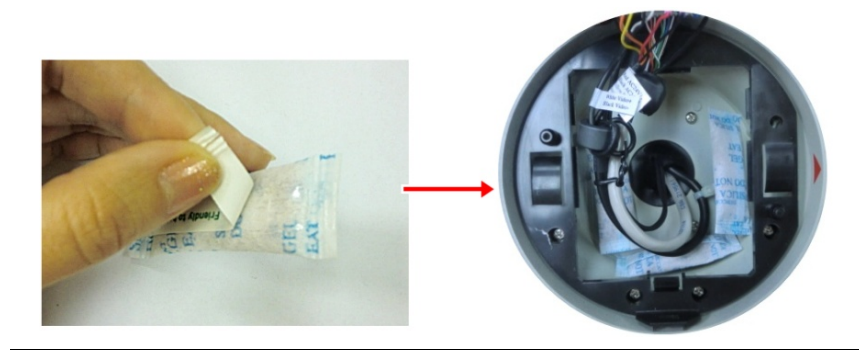

**Note:** Ensure **Not** to place the desiccant bags under the position of the fan.

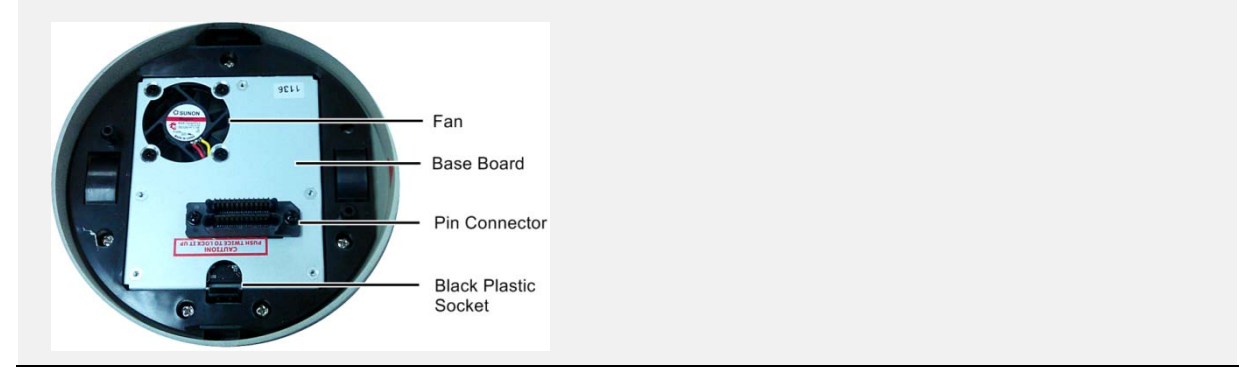

4. Insert the base board into the black plastic socket. The base board should click firmly into position. Make sure the pin connector on the base board is lined up with the pin connector on the main body when you press the two together.

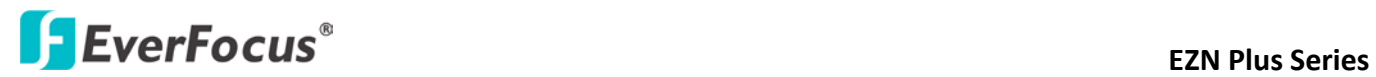

### <span id="page-15-0"></span>**3.5.2.2 Inserting a Micro SD Card**

1. Unscrew the four screws on the camera main body to remove the black housing.

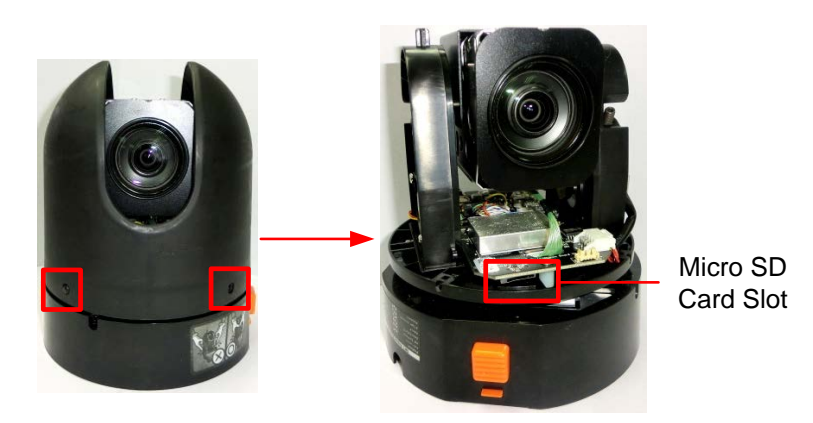

- 2. Insert the micro SD card to the micro SD card slot.
- 3. Screw back the black housing.

### **External Series** EZN Plus Series

### <span id="page-16-0"></span>**3.5.2.3 Optionally Setting Up the DIP Switch**

To allow the control device, such as a keyboard, to recognize and then control multiple cameras, you need to set up the ID address for the cameras using the DIP switch on the Camera Main Body. You can also set up the Protocol and Baud Rate for the cameras.

**Note:** Please ensure to turn off the power when setting up the DIP Switch. The new values will only take effect after restarting the camera.

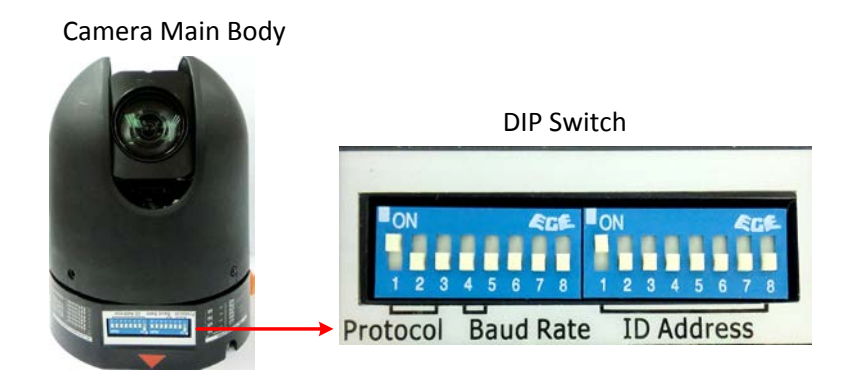

### **ID Address**

 The ID address of the camera should be set to correspond properly with the control device, such as a keyboard. The eight switches on the right correspond with the binary code of the ID address, allowing up to 256 ID addresses ( $0 \approx 255$ ) to be set up. Please refer to the sticker on the camera main body or the following diagram for setting up the ID address. The default ID address is 1.

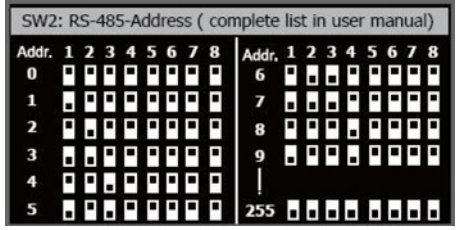

Sticker on the Camera Main Body DIP Switch

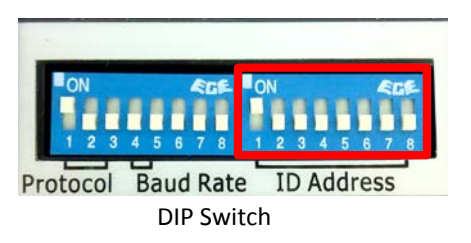

10

# **ExerFocus<sup>®</sup>**

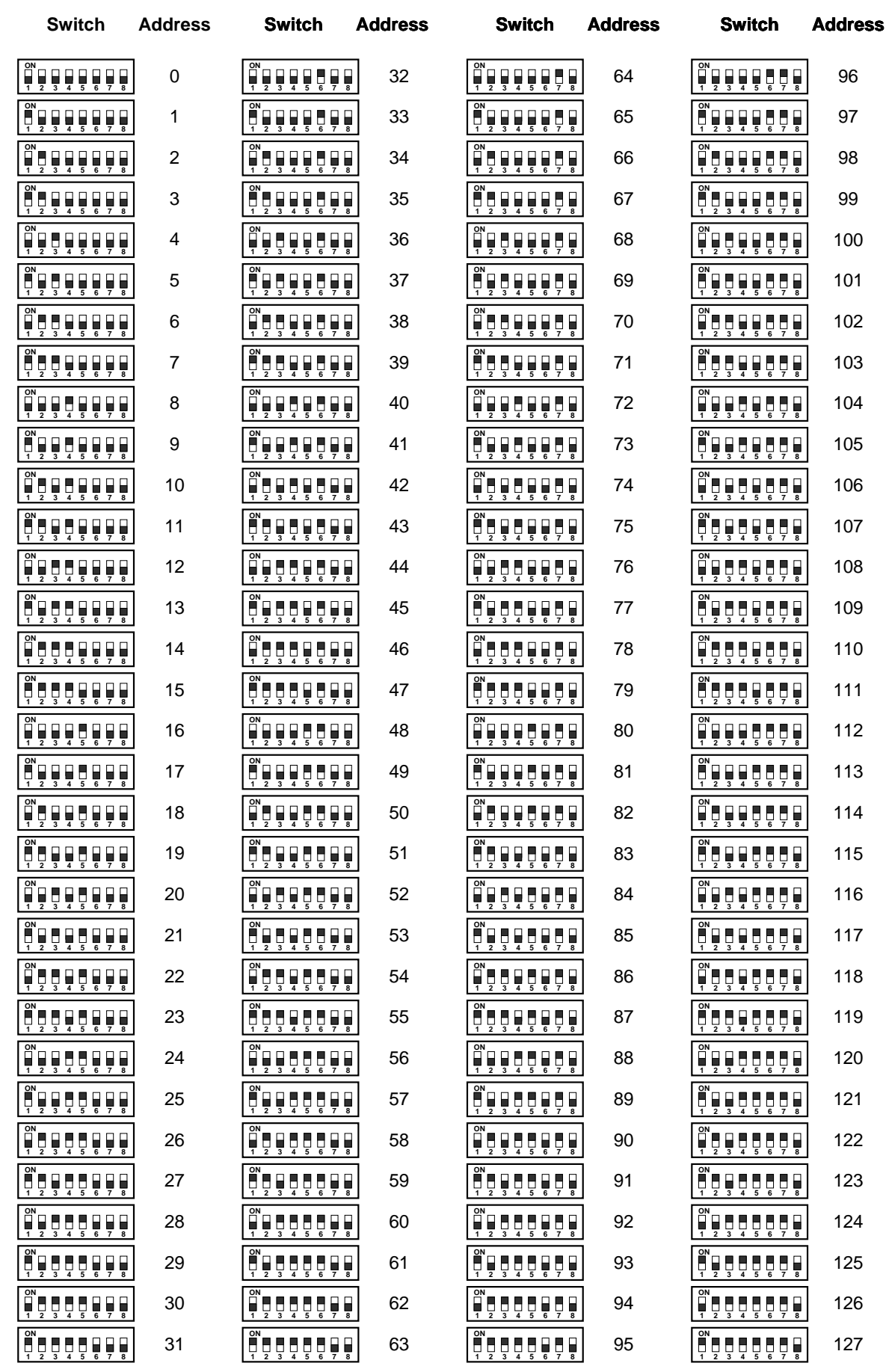

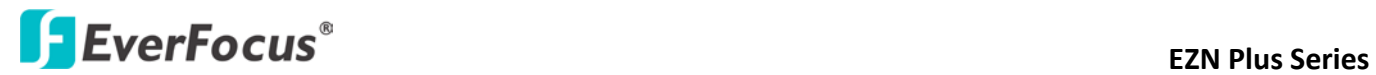

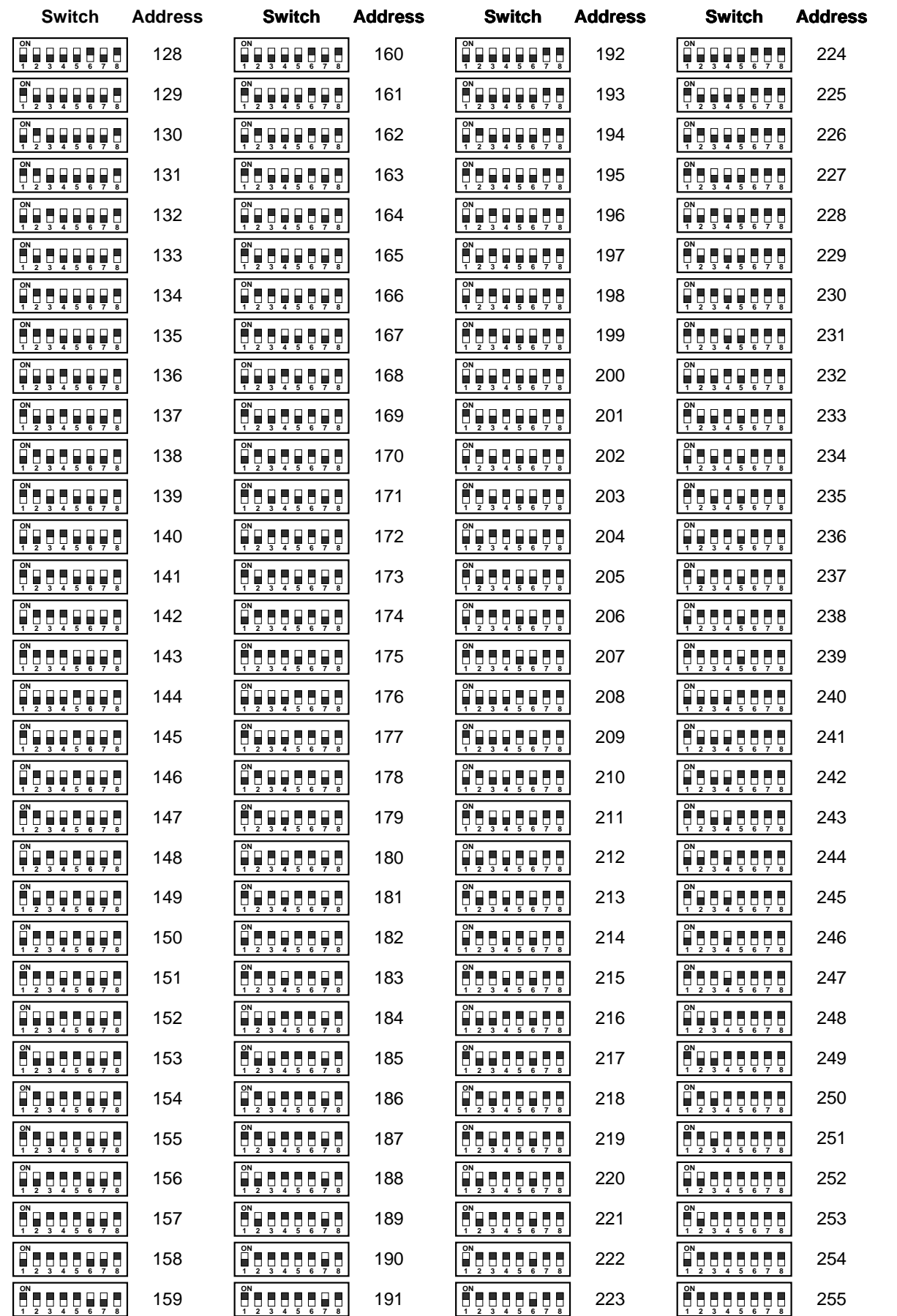

**Protocol**

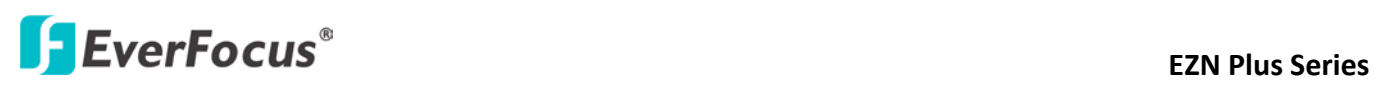

 The first, second and the third switches on the left are used to set the communication protocol. Please refer to the sticker on the camera main body for setting up the protocol. The default protocol is EVF.

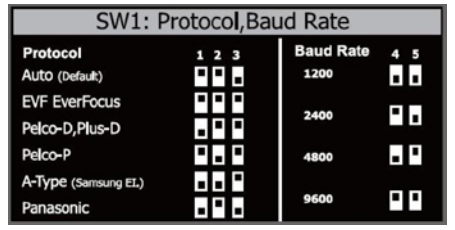

Sticker on the Camera Main Body DIP Switch

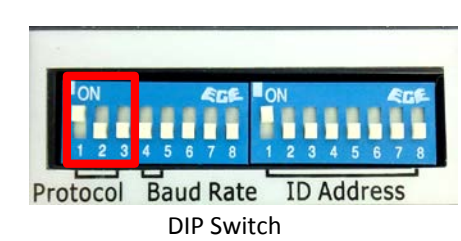

**Note:** If you switch the three protocol switches to **ON**, the camera will enter a self-test mode.

#### **Baud Rate**

 The fourth and fifth switches on the left are used to set the baud rate (transmission speed). Please refer to the sticker on the camera main body for setting up the baud rate. The default baud rate is 9600.

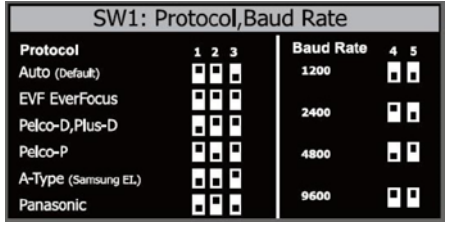

Sticker on the Camera Main Body DIP Switch

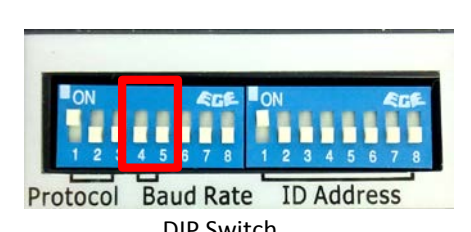

# **ExterFocus EXTERN Plus Series**

### <span id="page-20-0"></span>**3.5.3 Wall-Mount Installation**

- 1. Replace the desiccant bags inside the top housing. See *3.5.2.1 Replacing the Desiccant Bags*.
- 2. Drill 4 screw-depth holes for mounting the bracket base plate and then drill a through-wall hole for inserting the camera cables. You can optionally drill a second through-wall hole to separate cable feeding (see **Step 4**).
- 3. Attach the waterproof silicon pad to the bracket base plate for waterproofing.

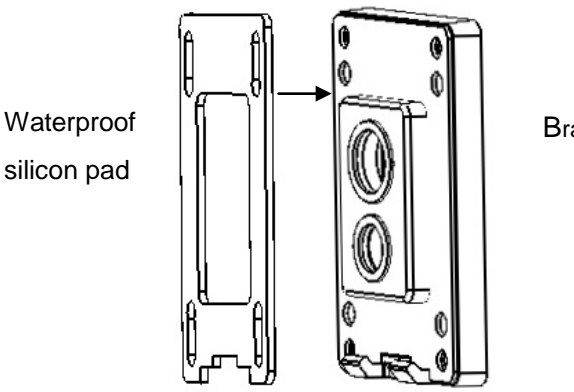

Bracket base plate

4. Feed the camera's cables through the conduit in the wall mount bracket.

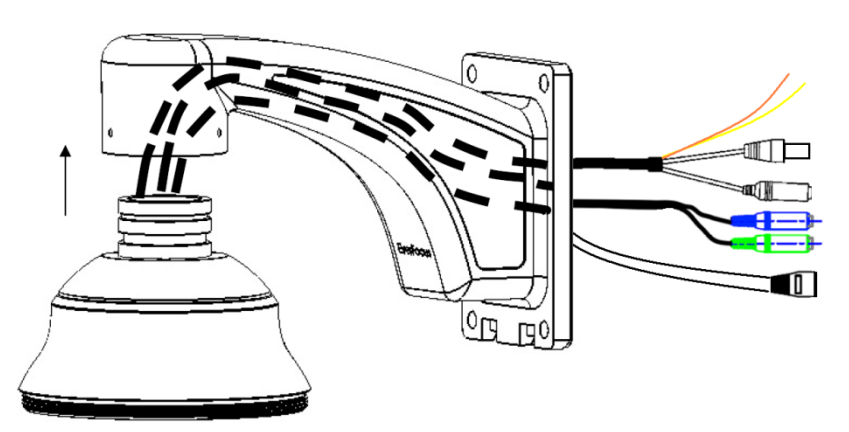

Wall Mount Bracket

# **ExterFocus EXA Plus Series**

5. Connect the camera's cables to the related devices such as a speaker. Feed the cables of the related devices through the wall and then through the holes of the bracket base plate.

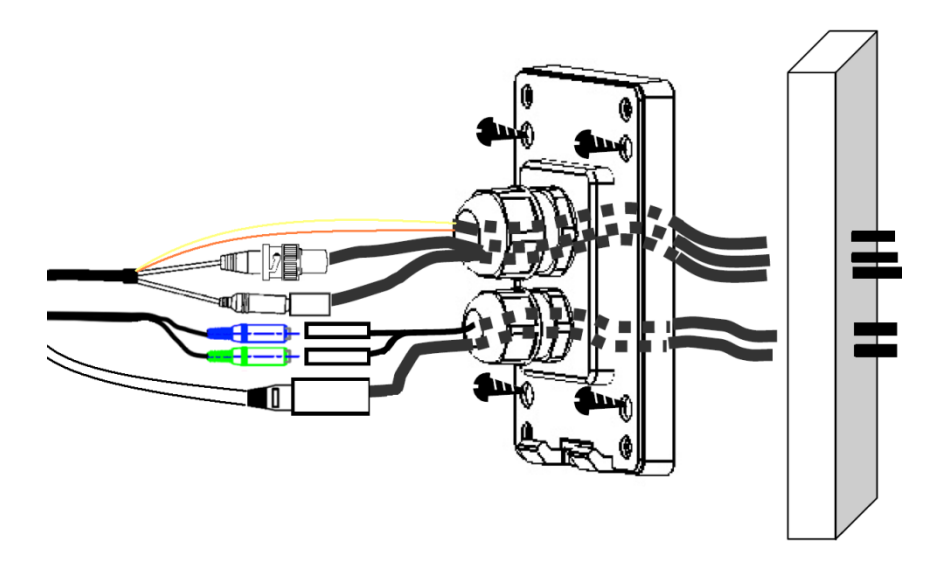

#### **Note:**

- 1. Related connectors may be required and prepared on your own for using the extension cables of the related devices.
- 2. Microphones with external power supplies are required.
- 6. Screw the bracket base to the wall using the 4 screws.
- 7. Screw the wall mount bracket to the bracket base using the 4 long screws.

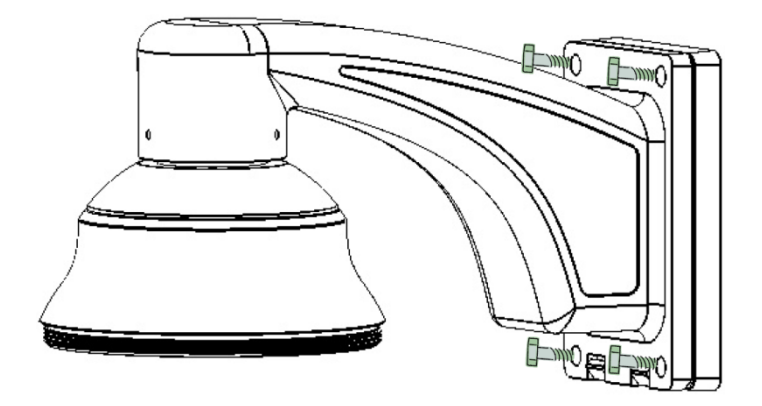

# **External Series** EZN Plus Series

8. Put on the supplied gloves before pushing upward the main body into the top housing. Make sure the red triangle  $\triangle$  on the inside of the top housing lines up with the red triangle on the outside of the main body. Push the main body upward into the top housing until the orange catches on both sides click into position.

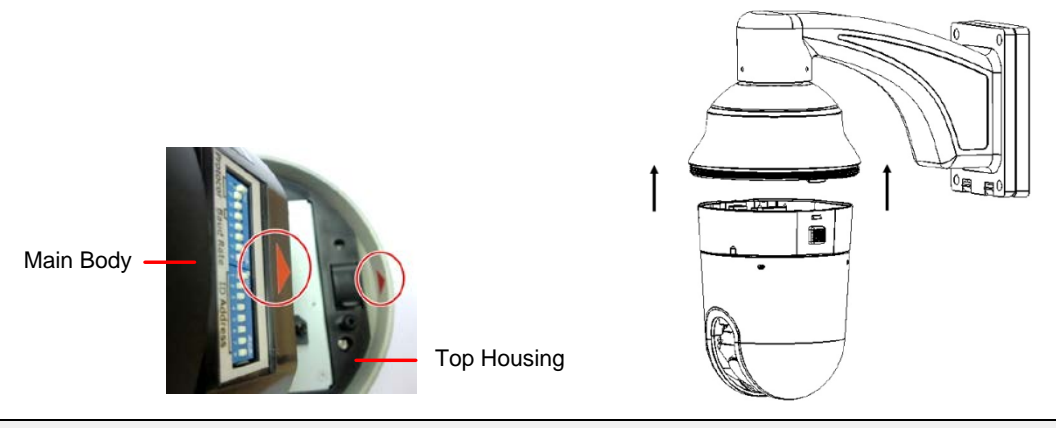

#### **Note:**

1. To release the main body, press the two orange release buttons on both sides. Make sure you are holding the main body firmly, otherwise it will fall down.

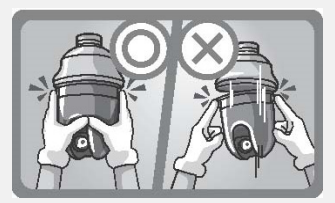

- 2. To protect the glass dome from getting dirty and scraped up, please put on the supplied gloves before installing.
- 9. Screw the housing cover to the top housing slowly by twisting it clockwise.

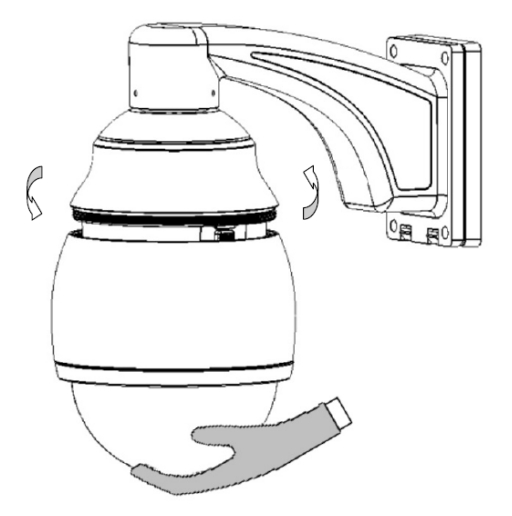

**Note:** When you turn on the power, the camera will enter self-inspection mode and run a self-testing program. Once this is complete, you will be able to operate it via any IP network.

## **ExterFocus EXA Plus Series**

### <span id="page-23-0"></span>**3.5.4 Ceiling Mount Installation**

It is required to use the optional Indoor Recessed Mount Bracket and Surface Ring to attach the camera to the ceiling for supporting the camera's weight. Make sure the ceiling is strong enough to easily support the weight of the bracket and the camera.

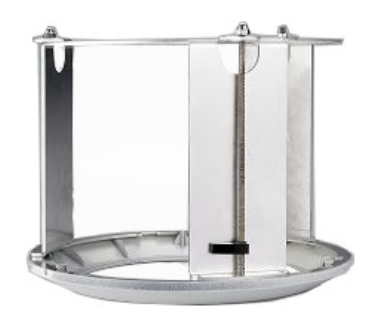

- 1. Replace the desiccant bags inside the top housing. See *3.5.2.1 Replacing the Desiccant Bags.*
- 2. Cut a hole on the ceiling using the supplied template.

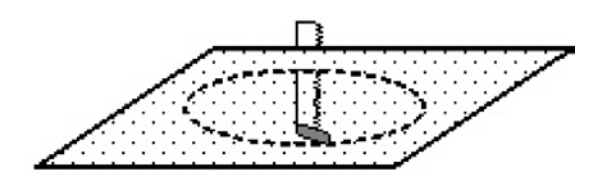

3. Slightly turn the surface ring and remove it from the indoor recessed mount bracket.

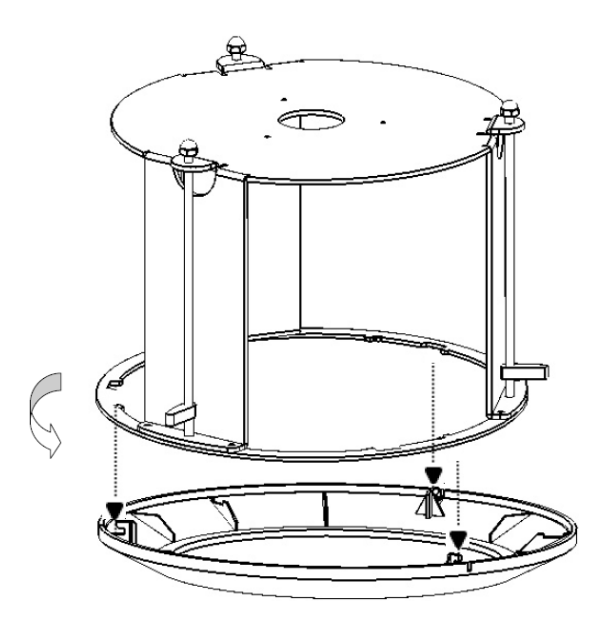

# **ExerFocus EXA Plus Series**

4. Place and then screw the camera's top housing on the top disk of the indoor recessed mount bracket by using the 3 short screws.

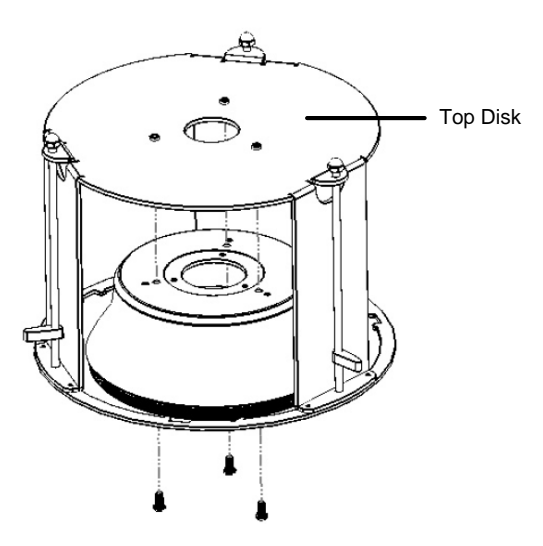

5. Use a cable or other mechanism to hang the indoor recessed mount bracket on the ceiling.

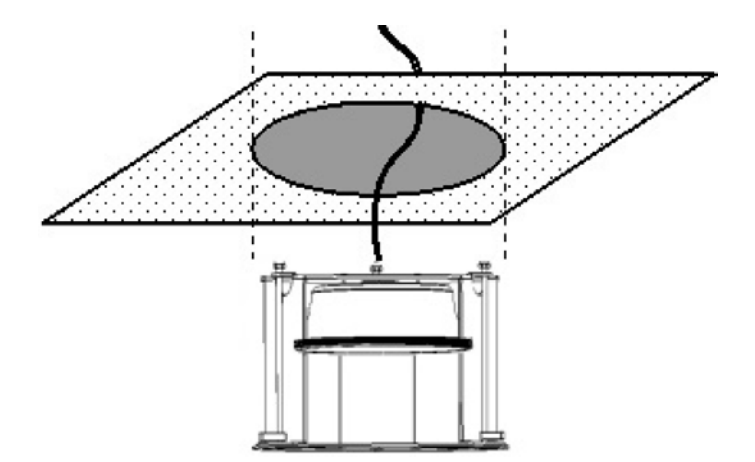

6. Screw the 3 rotation clips of the indoor recessed mount bracket on the ceiling using a screwdriver.

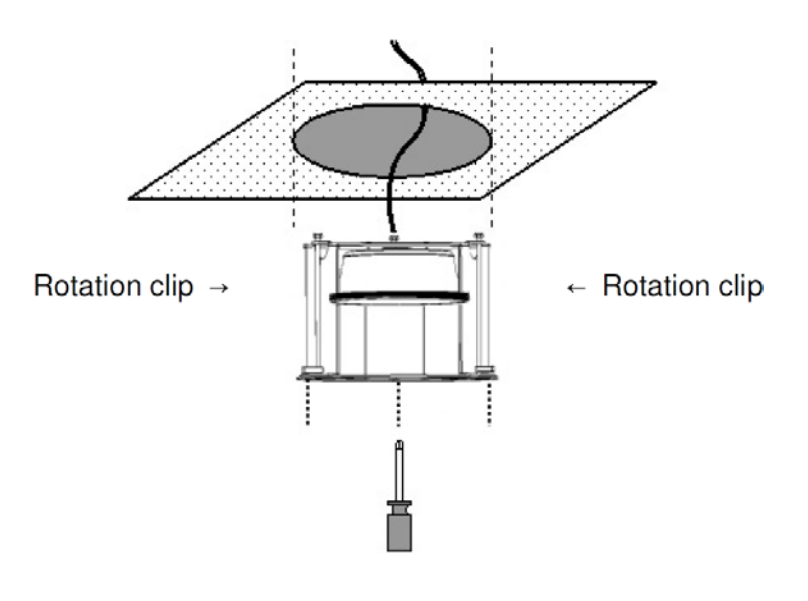

# **ExterFocus EXTERN Plus Series**

7. Put on the supplied gloves before pushing upward the main body into the top housing. Make sure the red triangle  $\triangle$  on the inside of the top housing lines up with the red triangle on the outside of the main body. Push the main body upward into the top housing until the orange catches on both sides click into position.

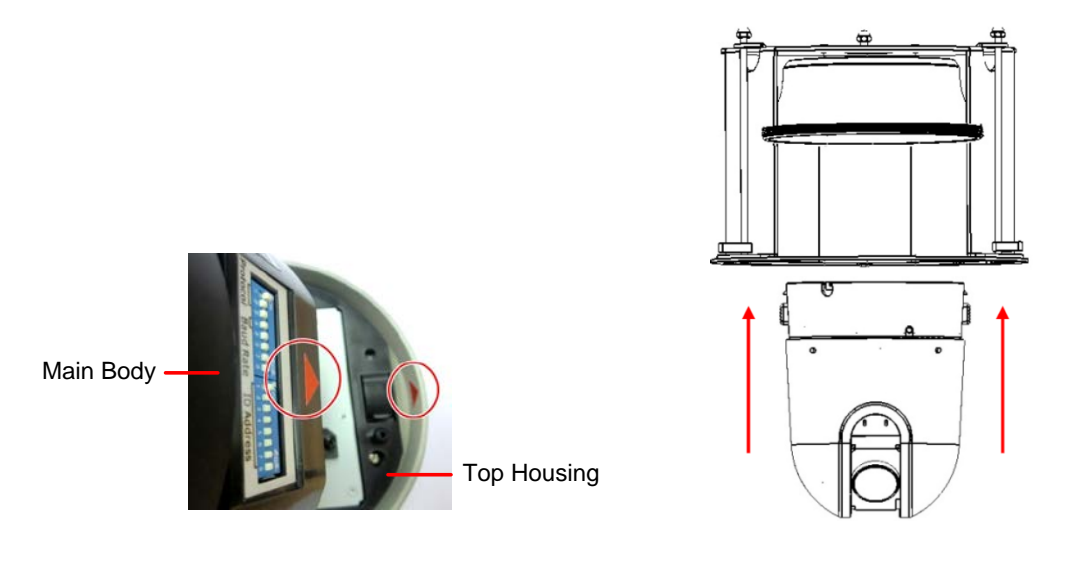

### **Note:**

1. To release the main body, press the two orange release buttons on both sides. Make sure you are holding the main body firmly, otherwise it will fall down.

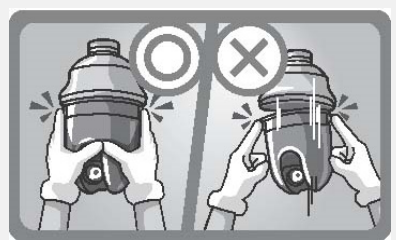

- 2. To protect the glass dome from getting dirty and scraped up, please put on the supplied gloves before installing.
- 8. Screw the housing cover to the top housing slowly by twisting it clockwise.

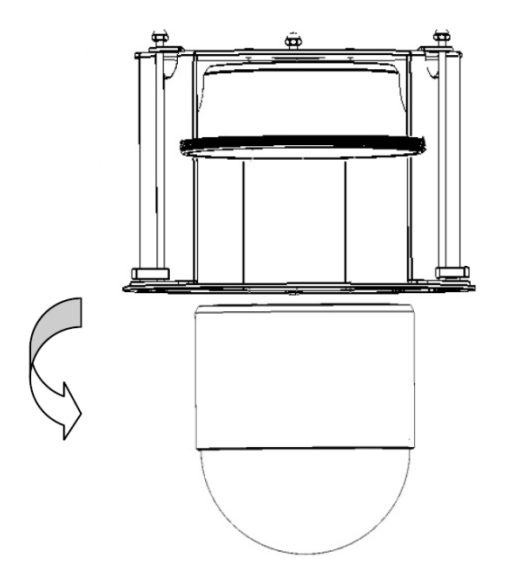

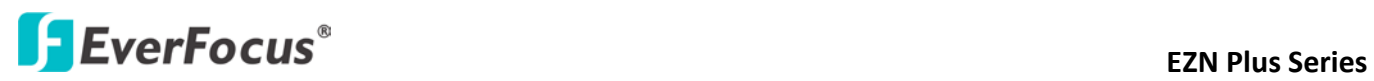

9. Slide the surface ring to the fillister and slightly turn it until it is firmly fixed.

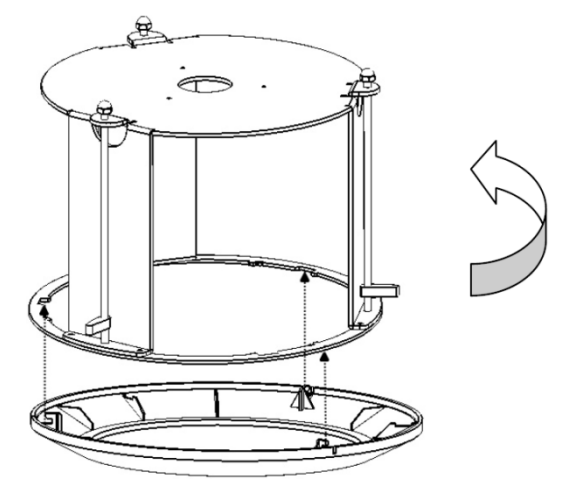

**Note:** When you turn on the power, the camera will enter self-inspection mode and run a self-testing program. Once this is complete, you will be able to operate it via any IP network.

### <span id="page-27-0"></span>**4. Accessing the User Interface**

This section explains how to access the Web interface of the camera for configuration.

### <span id="page-27-1"></span>**4.1 Assigning an IP Address**

You can assign an IP address to the camera using the **IP Utility (IPU)** software, which is included in the software CD.

- 
- 1. Install and then start the IPU program **DUBLES**. The following dialog box appears.

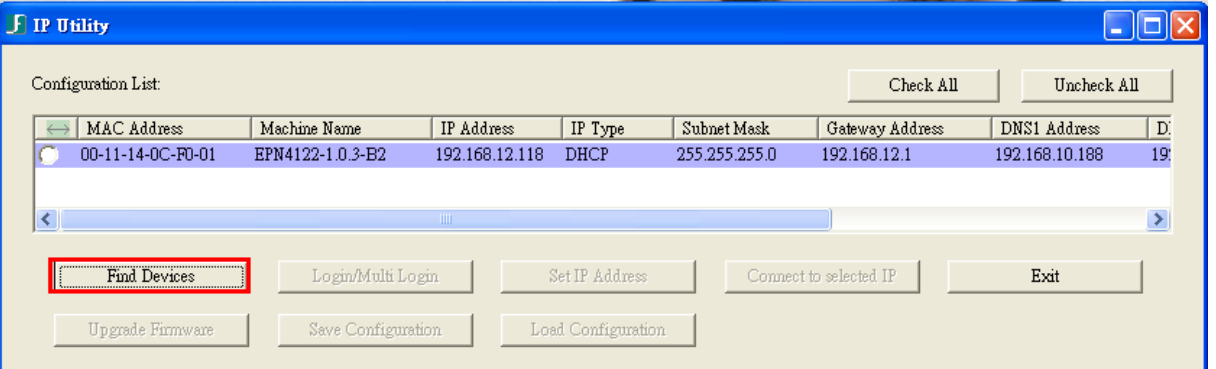

- 2. Click **Find Devices** to search the cameras connected in the LAN. The default network values of the cameras will be displayed. By default, the network protocol of the camera is **DHCP.**
- 3. To configure the network settings, select a camera and then click **Login/Multi Login** to log in.

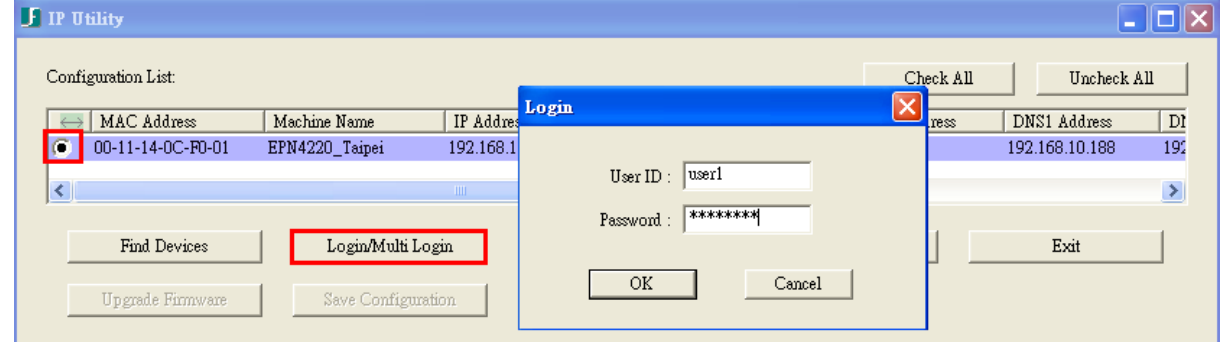

4. Type the user ID and password. Click **OK**.

#### **Note:**

- 1. The default user ID is **user1** and the default password is **11111111**.
- 2. If you select more than one camera that has the same user ID / password, you will be able to log in several cameras at once.

# **ExterFocus<sup>®</sup>**

5. To change the IP address, double-click the IP Address of the camera. Type a new IP address and then click **Set IP Address** to save the settings.

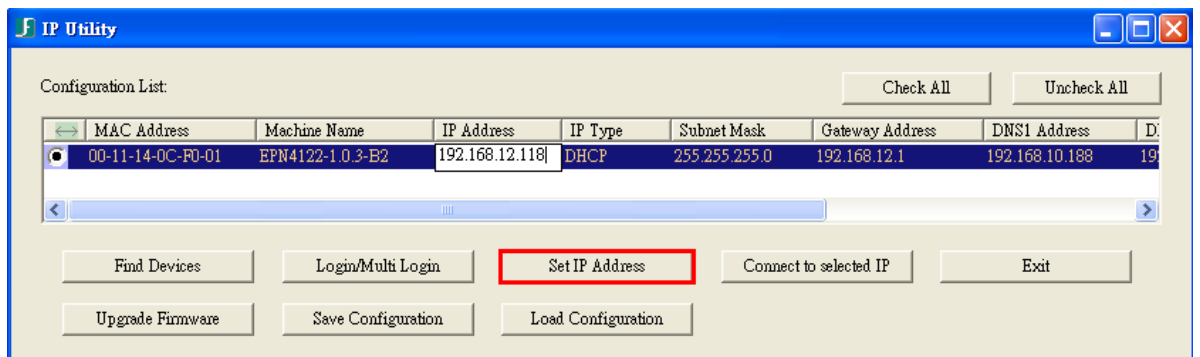

You can also change the other settings by double-clicking the values. After configuring the values, click **Save Configuration**.

**Note:** Most networks support DHCP protocol, but if you are unsure of your network protocol, please consult your IP administrator for network configuration details.

- 6. To access the camera, highlight the camera and click **Connect to Selected IP**. The Internet Explorer window pops up.
- 7. Type the user ID and password to log in. The Live View window of the camera appears.

**Note:** You might be required to download ActiveX, which is required to view the camera feed. If asked, click "Yes". For more details on setting up the Microsoft Internet Explorer, please refer to *4.2 Settings for Microsoft Internet Explorer.*

# **Example 2 Series**<br>EXN Plus Series

### <span id="page-29-0"></span>**4.2 Settings for Microsoft Internet Explorer**

To enable Remove Live View, Firmware Upgrade and ActiveX Prompt on Internet Explorer, some settings have to be complete. Please follow the steps below:

1. On the computer, click Start > Control Panel > System and Security > Action Center (click Change User Account Control Settings), the **User Account Control Settings** window appears. Adjust the slide bar to **Never Notify** and then click **OK**. Restart your computer if requested.

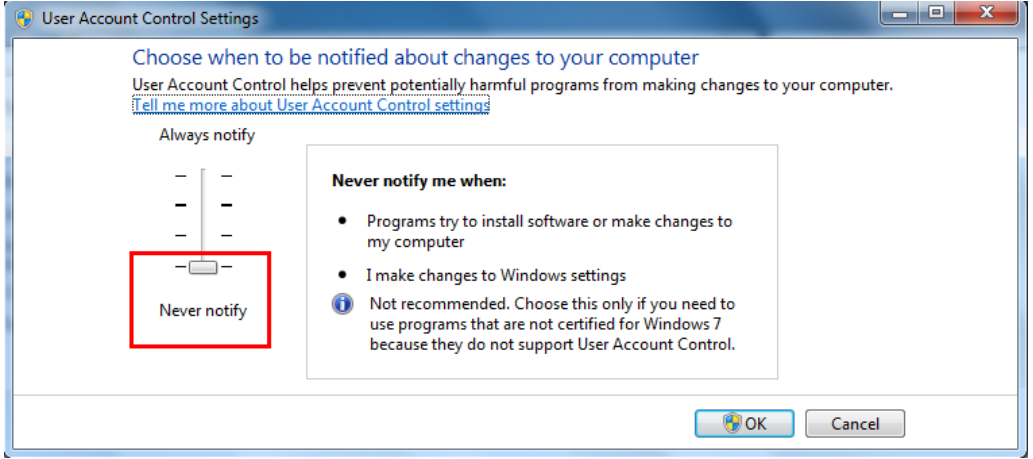

2. Open the Internet Explore, click Tools > Internet Options > Security Tab > Custom Level, the **Security Settings** windows appears.

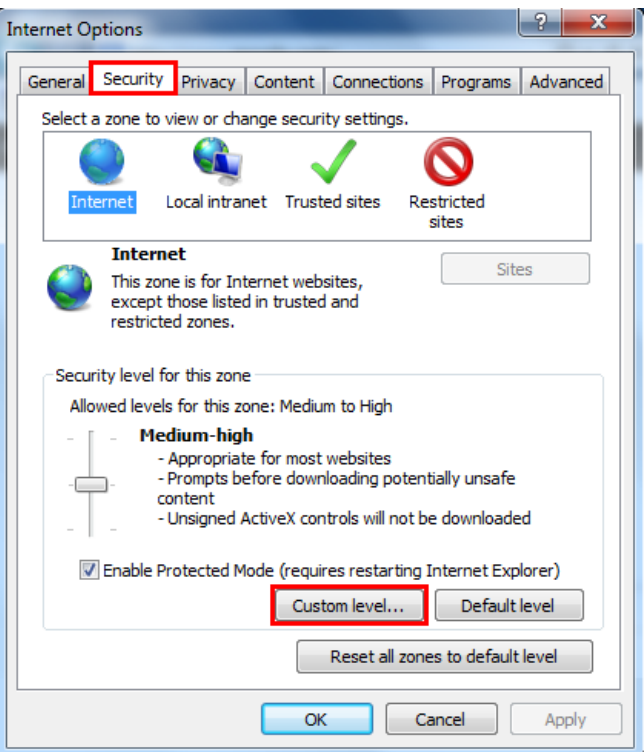

# **ExerFocus EXPLOCUS EZN Plus Series**

3. In the **Download unsigned ActiveX controls** field, select **Prompt.** In the **Include local directory path when uploading files to a server** field, select **Enable**. Click **OK**.

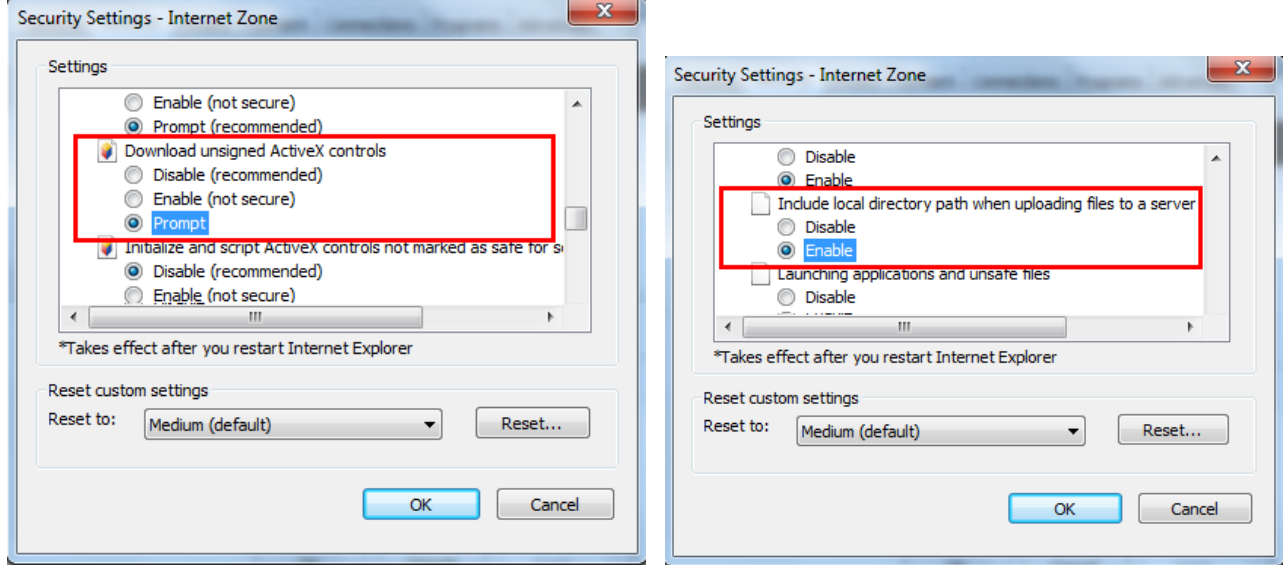

4. In the Internet Options window, click the **Advanced** tab and then disable **Enable memory protection to help mitigate online attacks**. Click **OK**.

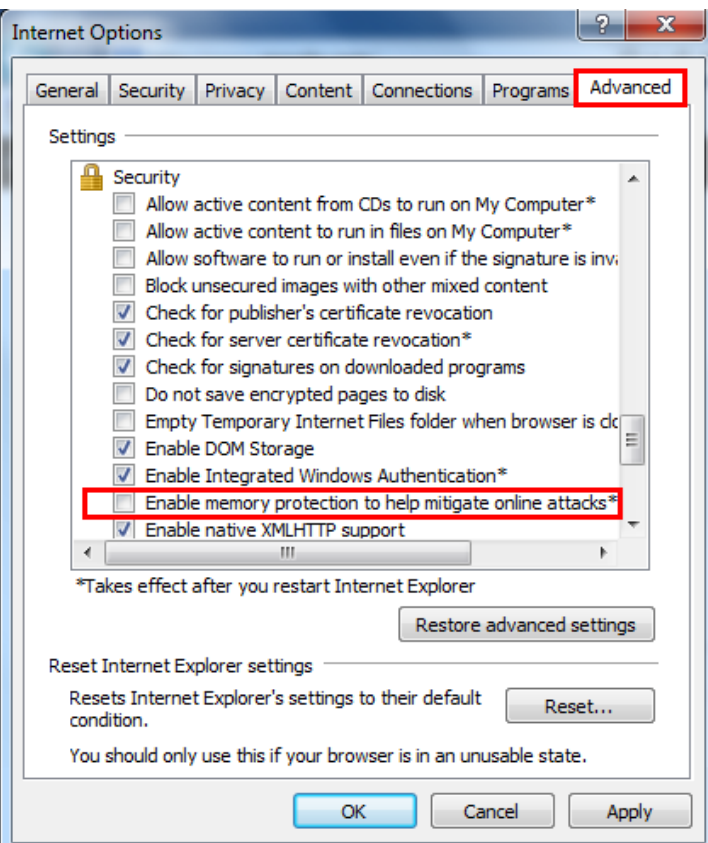

# **EXECUS** EXPLOSE EXPLOSE EXPLOSE EXPLOSE EXPLOSE EXPLOSE EXPLOSE EXPLOSE EXPLOSE EXPLOSE EXPLOSE EXPLOSE EXPLOSE EXPLOSE EXPLOSE EXPLOSE EXPLOSE EXPLOSE EXPLOSE EXPLOSE EXPLOSE EXPLOSE EXPLOSE EXPLOSE EXPLOSE EXPLOSE EXPLO

### <span id="page-31-0"></span>**4.3 Connecting the Camera to the Network**

There are three methods to connect the IP camera to the network: **Router or LAN Connection**, **Direct High-Speed Connection** and **One-to-One Connection**.

#### **Router or LAN connection**

This is the most common connection in which the IP camera is connected to a router and allows multiple users on and off site to see the IP camera on a LAN/WAN (Internet). The camera must be assigned an IP address that is compatible with its LAN. By setting up port forwarding on the router, you can remotely access the cameras from outside of the LAN via the Internet. To remotely access the Web interface of the IP camera, please refer to *7.3.2 DDNS*. To set up port forwarding, please consult the manual of the router.

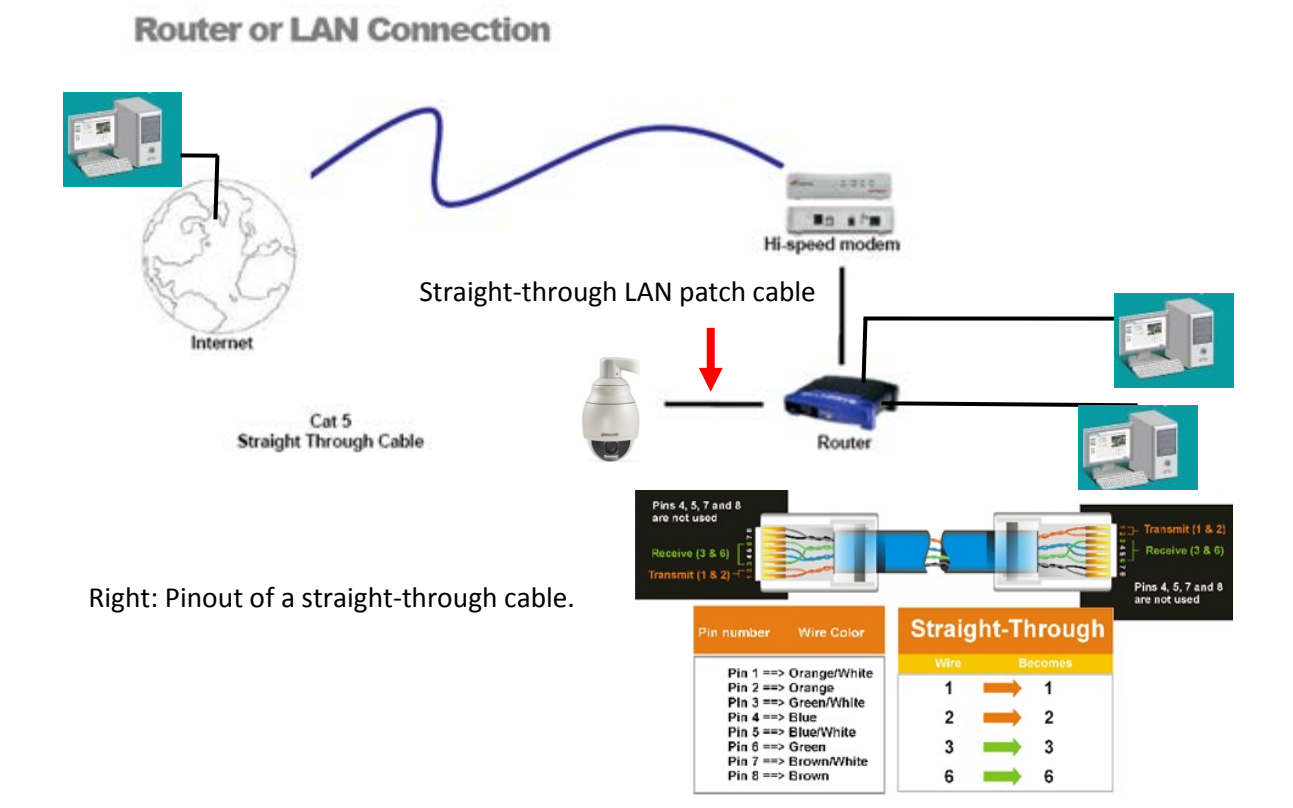

25

### **External Series** EZN Plus Series

#### **Direct High-Speed Connection**

In a Direct High-Speed Connection, the camera connects directly to a modem without the need for a router. You need to set the static or dynamic WAN IP address assigned by your ISP (Internet Service Provider) in the camera's configuration web pages. To access the camera, just type ["http://xxx"](http://xxx/), where xxx is the IP address given by your ISP. If you have a dynamic IP address, this connection may require that you use DDNS for a reliable connection. Please refer to *7.3.2 DDNS*.

**Direct High Speed Modem Connection** 

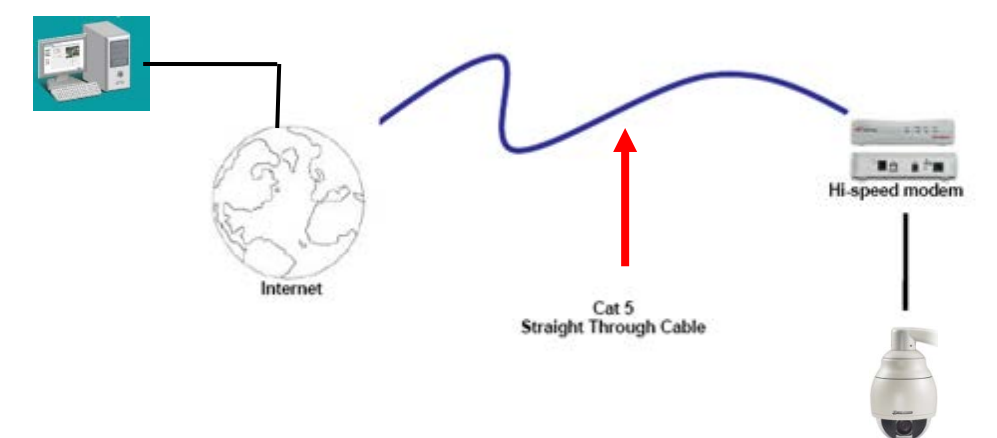

### **One-to-One Connection (Directly from PC to IP Camera)**

You can connect directly without using a switch, router or modem. However, only the PC connected to the camera will be able to view the IP camera. You will also have to manually assign a compatible IP address to both the computer and the IP camera. Unless the PC has another network connection, the IP camera will be the only network device visible to the PC. See the diagram below:

### **Simple One to One Connection**

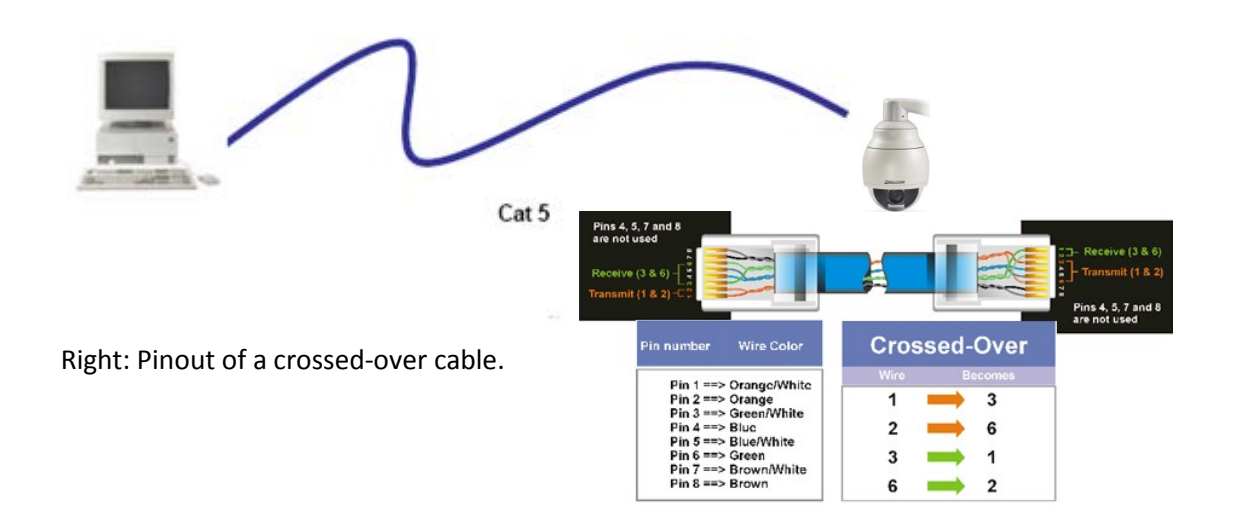

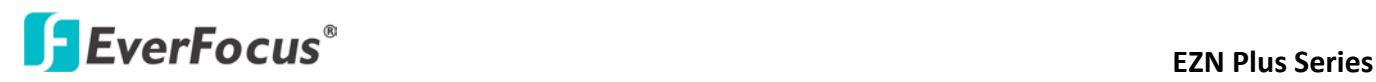

### <span id="page-33-0"></span>**5. Live View Window**

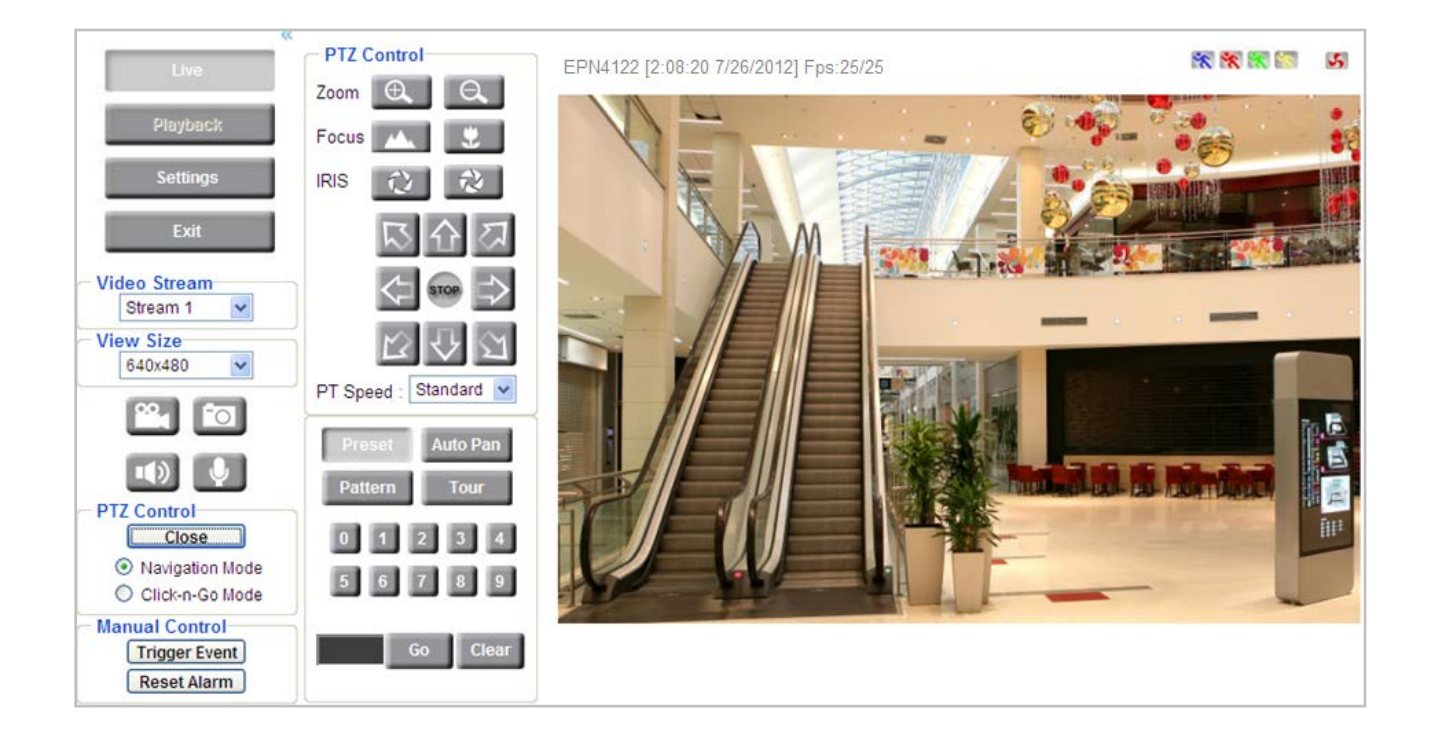

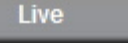

1. Press the **button to display the "Live View" window**. Double-click on the image to show a full-screen display, double-click again or press ESC to return to the normal display. If you experience video feed lag time (if connected via Internet), you can reduce the resolution or limit the number of streams. See *7.4.1 Multi Streaming*.

2. Press the **Playback** button to play the recorded data directly from the on-camera Micro SD / SDHC card *(for this function to become active, you have to insert a Micro SD / SDHC card in the Micro SD / SDHC card slot on the rear panel of the camera. See 7.8.3 SD Card).* 

3. Press the **Settings** button to enter the Settings page. On the Settings page, there are 10 submenu sections: [System Info], [User Config], [Network], [Video], [PTZ], [Audio], [User], [Event] and [System] and [EKB200]. Click on the section buttons to open their configuration fields. See the Settings section below for more information.

4. Press the **Exit** Exit button to exit the system and close this browser page.

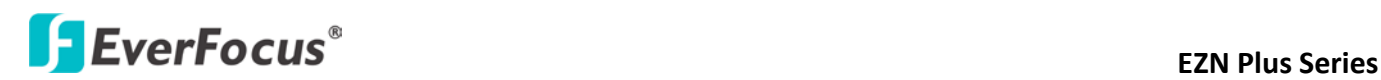

#### 5. **Video Stream**

Select the Video Stream (Stream 1 or Stream 2) that will be displayed in the video box on the right. Stream 2 is only selectable if you have enabled the stream. The default setting is Stream 1 only. See *7.4.1 Multi Streaming*.

#### 6. **View Size**

Use this to select the appropriate view size and shape of the video box on the right. A smaller size might increase transmission speed and video quality.

#### 7. **Record**

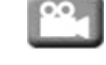

The Record button is used to record the current video stream. Click the Record button to start / stop recording. This icon is only for one-minute video recording. To record long-period recordings, please set a recording schedule (See *7.7.5 Schedule*). The location on your computer, where the image files will be saved to, and file size can be specified in the submenu (see *7.2 User Config).* 

### 8. **Snapshot**

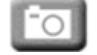

Click the Snapshot button to save a snapshot of the video image currently being displayed. The location on your computer where the snapshot data will be saved can be specified in "Settings > User Config" (see *7.2 User Config)*.

#### 9. **Play Audio / Transmit Audio**

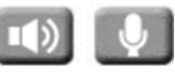

Click the "Play Audio" (speaker) and "Transmit Audio" (microphone) buttons to switch the sound on/off for the speaker and microphone, respectively (if such external devices have been connected to the camera directly or via the network).

#### 10. **PTZ Control**

Click the  $\Box$  Dpen button to open the PTZ Control window. The PTZ Control window will be displayed on the left side of the Live View window. Click the  $\Box$  Close button to hide the PTZ control window. For details on the PTZ Control window, please refer to *5.1 PTZ Control Window*.

# **External Series** EZN Plus Series

**Navigation Mode:** Select this to navigate the camera view with your mouse. Move your mouse cursor on the live view image, the mouse cursor will turn into a control icon (direction, focus or zoom) in different areas of the live view image. You can control PTZ direction, focus and zoom by clicking directly on the image. Please refer to the image below for navigating the camera view.

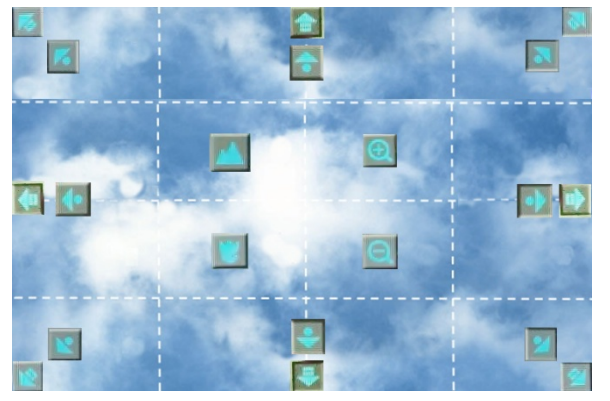

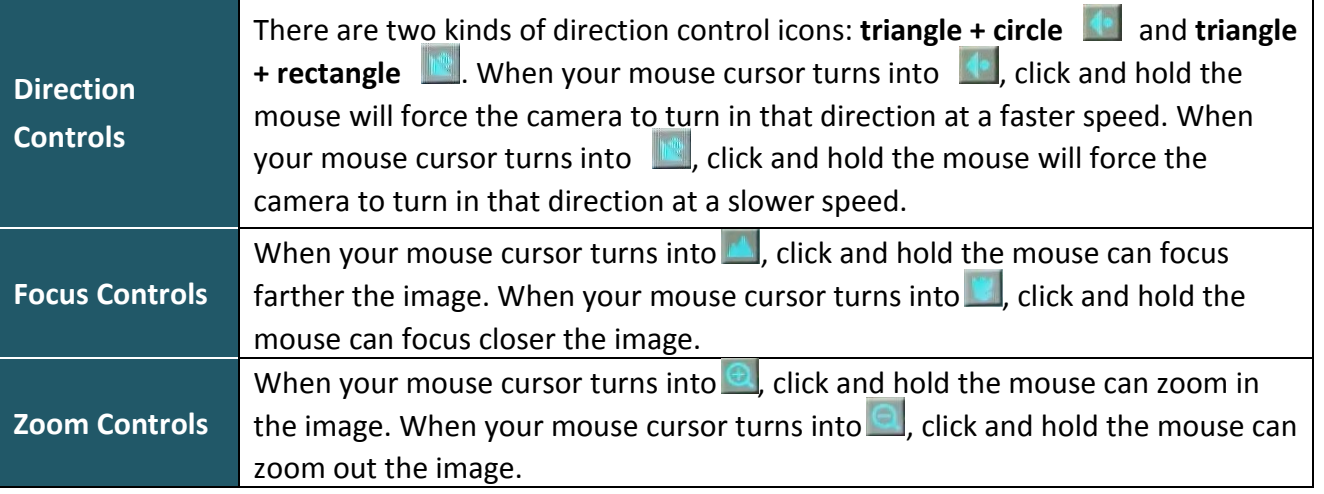

**Click-n-Go Mode:** Select this option to let the camera center on the point on the screen where you click with your mouse.

### 11. **Manual Control**

### **– Trigger Event**

Press the "Trigger Event" button to trigger an event directly from the Live View window. If you have configured an event (in the Event submenu) that will trigger a reaction (like a recording) when a *Manual Trigger* event occurs, clicking this button will trigger that reaction. You can select what that reaction will be. You can, for instance, set the camera to record the audio/video feed to the micro SD card on board the camera. You can then click on the Playback button to open the Playback page and search for and play all such recordings that had been stored on the card. Such event actions will be effective once they have been configured in the "Event" menu (see *7.7 Event)*.

#### **Reset Alarm – Reset Alarm**

Press the "Reset Alarm" button to reset the alarm output remotely.
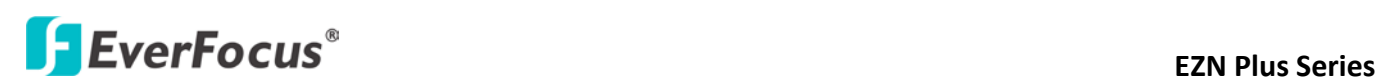

#### 12. **Status Display (info line that can be placed above video box or at bottom of page)**

This shows the name of the camera that is currently active or being configured, current date/time and current frame rate. You can activate these info displays in the Settings > User Config page (see *7.2 User Config*).

#### 13. **Event signal icons (above video screen)**

When an alarm or motion event is triggered, a signal icon will appear at the top right of the Live View window to alert the user.

Alarm event icon  $\mathbb{R}$ : When an alarm is triggered, this icon appears.

Motion detection icons  $\mathbb{R} \times \mathbb{R}$  : The colors of these motion event icons correspond to the colors of the motion trigger areas you have configured in the Motion Detection submenu (see 7.7.2 Motion Detection).

Recording icon  $\bullet$ : When the camera is recording to a PC-based folder, this icon appears.

## **ExerFocus EXA Plus Series**

### **5.1 PTZ Control Window**

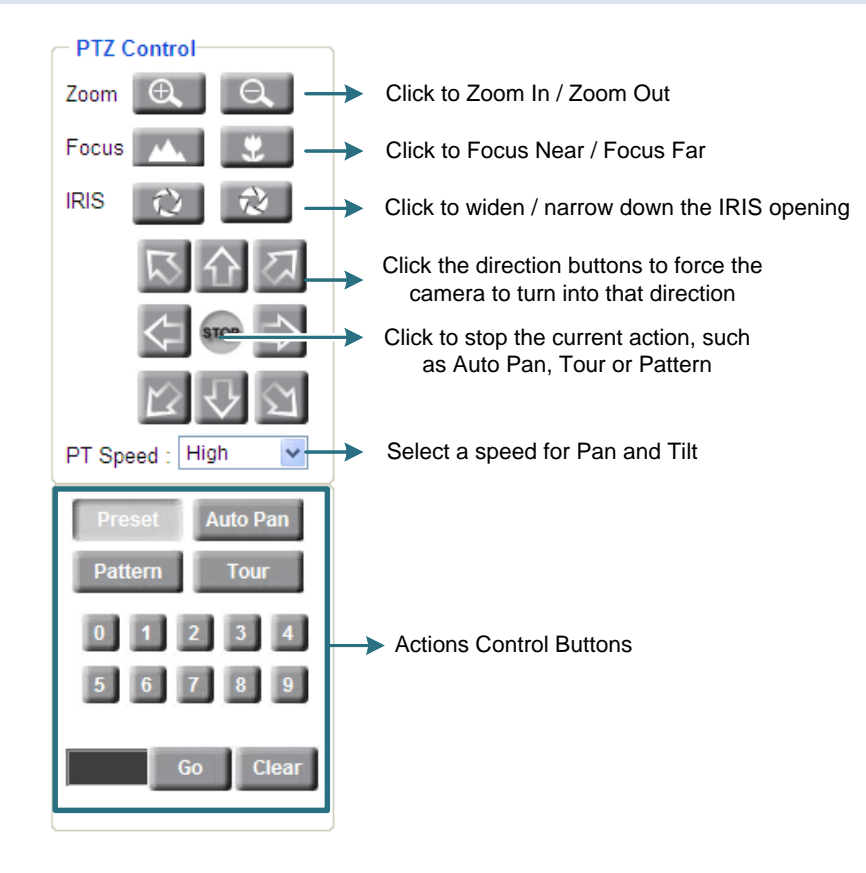

#### **Actions Control Buttons**

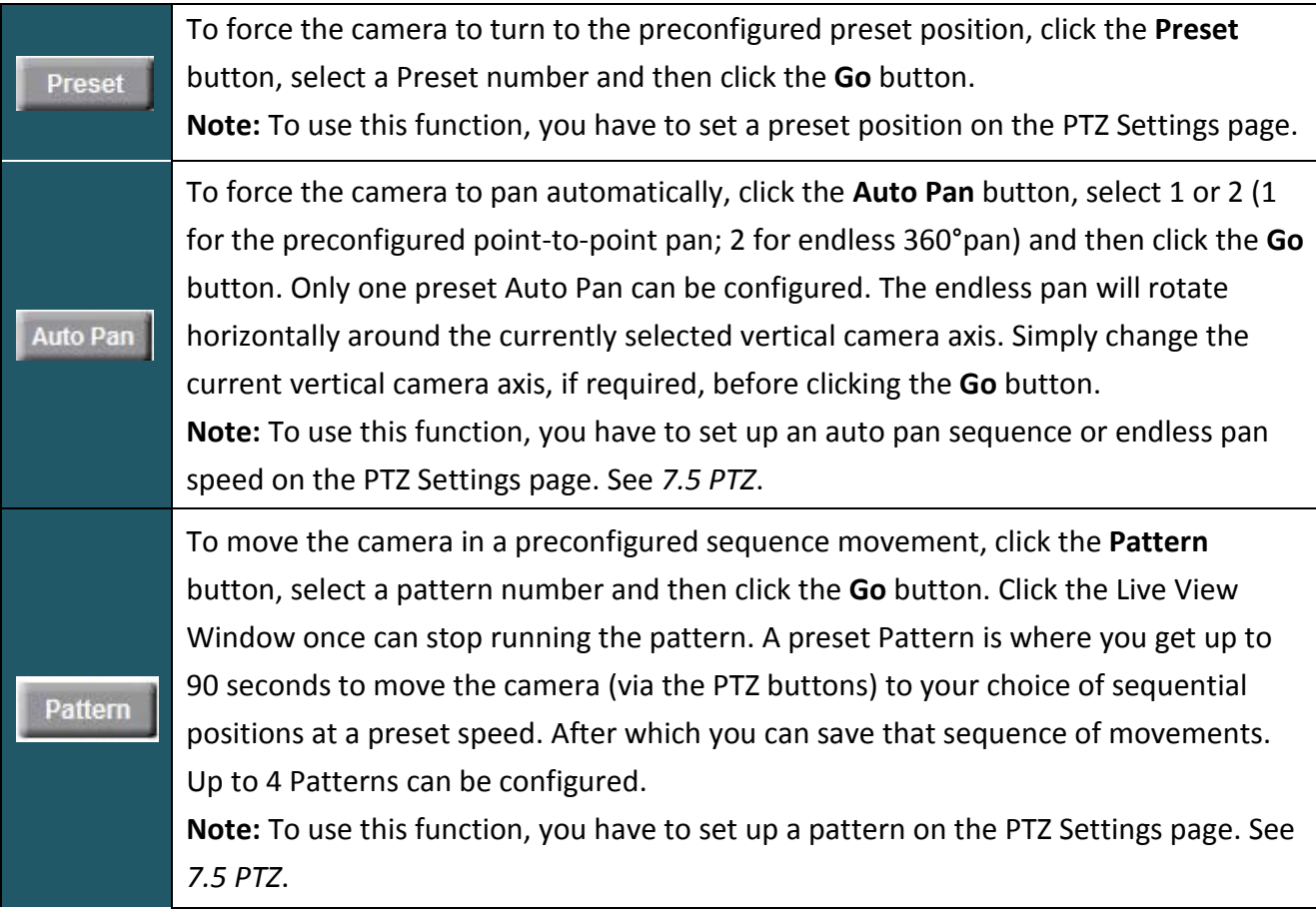

## **Exterior US** EZN Plus Series

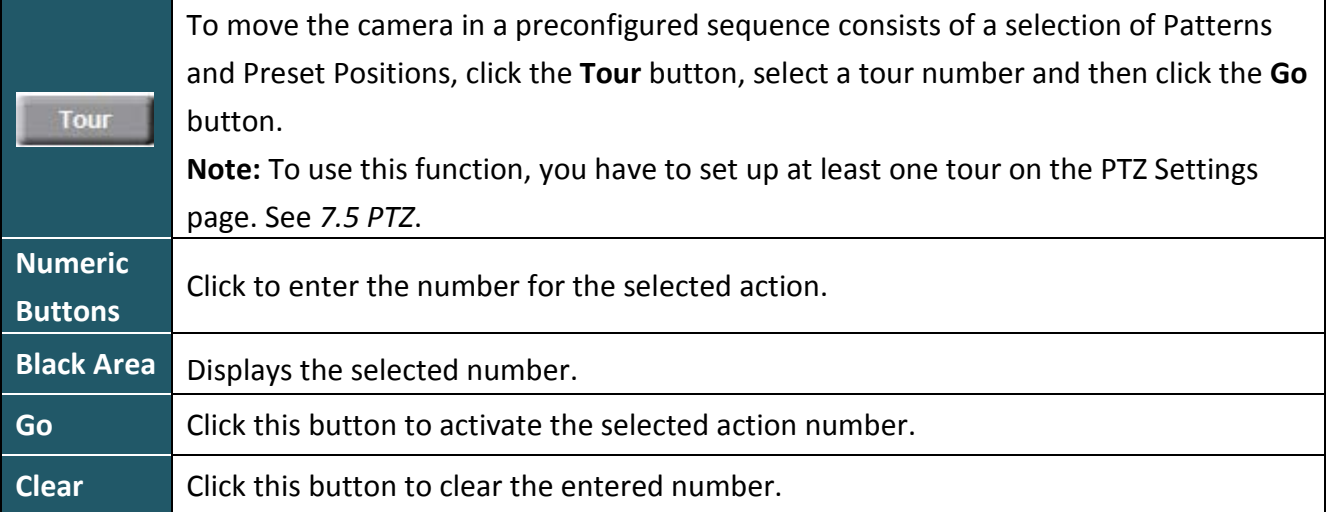

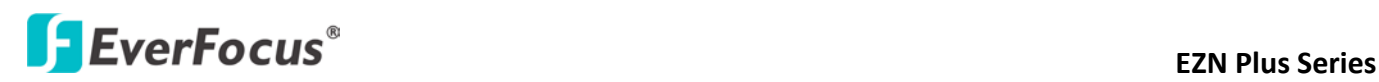

### **6. Playback**

You can remotely play back the recordings stored in the on-camera micro SD card on the Web interface, or play back the recordings stored in the computer using the **ARV Viewer** included in the software CD.

Playback is designed as a quick way to check recent recordings that were triggered by Events that were configured to "Record to SD Card" in the Settings > Event > Event Settings page (see *7.7.1 Event Settings*).

**Note:** Note that the Playback page is only accessible once the on-camera SD card is inserted and active.

### **6.1 Remote Playback Using Playback Page**

On the Live View Window, click the Playback button  $\Box$  Playback to open the Playback page.

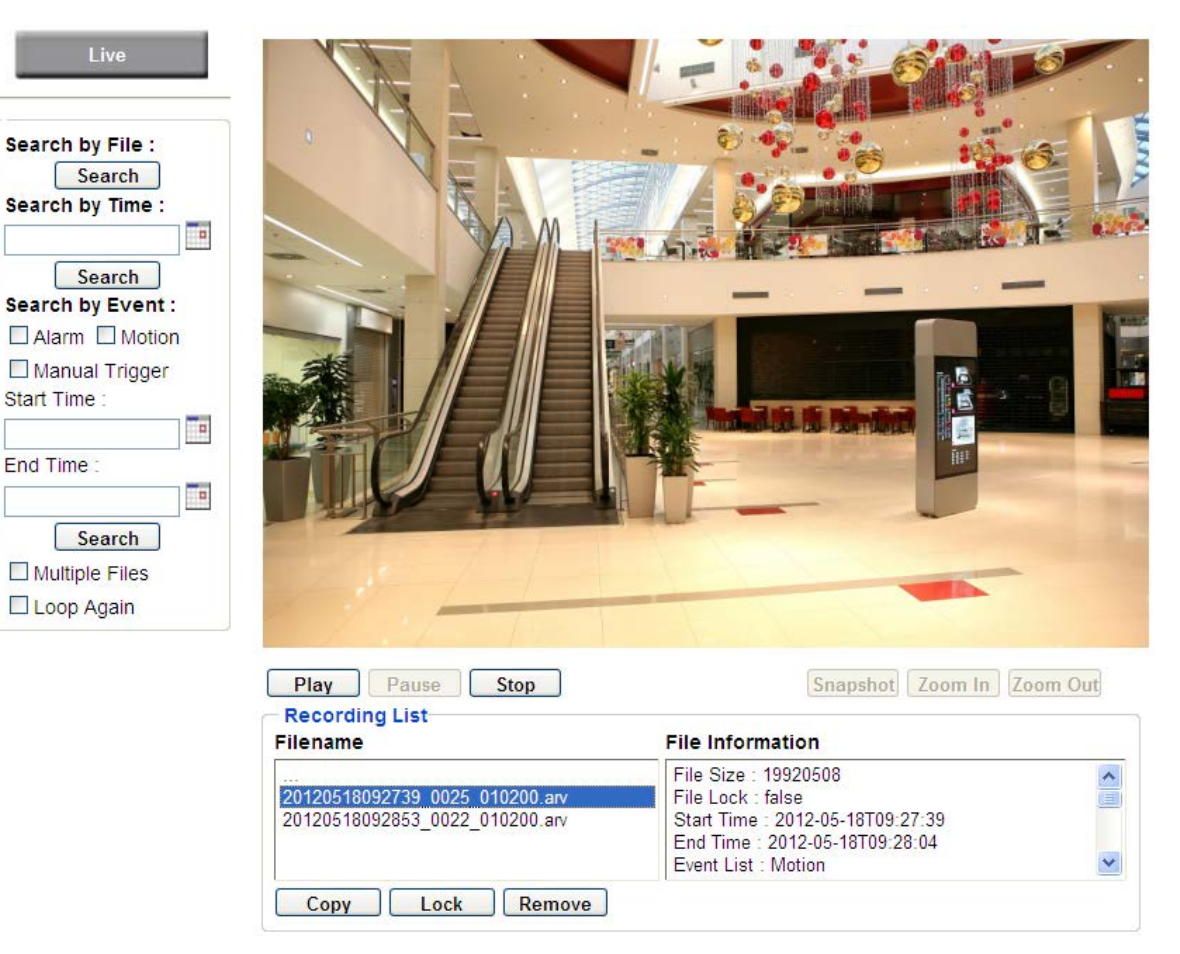

# **ExerFocus**® and the series of the series of the series of the series of the series of the series of the series of the series of the series of the series of the series of the series of the series of the series of the serie

**Search by File:** Click the Search button to search for all recording files on the on-camera SD card. Search results will be displayed in the Filename area.

**Search by Time:** Click the calendar icon and select the date and time from which you want to search until the present moment. Click search to get your search results, which will be displayed in the Filename area.

**Search by event:** Click the type of Event recordings you want to search for (Alarm, Motion, Manual Trigger) and then click the calendar icons to select the Start Time date/time and the End Time date/time of your search. Click Search to get your search results, which will be displayed in the Filename area.

**Multiple Files:** Check this box if you want the video player to play all the files in the selected folder. The files will be displayed in the Filename area.

**Loop Again:** Check this box if you want the video player to play the selected file over and over again. **Play:** Once you have opened the file's folder and have clicked on the file to highlight it, its details will be displayed in the File Information area. You can now click Play to play that specific file. **Pause:** Click this button to pause the playback.

**Stop:** Click this button to stop the playback.

### 【**Recording List**】

**Filename:** This area will display a list of search results (recording files and folders). Folders (named with the recorded date) will be displayed first. Click on the folder and click on each subfolder until the recording files (.arv) in that folder is listed.

**File Information:** Click a file on the Filename list, the selected file information will be listed. **Copy:** Click this button to copy the selected file to the computer-based folder of your choice. A browsing box will open so that you can search for the folder of your choice. You can use the ARV Viewer to play back the recordings recorded in your computer. For details on ARV Viewer, see *6.3 Playing Back Using ARV Viewer*.

**Lock:** Click this button to lock the selected file. This will protect that file from being overwritten during any overwrite procedure. The file will thus be saved on the micro SD card indefinitely. However, the file will still be deleted if the micro SD card is ever formatted.

**Remove:** Click this button to delete the selected file.

# **EXECUS** EXPLOSE EXPLOSE EXPLOSE EXPLOSE EXPLOSE EXPLOSE EXPLOSE EXPLOSE EXPLOSE EXPLOSE EXPLOSE EXPLOSE EXPLOSE EXPLOSE EXPLOSE EXPLOSE EXPLOSE EXPLOSE EXPLOSE EXPLOSE EXPLOSE EXPLOSE EXPLOSE EXPLOSE EXPLOSE EXPLOSE EXPLO

### **6.2 Setting Up the Playback Function**

Note that the Playback function will not be active until the user has inserted a micro SD card in the camera's micro SD card slot. The card may also have to be formatted in the Settings submenu.

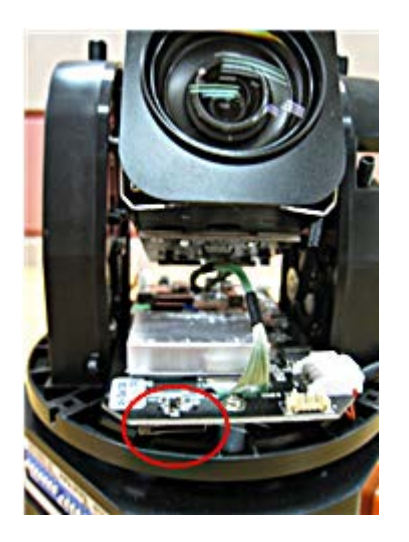

### **6.2.1 Preparing the Micro SD Card**

Once you insert a functional Micro SD card into the slot, **the Playback button on the Live page should become active within seconds** (see section *6.2.2* below – the grey letters should turn white). **IF NOT**, do the following:

- 1. From the Live page, click Settings > System > SD Card. If no card has been inserted yet, the Remove button should be faded, indicating that no card is being detected. (If a card is inserted, and the **Remove** button is still faded, pull the card out and re-insert it.)
- 2. Slide the card into the slot until it clicks into position.
- 3. The **Remove** button should become active within a few seconds, indicating the card is active.
- 4. If the **Remove** button stays faded, click the Format button to format the card. NOTE: All data on the disk will be deleted if the **Format** button is clicked.

## **ExterFocus EXA Plus Series**

### **6.2.2 Testing the Playback Function**

1. Once the micro SD card is detected by the system, the button  $\begin{bmatrix} P^{\text{hypoles}} \\ \end{bmatrix}$  (inactive) will

turn to **Playback** (active).

- 2. **To test the Playback function (this is not required)**, set up a "Manual Trigger" Recording Event by clicking Settings > Event > Event Settings.
- 3. Click the "Add" button on the middle right side of the page to open an "Add Event" box.
- 4. Give the event a name, like "Test 1".
- 5. In the "Event Triggered by" field, click on Manual Trigger.
- 6. Below this, check "Enable This Event", "Enable Post-trigger Buffer", and "Record to SD Card".
- 7. To save your settings, click OK, or close the box by clicking on the red x icon at top right of the box (in which case you will be asked if you want to save the data, click OK if asked). The box will close and the new event will be listed in the list area of the Event Settings page.
- 8. Look at the "Post-trigger Buffer" at the bottom to make sure the buffer time is set to 10 seconds.
- 9. Click "Apply" to make sure all settings are saved.
- 10. Click the Live button to go back to the Live page.
- 11. Get ready to click the Trigger Event button at the bottom of the page. Before you do, see if you can find something in the view screen that will give you a visual time marker. For instance, if you can get your hand in front of the camera's lens, get ready to count down on your fingers.
- 12. Click the Trigger Event button and slowly count down on your fingers in front of the lens (if you are able to do so – if not, try to find visual cues on the view screen that will help you to mark the moment you pushed the trigger). The recording period will be as long as the buffer time you selected – the default period is 10 seconds.
- 13. Click the Playback button to open the Playback page.
- 14. There are different ways to search for recording files on the camera's micro SD card (i.e. the Playback memory). For a recent recording like your test event, simply click the "Search" button under the "Search by File" header.
- 15. If the micro SD card is active and formatted correctly, the recording folder's name (the recording day's date) will appear in the Filename box at the bottom. Click on this folder to open it. If there are sub-folders, click on the bottom one (the most recent would be at the bottom) until you can click on a file that cannot open to another sub-level and shows data in the File Information box to the right. This would be the file of the most recent recording event.
- 16. To play this file, click the Play button below the video box. The test footage you have recorded should start playing. Play time should be 10 seconds if you left the Post-trigger Buffer as 10 seconds.

### **ExerFocus EXPLOCUS EZN Plus Series**

### **6.3 Playing Back Using ARV Viewer**

You can play back the recordings stored in the computer using the **ARV Viewer** included in

the software CD. To store the recordings in the computer, please refer to **Recording List** > **Copy** in *6.1 Remote Playback using Playback Page*.

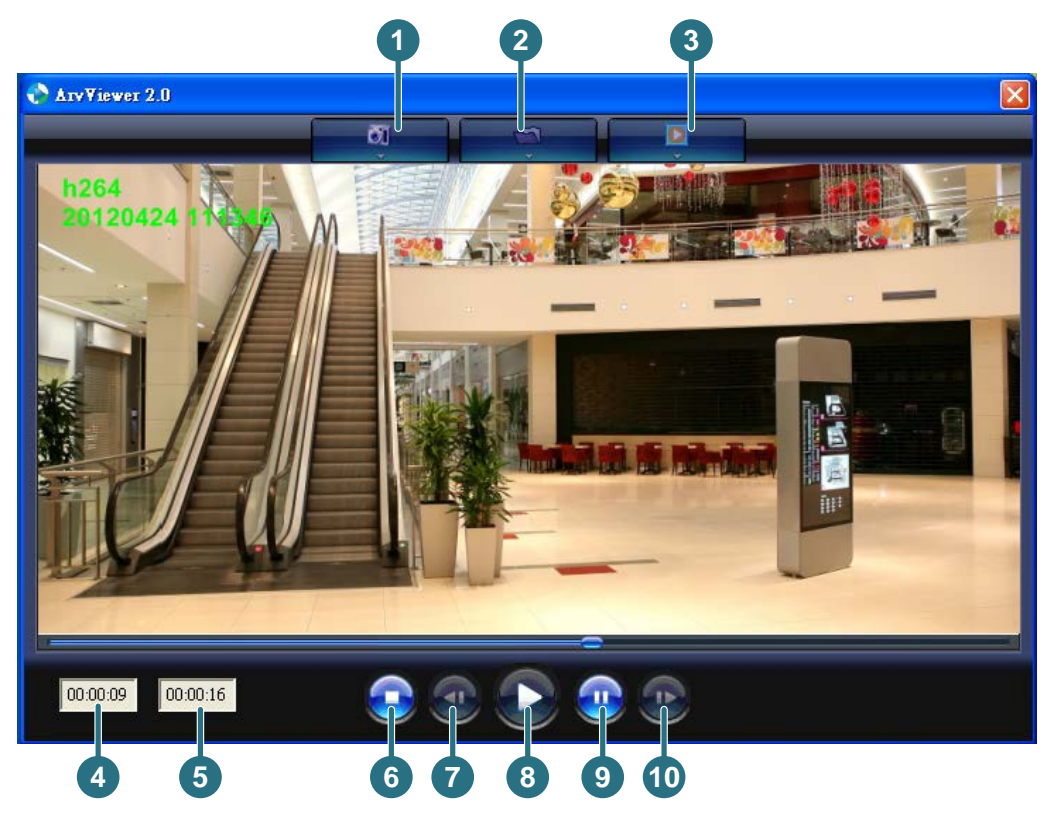

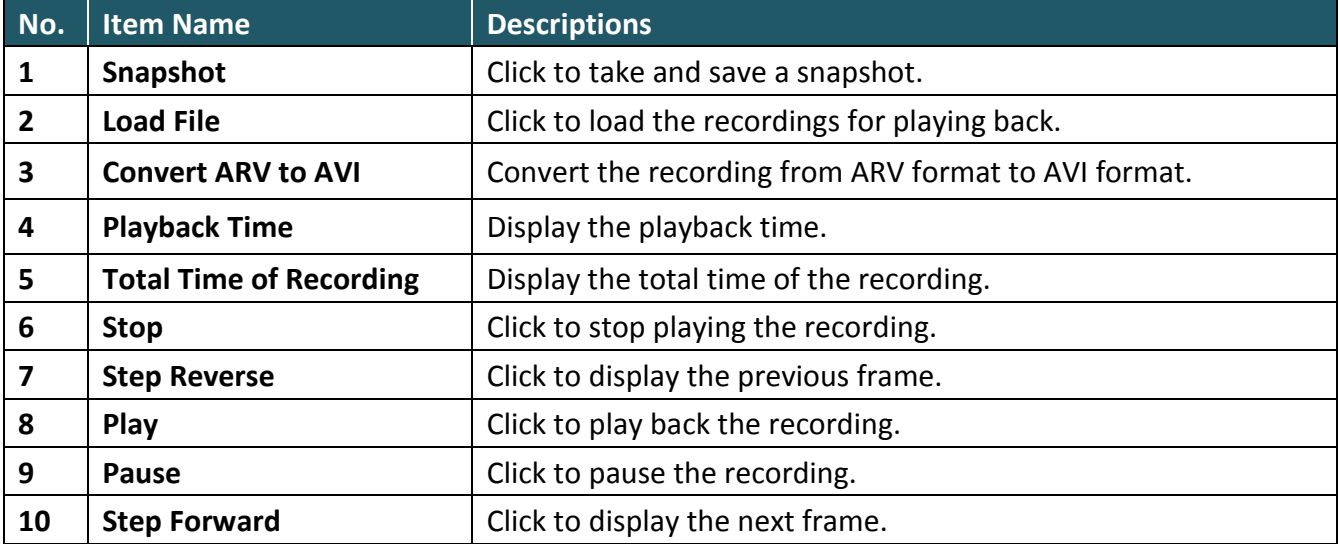

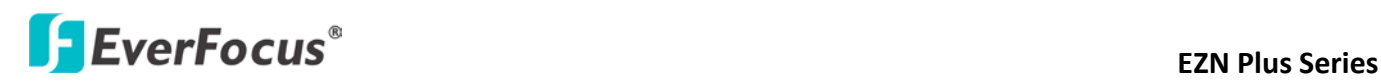

### **7. Settings**

Click the Settings button on the Live View Window to enter the settings submenu. There are nine buttons on the left-side of the submenu: Live, System Info, User Config, Network, Video, Audio, User, Event and System. Click the Live button can go back to the Live View Window.

### **7.1 System Info**

The System Information and System Log can be checked on this page. Click the top tab of the one you want to see.

#### **7.1.1 Information**

Click the Information tab, the following dialog box appears. These values cannot be changed on this page, and are for reference only.

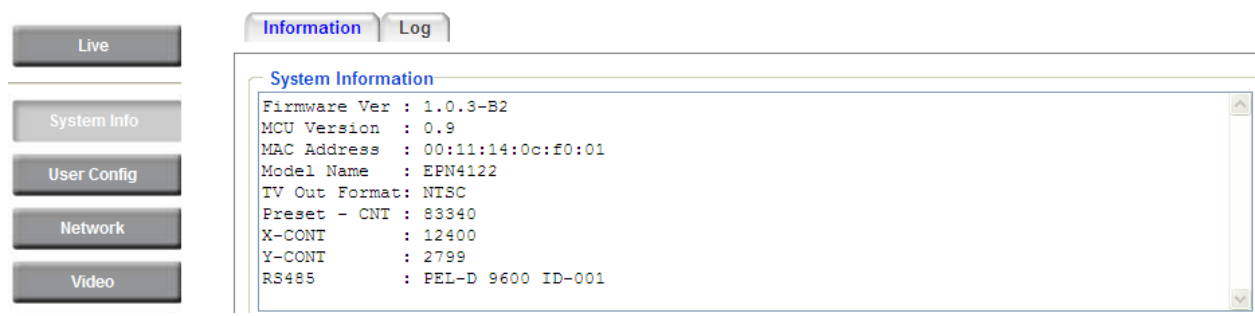

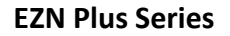

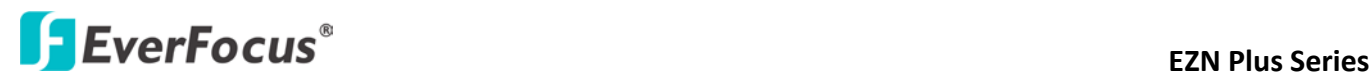

### **7.1.2 Log**

Click the Log tab, the following dialog box appears. The sequence number, date, time and event messages of the log event will be displayed in the System Log field. The log will display the last 256 log events. Click the Export button to export the system log event list into a ".txt" file and select the location where the exported log file will be saved to.

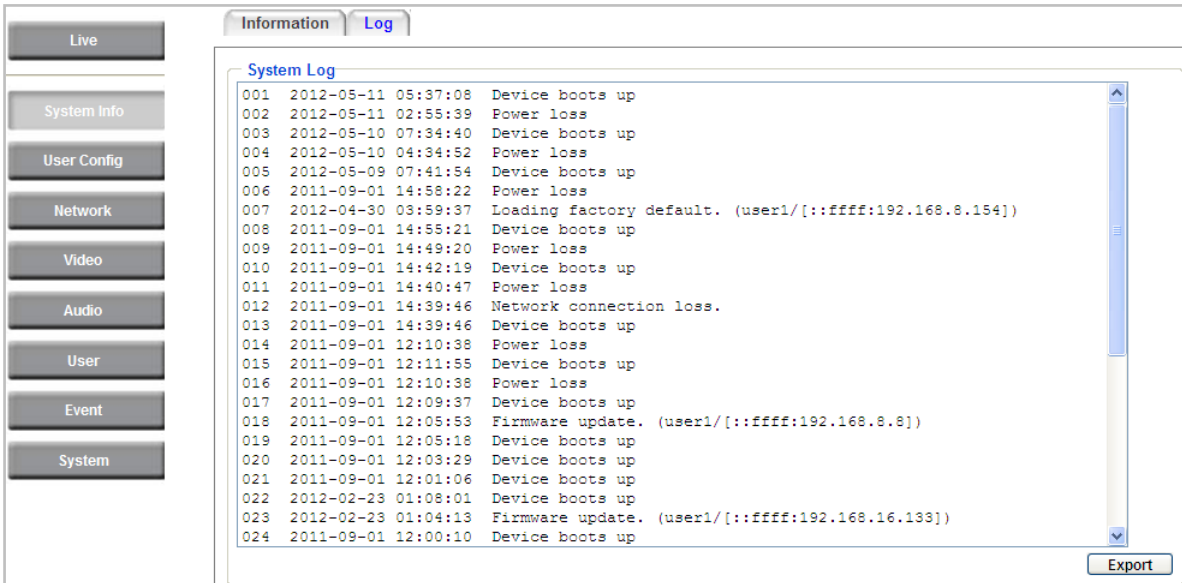

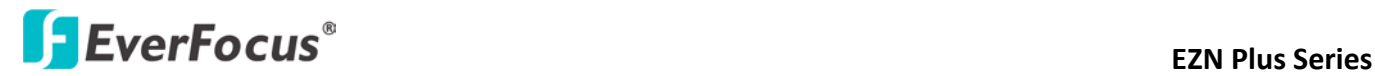

### **7.2 User Config**

Each user can set a different configuration for his/her Live page here. These settings will be applied to the logged-in user's Live page every time he/she logs in.

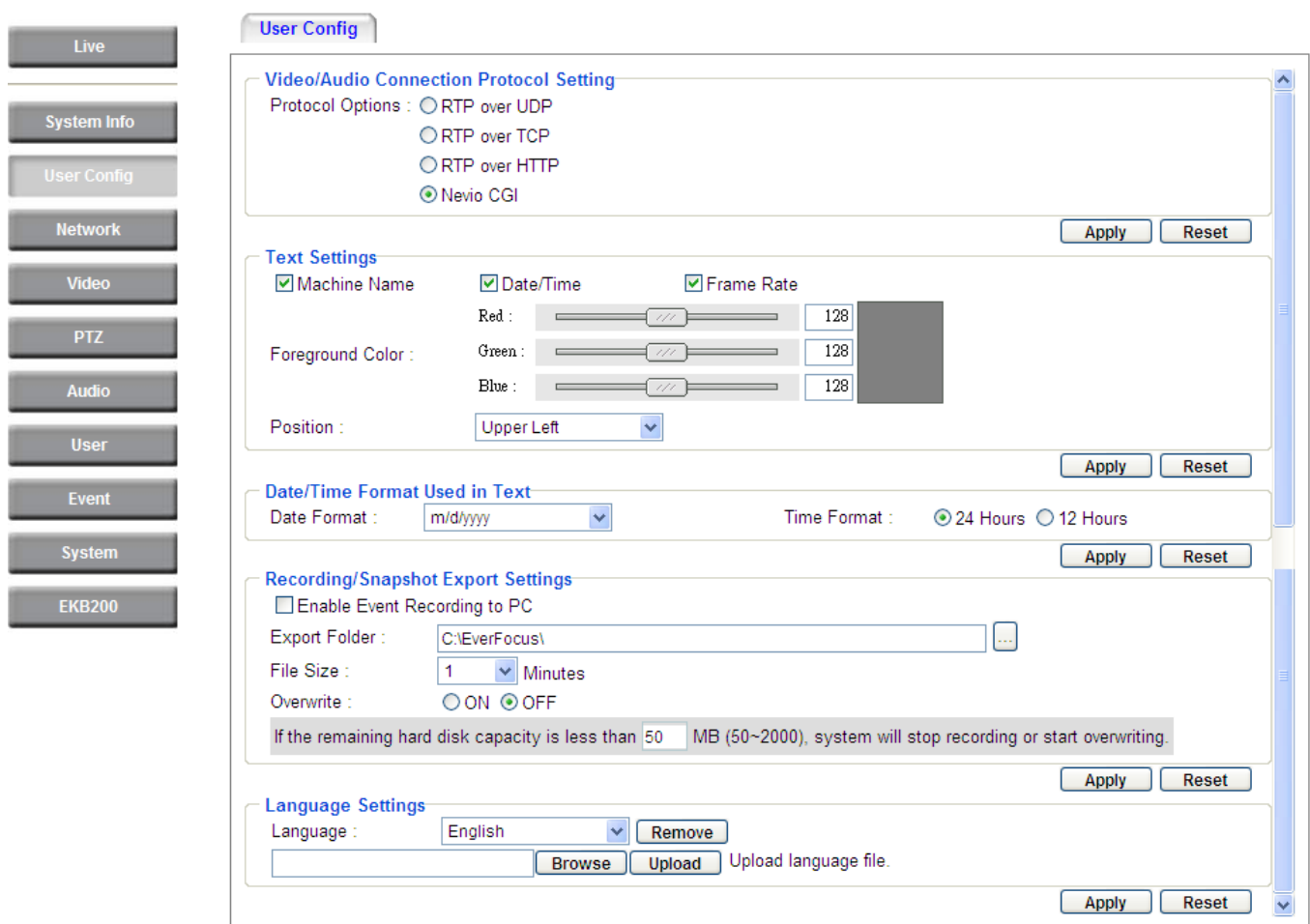

【**Video/Audio Connection Protocol Setting**】You can transmit the data stream from the IP cameras using the RTSP (Real Time Streaming Protocol) on the network. The RTSP is a protocol that allows you to access video streams by using the compatible media players. Click **Apply** to apply the changes or **Reset** to reset without saving the changes.

- **RTP over UDP:** The RTSP protocol uses UDP for camera data stream transmission.
- **RTP over TCP:** The RTSP protocol uses TCP for camera data stream transmission.
- **RTP over HTTP:** The RTSP protocol uses HTTP for camera data stream transmission.
- **Nevio CGI:** This is EverFocus' protocol designed for EverFocus' IP devices. Select this protocol for camera data stream transmission.

【**Text Settings**】Check the box of each option (**Machine name**, **Date/Time**, **Frame Rate)** to display this info on the Live View Page.

**Foreground Color**: Slide the Red, Green and Blue bars to create your preferred text color for the info text line.

**Position**: Select the position where the text will be displayed. Choose from Upper Left / Lower Right / Lower Left.

# **External Series** EZN Plus Series

Click **Apply** to apply the changes or **Reset** to reset without saving the changes.

【**Date/Time Format Used in Text**】Click the dropdown menu to select **date/time format** from the listed options. Click on the desired hour format. Click **Apply** to apply the setting changes or **Reset** to reset without saving the change.

### 【**Recording / Snapshot Export Settings**】

**Enable Event Recording to PC:** Check this box to record the event recordings to the user's PC.

**Export Folder:** Select the Export folder for the action above by clicking on the browse  $\Box$  button, and then select the desired folder.

**File size:** The user can limit the size of each recorded file here (in minutes). When a single recording file exceeds the time you set, the system will create a new file to save that data to.

**Overwrite:** Select "**ON**" for overwriting recording/snapshot file when the disk storage capacity is full. The user can set the storage capacity limitation in the in-sentence field in the gray box below the Overwrite setting: "If the remaining hard disk capacity is less than MB (50~2000), system will stop recording or start overwriting. "

Click **Apply** to apply the setting changes or **Reset** to reset without saving the changes.

【**Language Settings**】To add a new language not listed in the current Language list, click the **Browse**  button to locate the new language file (.evb) on your computer and then click the **Upload** button. Updated language files might be available on the manufacturer's website. Contact your vendor if required.

Click **Apply** to apply any changes or **Reset** to reset without saving the changes.

**Note:** Uploading a new language file will cause the system to reboot automatically. Please create a new network connection to the IP camera when the reboot is complete.

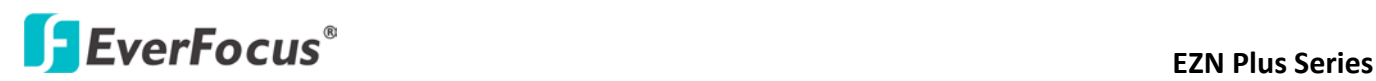

#### **7.3 Network**

This page covers network-related settings, including Network, DDNS, SMTP/FTP, HTTPS, SNMP, and Network Alarm.

#### **7.3.1 Network**

The following information is required to configure the network settings. Contact your network administrator or your internet service provider to get the info.

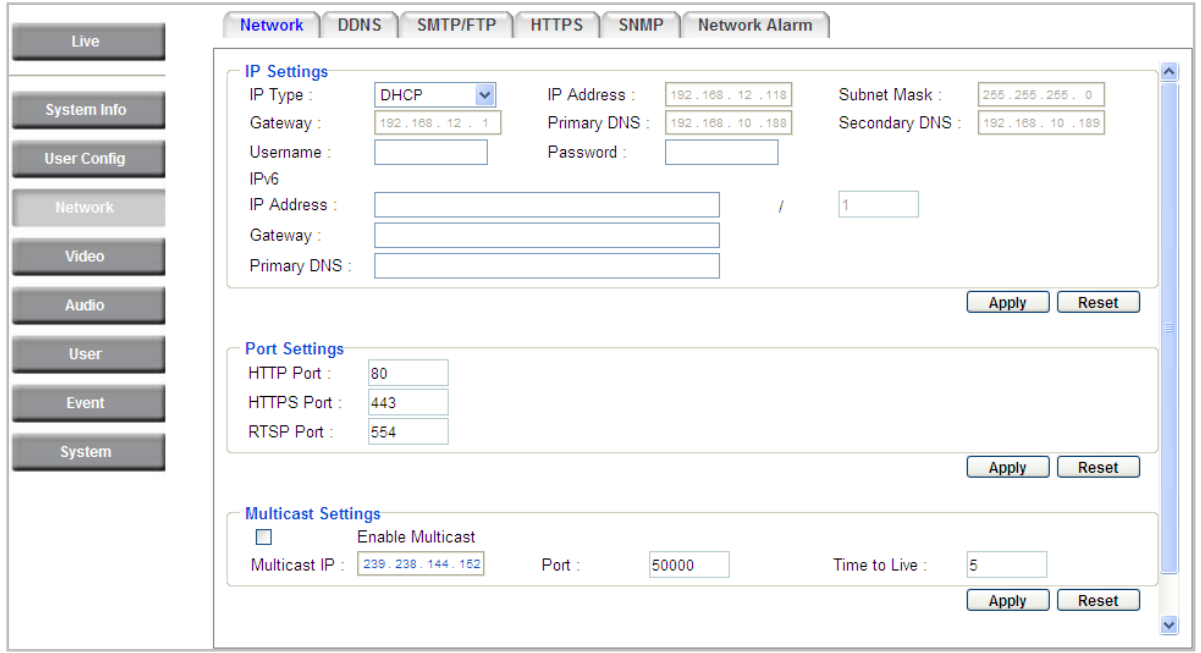

### 【**IP Settings**】

**IP Type:** Refer to the network administrator for these settings of the server. **Default:** DHCP

- **DHCP:** This setting lets the system use an automatically assigned (dynamic) IP address. This address can change under certain circumstances. For instance, when the camera's network switch/hub has to be rebooted. Do not assign to the DHCP server the same IP addresses used for the other network cameras and PCs with unique IP addresses.
- **Static IP:** The user can manually set the Static IP address. This type of address is stable and cannot change, but the user has to make sure there are no address conflicts with other network-connected devices.
- **PPPoE:** This is a DSL-connection application. The ISP will ask the user to input a username and password. Contact your ISP for these details.

**Note:** If PPPoE is selected as the IP type, the supplied IP Utility program will not be able to detect the device.

# **ExterFocus EXA Plus Series**

**IP address:** When DHCP is not used, the user needs to manually enter the IP address of the camera. Do not enter an IP address that is already used for your computer or other network cameras.

**Subnet Mask:** This field is used to set the subnet mask for your network, so that the IP camera will be recognized within the network. Example: 255.255.255.0. When DHCP is selected, the DHCP server will assign this value automatically.

**Gateway:** This field is used to set the gateway for your network so that the IP camera will be recognized within the network. When DHCP is selected, the DHCP server will assign this value automatically.

**Primary DNS:** Enter the IP address of the DNS server if this is provided by an ISP.

**Secondary DNS:** If your ISP provided you with a secondary DNS address, please enter it here.

**Username:** Enter the account's username (used only for PPPoE).

**Password:** Used only for PPPoE.

**IPv6:** Enter the IPv6 details in this area, if this applies to your system.

Click **Apply** to apply the setting changes or **Reset** to reset without saving the change.

【**Port Settings**】Enter the HTTP, HTTPS and RTSP port numbers and click **Apply** to save. 【**Multicast Settings**】Enable if required, fill in the setting options and click **Apply** to save.

## **External Series** EZN Plus Series

### **7.3.2 DDNS**

DDNS (Dynamic Domain Name System) is a service used to map a domain name to the dynamic IP address of a network device. You can set up the DDNS service for remote access to the IP camera.

DDNS assigns a domain name (URL) to the IP camera, so that the user does not need to go through the trouble of checking if the IP address assigned by DHCP Server has changed. Once the IP is changed, the IP camera will automatically update the information to the DDNS to ensure it is always available for remote access.

Before enabling the following DDNS function, user should have applied for a host name from the DDS service provider's website. We support these four DDNS server providers: [www.everfocusddns.com,](http://www.everfocusddns.com/) [w](http://www.sitelutions.com/)ww.sitelutions.com, [w](http://www.dyndns.com/)ww.dyndns.com, and [www.no-ip.com](http://www.no-ip.com/)

**Note:** We highly recommend that you use **xxxx**.**everfocusddns.com** for the simplicity of setting up your IP cameras.

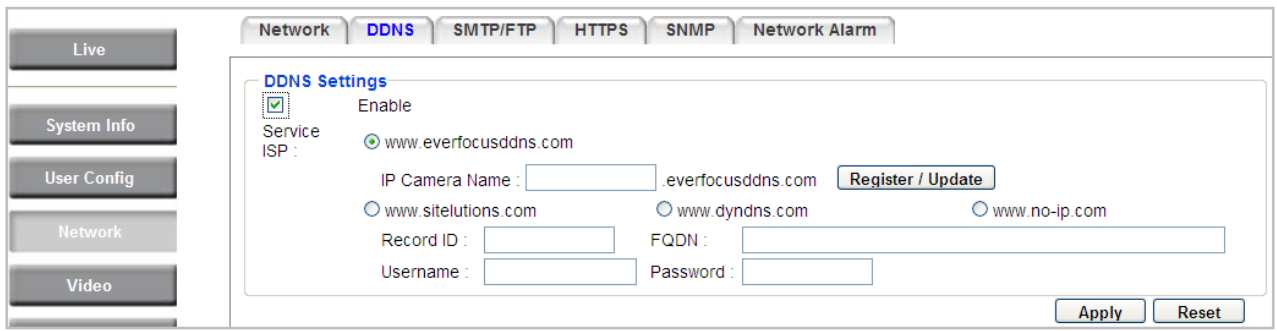

### 【**DDNS Settings**】

**Enable**: Check this box to enable the DDNS function.

**Service ISP**: You can either apply for a host name from **EverFocus** or **other DDNS server providers**.

If you choose the EverFocus DDNS server, you can obtain a free host name from EverFocus by following the steps below:

- **From EverFocus:** To obtain a free host name from EverFocus, type a desired host name in the textbox, click the **Register / Update** button, and then click the **Apply** button.
- **From other DDNS server providers:** To obtain a domain name from one of the three DDNS server providers, you have to register your name with the provider first, and then select the provider and fill in the required information. Please refer to the specific DDNS company's website for further information.

Record ID: Type the record ID if provided by the DDNS server provider.

FQDN: Type the fully qualified domain name applied from the DDNS server provider. For example, xxxx.dyndns.com

Username / Password: Type the login account of your DDNS server provider.

# **Example 20 ASSESS** EZN Plus Series

Click **Apply** to apply the setting changes or **Reset** to reset without saving the changes.

#### **Note:**

- 1. In order to support the full functionality of the camera, you must open the port numbers (80, 554, 443) on the router for remote access to the IP camera. This function is available on most routers in the market and is often known as "Port Forwarding". To set up Port Forwarding, please consult the manual of the router.
- 2. In certain router models, it is possible that you will not be able to access the camera using DDNS while inside the router's network. Please try using a PC located outside of your router's network.

### **Default Ports on All EverFocus IP Cameras:**

HTTP: 80 RTSP: 554 HTTPS: 443

### **ExterFocus EXA Plus Series**

### **7.3.3 SMTP / FTP**

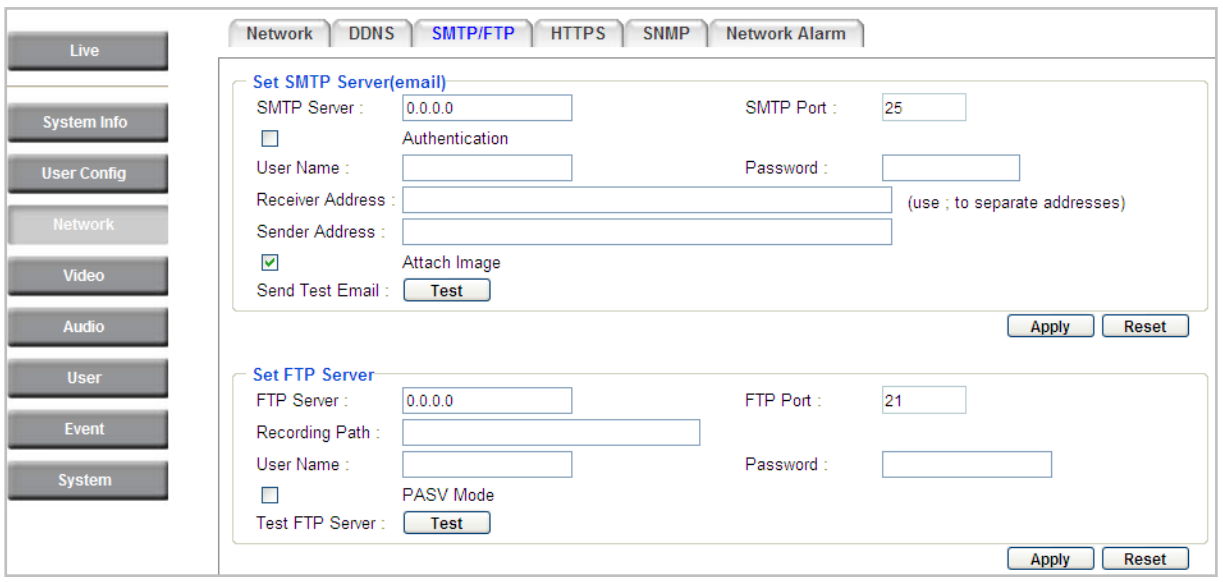

【**Set SMTP Server (email)**】This area is for configuring the mail server that is used to send e-mail notifications from the camera to predefined addresses via SMTP. Note that to enable e-mail notification function, you have to check the **Send Mail Notification** item on the Event dialog box (see *7.7.1 Event)*.

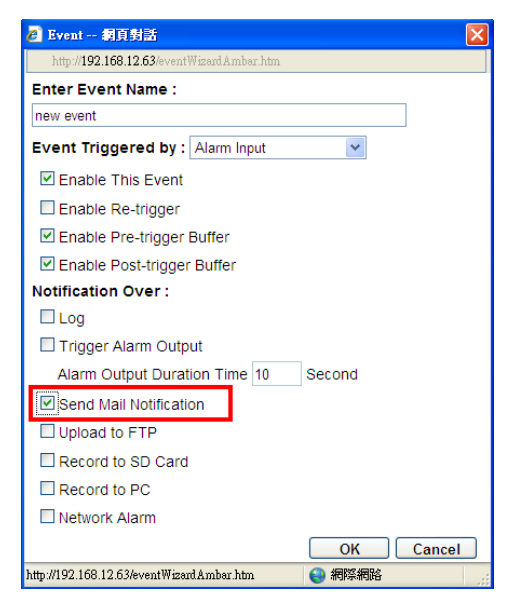

**SMTP Server**: Enter the IP address or the host name of the SMTP server used to send e-mails.

**SMTP Port**: Enter the port number for SMTP. The default is 25.

**Authentication**: Check this box if the SMTP server requires authentication (user/password).

**User name**: Input the user's login ID if the SMTP server requires authentication.

**Password**: Input the user's login password if the SMTP server requires authentication.

**Receiver Address**: Input the e-mail addresses for receiving an e-mail message when an EVENT is enabled and triggered. Please use "**;**" to separate multiple addresses.

# **EXECUS EXECUS EXAMPLE 2N Plus Series**

**Sender Address**: Input the sender's e-mail address, so that the receiver can recognize the sender when an Event message is received.

**Attach Image**: Check this box if you want to attach an image when an alarm is triggered or an IP camera detects events.

**Send Test Email**: Click the **Test** button to send a testing email to the assigned address.

Click **Apply** to apply the setting changes or **Reset** to reset without saving the changes.

【**Set FTP Server**】The settings relating to the FTP server used to transmit the alarm images can be configured here. Note that to enable uploading images to the FTP server function, you have to check the **Upload to FTP** item on the Event dialog box (see *7.7.1 Event)*.

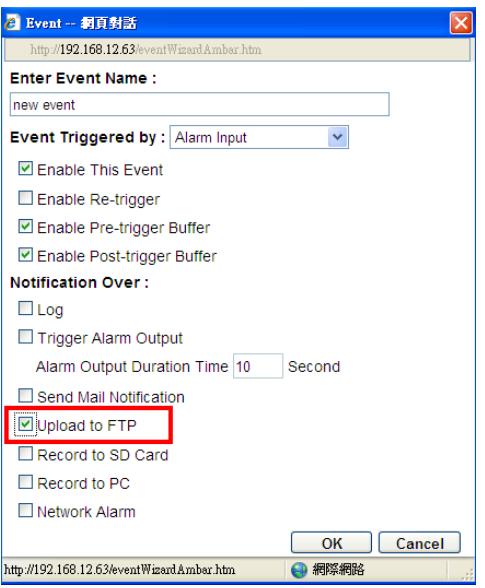

**FTP Server**: Enter the IP address or the host name of the FTP server.

**FTP Port:** Enter the port number for the FTP server. Default is 21.

**Recording Path**: Assign the recording path.

**User Name**: Set FTP User's name.

**Password**: Set FTP password.

**PASV mode**: Check to enable Passive mode. Passive mode is normally enabled. If a connection cannot be established, uncheck "PASV Mode".

**Test FTP Server**: Click the **Test** button to send a testing file to the assigned FTP server.

Click **Apply** to apply the setting changes or **Reset** to reset without saving the changes.

### **ExterFocus EXTERN Plus Series**

### **7.3.4 HTTPS**

**Hypertext Transfer Protocol Secure (HTTPS)** is a combination of the Hypertext Transfer Protocol and the SSL/TLS protocol and provides encrypted communication and secure identification of a network web server.

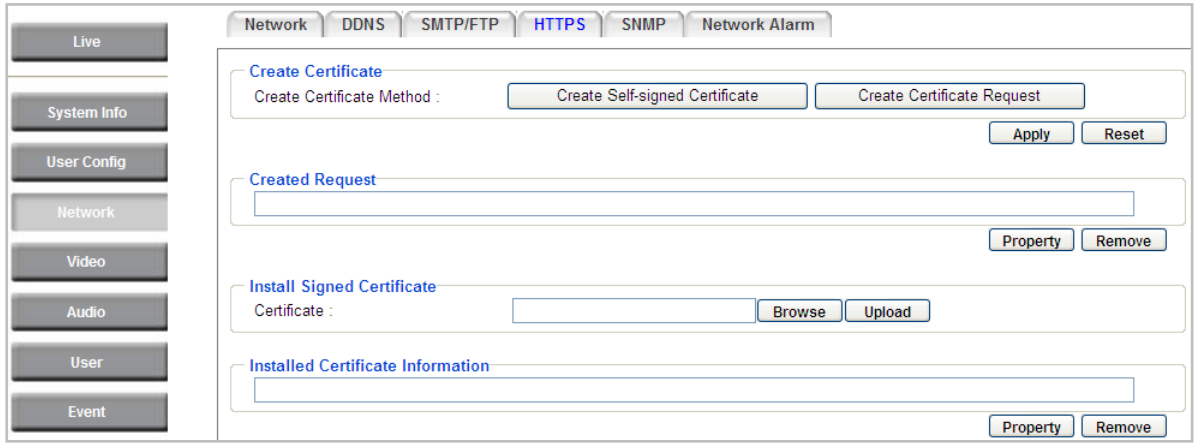

Before using the HTTPS function for communication with the IP camera, a Certificate must be created first. There are two ways to create and install a certificate: **Create Self-Signed Certificate** and **Create Certificate Request**.

### **Create Self-Signed Certificate**

Please note that even though self-signed certificates are free and offer some protection, true security is only implemented after the installation of a signed certificate issued by a certificate authority.

1. Click the **Create Self-Signed Certificate** button, the following dialog appears.

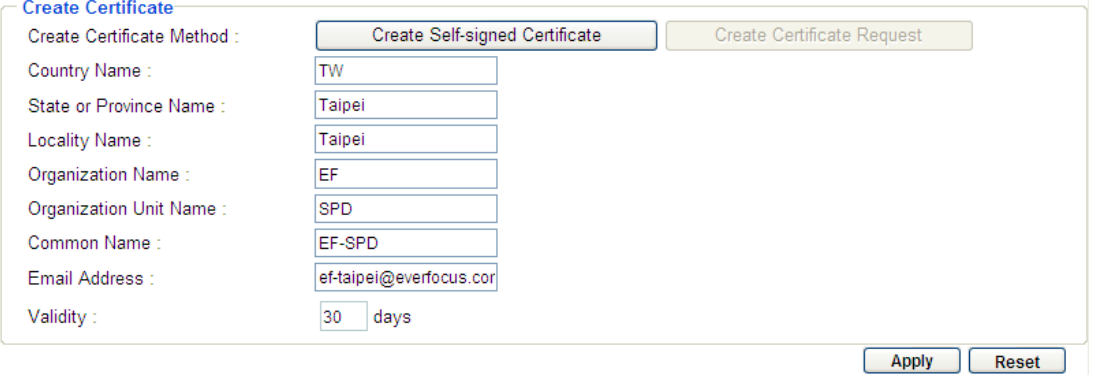

2. Type the required Certificate information and then click the **Apply** button. The subject line will be displayed in the Installed Certificate Information field.

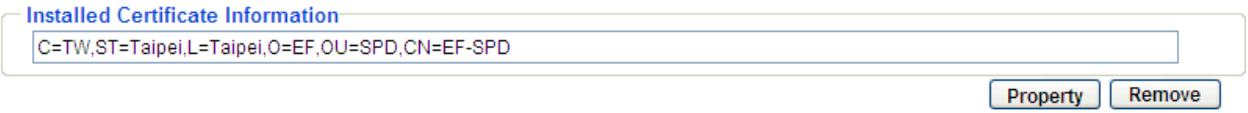

## **ExerFocus**® and the series of the series of the series of the series of the series of the series of the series of the series of the series of the series of the series of the series of the series of the series of the serie

3. Click the **Property** button, a pop-up window appears to display the details of the certificate.

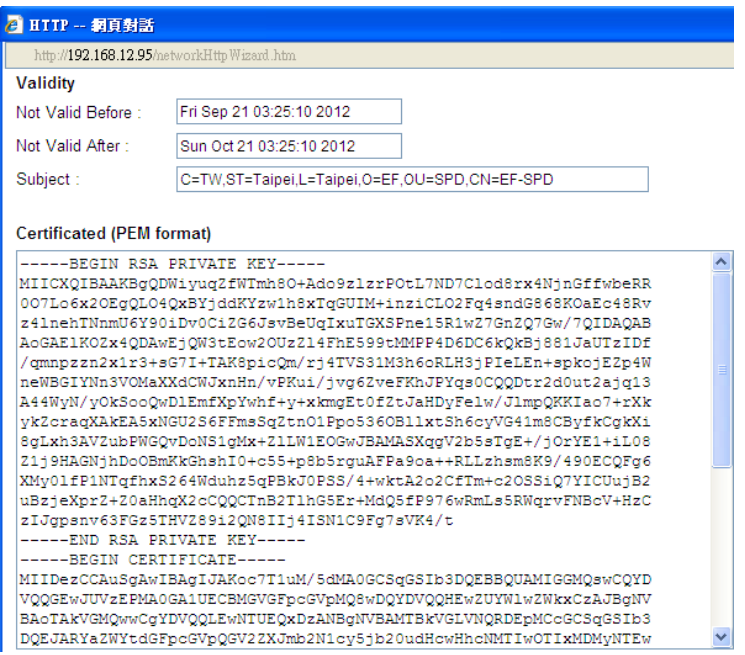

- 4. To optionally create and install other certificates, remove the existing one by clicking the **Remove** button to erase the certificate.
- 5. On the Web page, change the address from "http://" to<https://> in the address bar and press Enter on the keyboard. Some Security Alert dialogs will pop up. Click **OK** or **Yes** to enable HTTPS.

#### **Create Certificate Request**

You can apply for an official certificate from an issuing Certificate Authority.

1. Click the **Create Certificate Request** button, the following dialog appears.

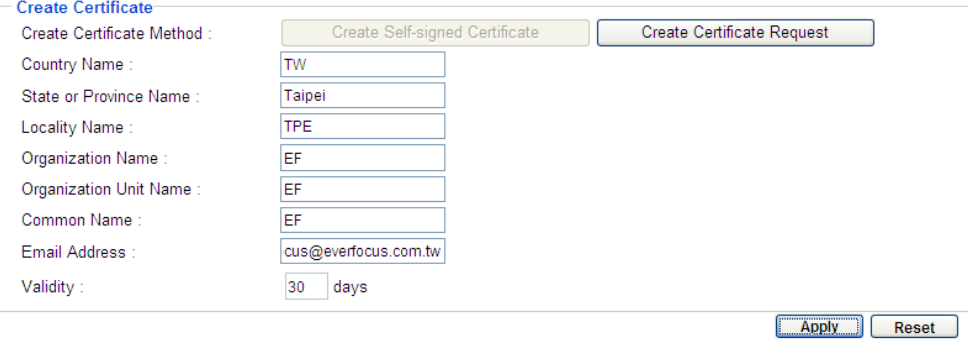

2. Type the required Certificate information and then click the **Apply** button. The subject line will be displayed in the Created Request field

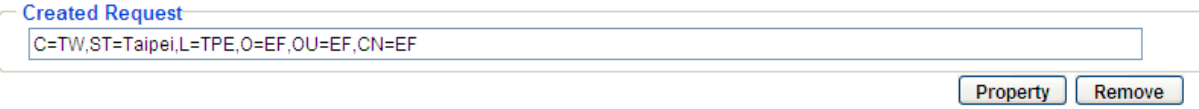

## **External Series** EZN Plus Series

3. Click the **Property** button, a pop-up window appears to display the details of the certificate.

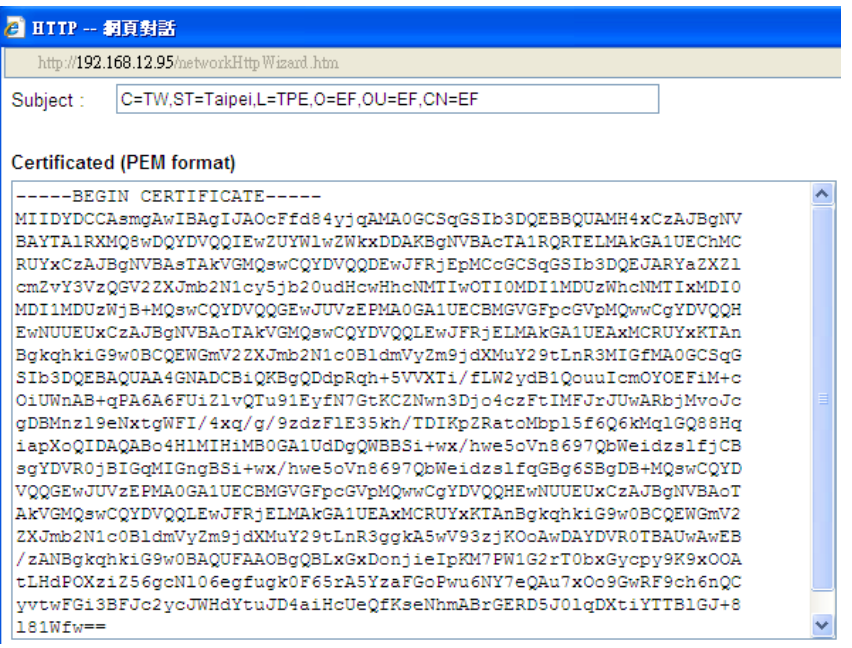

- 4. To optionally create and install other certificates or request, remove the existing one by clicking the **Remove** button to erase the certificate or request.
- 5. Copy the contents of the Certificate request (in PEM format) and paste it to the certificate request field on the Web page of the 3<sup>rd</sup>-party certification authority such as Symantec VeriSign. Wait for the certificate authority to issue an SSL/TLS certificate and then download the issued certificate on your computer.
- 6. In the Install Signed Certificate field, click the **Browse** button to search for the issued certificate, and then click the **Upload** button to import the certificate. Once the certificate has been uploaded, this field will show the subject line of the certificate.

## **ExerFocus EXPLOGES**

### **7.3.5 SNMP**

The default values for SNMP v1/v2/v2c and SNMP v3 are already filled in. Click either of the Enable buttons to enable either of the two. Make your changes as desired. Click on the Trap Address field to enter the digits, if required.

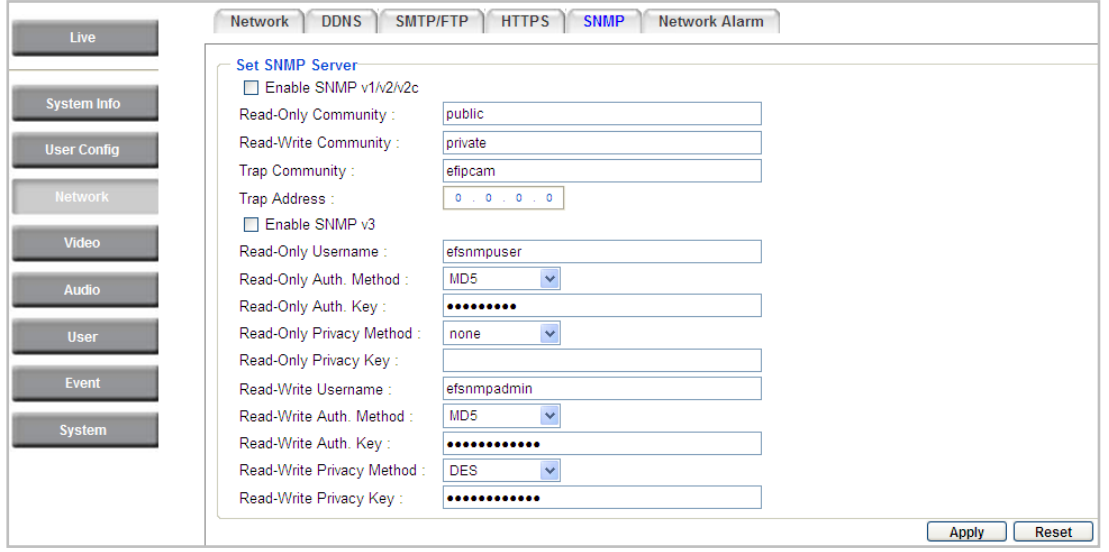

### **7.3.6 Network Alarm**

This function works with EverFocus's CMS software, e.g. the PowerCon or the Power Video Plus. For the setting details, please refer to the CMS network alarm protocol.

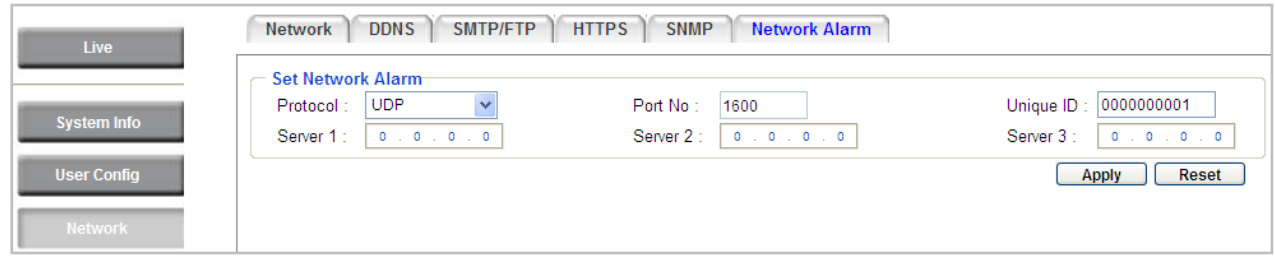

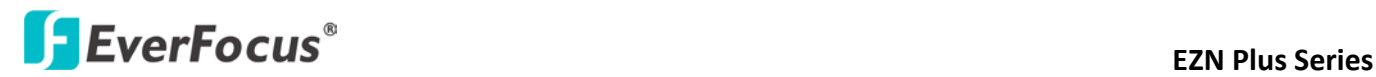

### **7.4 Video**

The settings relating to video such as streaming, camera OSD can be configured on this page. The "Video" page has five tabs: Multi-streaming, Camera, Advanced, ROI and Privacy Mask.

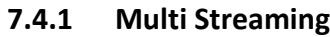

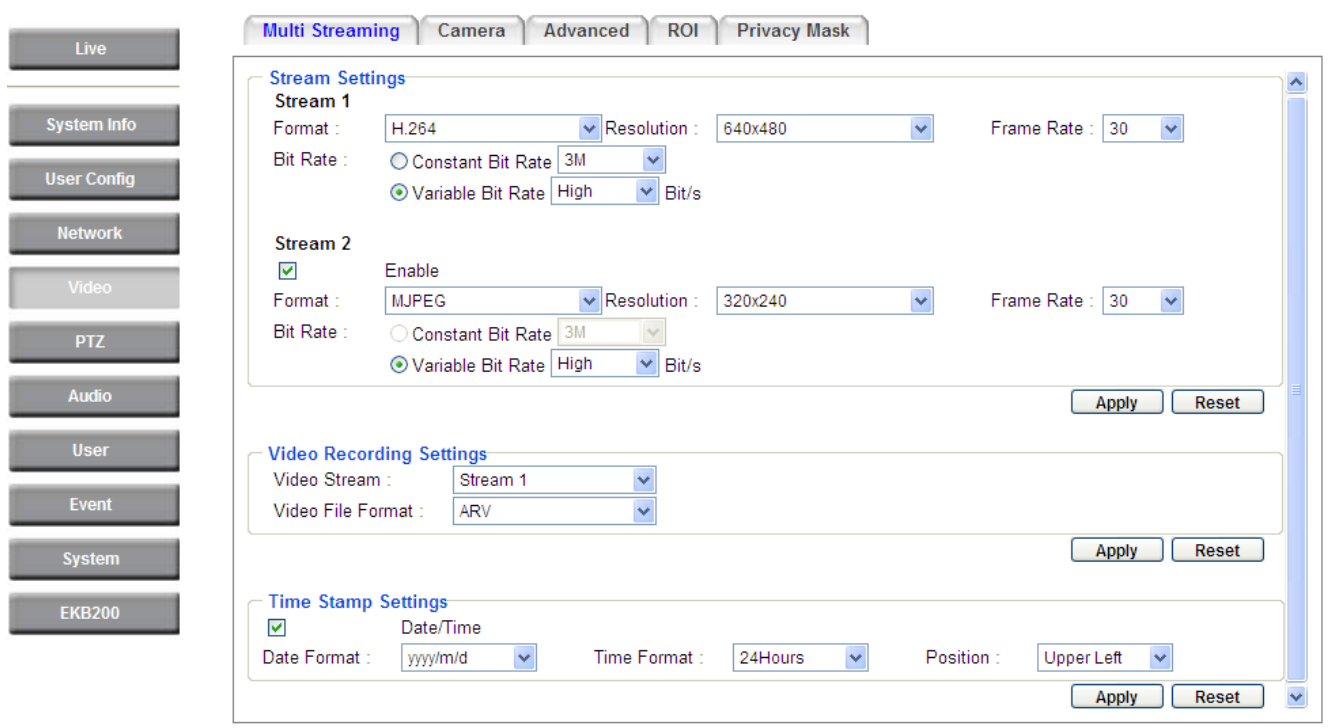

【**Stream Settings**】This IP camera can output two video streams simultaneously. For each of these streams, the user can set the compression format, resolution, bit rate, and frame rate individually. Stream 1 is always enabled for live view. To enable Stream 2, check the "Enable" box under the Stream 2 header.

**Note:** If you connect to the camera via the Internet and experience a delay (lag time) in the video feed, try to reduce the number of streams and the quality and resolution of the streams – but keep the frame rate at its maximum.

**Format**: Select the encoding format – H.264 or MJPEG.

**Resolution**: Select the most suitable resolution for your needs.

**Frame Rate**: Select from 1 to 30 fps.

**Bit Rate:** If required, select whether you want the stream to stream a **Constant Bit Rate** or a **Variable Bit Rate**, and set the values of whichever option you choose.

Click **Apply** to apply the setting changes or **Reset** to reset without saving the changes.

## **ExerFocus EXT**<br>EXN Plus Series

【**Video Recording Settings**】Select the stream you want to configure and then select whether you want the recording files of that stream to be saved in AVI or ARV format. Click Apply to apply the setting changes or **Reset** to reset without saving the changes.

【**Time Stamp Settings**】 You can select the Date/Time format, position, and add the setting to the streaming. Click **Apply** to apply the changes, or **Reset** to reset without saving the changes.

### **ExterFocus EXPLO CUS**

### **7.4.2 Camera**

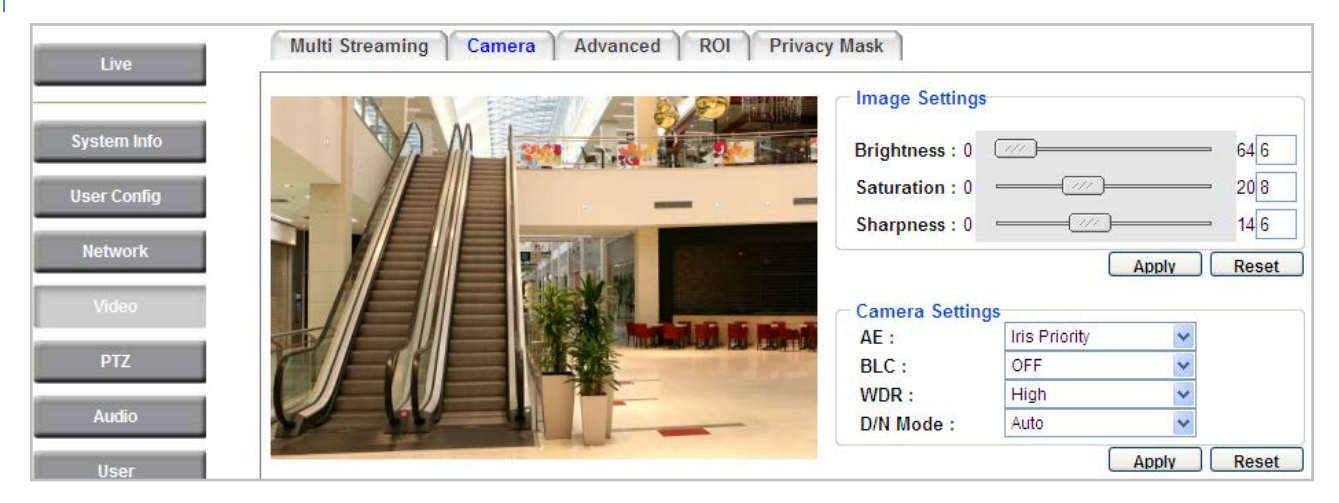

【**Image Settings**】 Use the slider to adjust the value for Brightness, Saturation and Sharpness of the image. Click **Apply** to apply the changes, or **Reset** to reset without saving the changes.

### 【**Camera Settings**】

**AE:** The options vary among models:

- **Auto:** Select this option to automatically apply the optimal iris value and shutter speed. By default, the Auto Exposure is set to Auto.
- **Iris Priority:** Select this option to manually set up the iris value and turn off the Shutter Speed. To set up the Iris value, click the **Advanced** tab and select an Iris value.
- **Shutter Priority:** Select this option to manually set up the shutter speed. The Iris value is automatically set up by default. To set up the shutter speed, click the **Advanced** tab and select a value from the Shutter drop-down list.
- **Manual:** Select this option to manually set up the Shutter (Manual) and AGC (Manual) values.

**BLC:** Back Light Compensation (BLC) is used to make the subject appear clearer when it is set against a bright background. The options vary among models.

- **OFF:** Select to switch Back Light Compensation functions off.
- **DIM ON (BLC):** The BLC can increase the exposure of a dark area surrounded by a brighter area, HLC can decrease the exposure of bright areas surrounded by darker areas. This enables the camera to better display information that would otherwise have been "whited out", like a license plate between two bright headlights on a dark road. To set up the BLC area, please refer to *7.4.3 Advanced*.
- **ON (HLC)**: The Highlight-Suppression BLC is used to reduce the brightness of light sources in a specific area. It is activated only in a low illumination environment to minimize the effects of glare from bright lights such as spotlights, street lights or headlights in the field of view. To set up the HLC area, please refer to *7.4.3 Advanced*.

**WDR:** The Wide Dynamic Range (WDR) function provides clearer images when both of the very bright and dark areas simultaneously appear on the camera view. There are four value options: OFF, Low,

# **ExerFocus<sup>®</sup>**

Middle and High. Note that when WDR is ON, some parts of the image may appear solarized. This is normal for WDR, and is not a camera malfunction.

### **D/N Mode**

- **Auto**: Select to let the camera automatically switch to Night mode (black and white) when the light levels fall to a specified level, and back to Day mode (color) when the light levels rise to a specified level.
- **Day**: Select to keep the camera in Day mode (color), even in nighttime.
- **Night**: Select to keep the camera in Night mode (black and white), even in daytime.

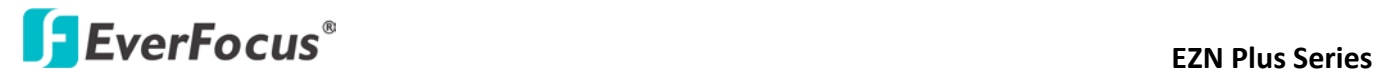

### **7.4.3 Advanced**

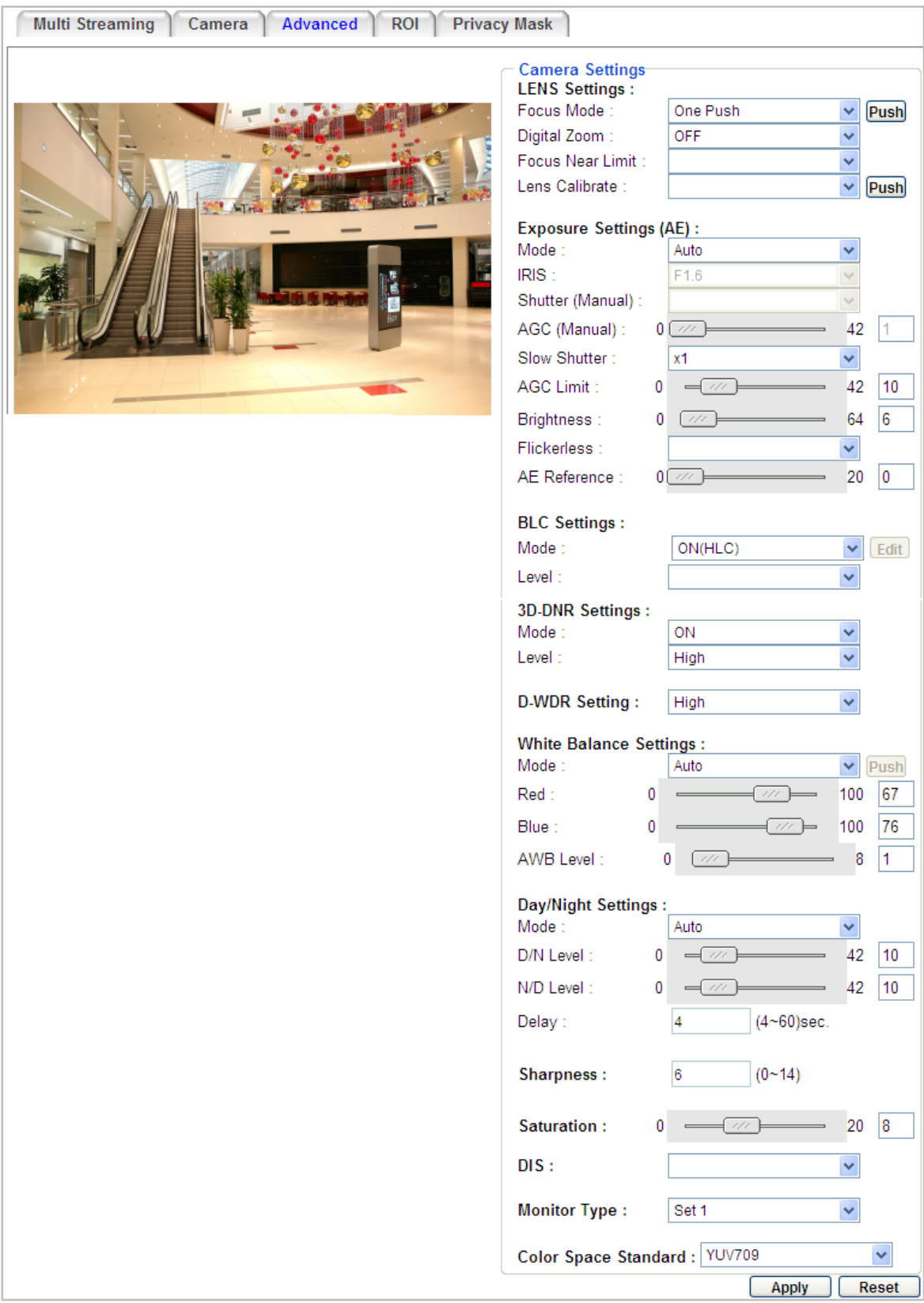

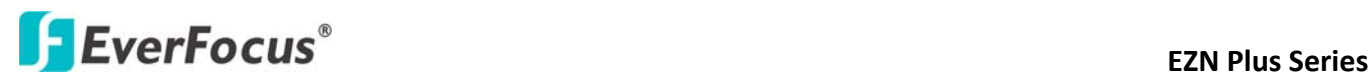

#### **Lens Settings:**

**Focus Mode:** Select one from the three modes. You can click the **Push** button on the right side to instruct the camera to the selected mode. This is like a "semi-automatic" way to adjust the focus mode to suit the user.

- One Push: Selecting this option will enable the one-push-trigger focus mode. This means the lens will hold the same focal position until the next trigger command is received. This function helps to prevent incorrect focusing in dark environments.
- **Auto:** Auto focus mode automatically adjusts the camera's focal mechanism to maximize the quality by calculating the luminance and contrast areas.
- **Manual:** Manual mode lets the user to adjust the camera focus manually using the PTZ focus buttons.

**Digital Zoom:** Select a value to enable the digital zoom function. Select **OFF** to disable the function. The digital zoom function only starts working once you have adjusted the optical zoom to the maximum value.

**Focus Near Limit:** Set the minimum distance for the camera's focus near function. **Lens Calibrate:** Select Daily or Weekly to calibrate the lens in the selected time. Select Off to disable the Lens Calibrate. You can click the **Push** button on the right side to instruct the camera to the selected option. This is like a "semi‐automatic" way to adjust the Lens Calibrate to suit the user.

### **Exposure Settings (AE):**

#### **Mode:**

- **Auto:** Select this option to automatically apply the optimal iris value and shutter speed. By default, the Auto Exposure is set to Auto.
- **Iris Priority:** Select this option to manually set up the Iris value and turn off the Shutter Speed.
- **Shutter Priority:** Select this option to manually set up the shutter speed. The Iris value is automatically set up by default.
- **Fix:** Use this configuration option if you have special requirements for the exposure setting. It allows you to specify the Iris position and Shutter speed.

**IRIS:** Manually adjust the Iris value. This option is only functional when you select **Iris Priority** or **Fix** for AE Mode setting.

**Shutter (Manual):** Manually adjust the shutter speed. This option is only functional when you select **Shutter Priority** or **Fix** for AE Mode setting. The lower the value, the more the amount of light is received.

**AGC (Manual):** This option is only functional when you select **Fix** for AE Mode setting. The lower the AGC level, the lower the video signal and the noise. However, the image will be darker under low‐light condition with IR‐off if you set up the Iris to the maximum level.

**Slow Shutter:** This option is only functional when you select **Auto** or **Iris Priority** for AE Mode setting.

**AGC Limit:** Set up the AGC limit level. This option is not available when you select **Fix** for AE Mode setting.

## **ExterFocus EXPLO CONS**

**Brightness:** Set up the brightness value.

**Flickerless:** Select **On / Off** to enable / disable the flickerless function to the camera view. Enable the function can reduce the flicker on camera view when installing the camera into different frequencies (NTSC or PAL).

**AE Response**: Set up the Auto Exposure Response time.

**AE Reference:** Set up the Auto Exposure value here.

**BLC Settings:** Back Light Compensation (BLC) is used to make the subject appear clearer when it is set against a bright background. This option is not available when you select **Auto** for AE Mode setting. The options vary among models.

- **OFF:** Select to switch Back Light Compensation functions off.
- **ON (BLC):** This option is useful when the background of the subject is very bright and the subject itself is dark. The BLC will measure the light of the image center and the lens iris will automatically set for optimal image quality.

**For EPN4122 Plus / 4122i Plus: Select ON (BLC), the <b>Editi** button next to the Mode drop-down list will be active (see image below). Click the  $\sqrt{|\mathbf{E} \mathbf{d}\mathbf{f}|}$  button, the green setup areas appear on the left screen. Click on the areas to enable / disable the BLC function. Select a level for the BLC areas. The selected areas (in green) will be applied with the BLC function.

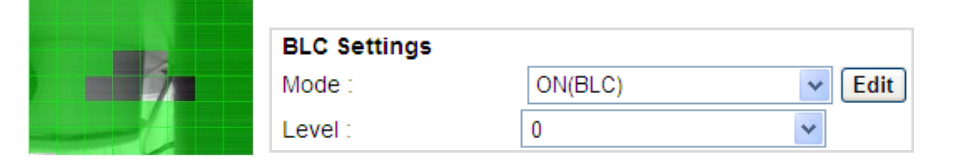

 **ON (HLC)**: This function is useful when the bright highlights, such as flashlight or car headlights, appear on the camera view. Select a level for the HLC. The higher the value, the more the highlight compensation.

**Noise Reduction Settings:** This limits the amount of digital "video noise" that is usually found in any video stream, and helps to reduce file size. The higher the level, the more the reduction.

### **For EPN4220 Plus / 4220i Plus:**

Select **ON / OFF** to enable / disable the Noise Reduction function. Or select **Auto** to let the camera automatically enable / disable the Noise Reduction function. Slide the Level bar to set up the level. The higher the level, the more the reduction.

### **For EPN4122 Plus / 4122i Plus:**

**3D-DNR Settings:** Select **ON** to force on the 3D-DNR function when the selected level (the field below) is achieved; **Off** to disable the 3D-DNR function; **Auto** to automatically turn on / off or adjust the level for the 3D-DNR function. Select a level for the 3D-DNR. The higher the level, the more the reduction.

# **ExerFocus**® and the series of the series of the series of the series of the series of the series of the series of the series of the series of the series of the series of the series of the series of the series of the serie

**D-WDR (Digital Wide Dynamic Range):** This feature provides clearer images when both of the very bright and dark areas simultaneously appear on the camera view. Four options are included: off, low, middle and high.

**WDR Mode:** This function is only available for EPN4220 Plus / 4220i. Select one from the 5 modes that delivers the best image quality.

- **DEF:** Select to disable the WDR function.
- **Auto:** Select to automatically switch on / off the WDR function where intensity of illumination on the image varies excessively.
- **Mode 1:** This is the WD Mode, which can correct blocked-up shadows and blown-out highlights in accordance with the intensity difference.
- **Mode 2:** This is the Exposure Ratio Mode, which allows you to further adjust the Exposure Ratio (shutter speed) in the field below.
- **Mode 3:** This is the Histogram Mode, which uses a histogram to correct blocked-up shadows and blown-out highlights.

**White Balance Settings:** Select the mode that delivers the best quality image for the camera's light environment. You can click the **Push** button on the right side to instruct the camera to the selected mode. This is like a "semi-automatic" way to adjust the White Balance mode to suit the user.

- **Auto:** Select to let the camera automatically adjust the White Balance. In the Auto mode the camera computes the white balance value output using color information from the entire screen. It outputs the proper value using the color temperature radiating from a black subject based on a range of value from 3000 to 7500K. You can further adjust the AWB Level in the field below.
- **Manual:** Select to adjust the Red and Blue values yourself in the fields below this field.
- **Indoor:** Select to use the default settings for indoor environments. In the Indoor mode, the camera uses 3200K as the base value.
- **Outdoor:** Select to use the default settings for outdoor environment. In the Outdoor mode, it uses 5800K as the base value.
- **One Push:** Select to enable the **Push** button **Push** next to the Mode drop-down field. This will allow you to force the camera to readjust the white balance every time you push the **Push** button. The lens will hold the same focal position until the next trigger command is received. This function helps to prevent incorrect focusing in dark environments.
- **Dutdoor Auto:** This function is specially designed for outdoors, allowing the camera to automatically capture images with natural white balance in the morning and evening.
- **Sodium Lamp Auto:** Select to let the camera automatically adjust the White Balance in the environment with sodium vapor lamps.
- **Sodium Lamp:** Select to apply a fixed White Balance for the camera in the environment with sodium vapor lamps.

**Note:** High-pressure sodium lamps are supported. Proper white balance may not be captured for some subjects when using low-pressure sodium lamps.

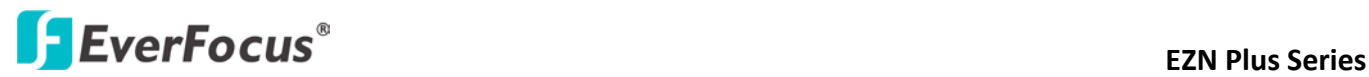

#### **Day/Night Settings:**

- **Auto**: Select to let the camera automatically switch to Night mode (black and white) when the light levels fall to a specified level, and back to Day mode (color) when the light levels rise to a specified level.
- **Day:** Select to keep the camera in Day mode (color), even in nighttime.
- **Night**: Select to keep the camera in Night mode (black and white), even in daytime.

**Picture Effect:** Select to disable or adopt a picture effect.

- **OFF:** Select to disable the picture effect function.
- **Negative**: Select this option to view a color negative version of the video image. This is useful at night or when viewing temperature-sensitive images.
- **B/W:** Select to view the video images in black and white.

**Sharpness:** Select the sharpness level of the image. A low sharpness level will deliver a softer, less detailed image. A high level will deliver a sharp, highly detailed image.

**High Sensitivity:** Select ON / OFF to enable / disable the high sensitivity function.

**Gamma:** Select the Gamma value for the video quality of the monitor.

**Chroma Supperess:** (OFF/Low/Middle/High) This setting can be activated to suppress chrominance noise when the AGC level increases.

**Saturation:** Set the saturation value.

**DIS:** The Digital Image Stabilizer can stabilize the images when camera-shake occurs during the PTZ operation. Select **OFF** to disable the function; **ON** to start the function when camera-shake reached 4Hz; **Active** to start the function when camera-shake reached 2Hz.

**Monitor Type:** Select a gamma value (Set 1 / Set 2 / Set 3) for the video quality of the monitor. This function is only available for EPN4122 Plus / 4122i Plus.

**IR Focus Correction:** This function is useful when you install the external IR lights in conjunction with the camera. The IR Focus Correction can adjust the focus when the external IR lights are turned on. Select **Standard** to disable the function or **IR Light** to enable the function.

**Hue:** Adjust the Hue level here.

**Color Space Standard:** The options are YUV601 for SD and YUV709 for HD. These define the color space standard required to convert an RGB picture to a YUV picture. Generally, YUV601 is used for Standard Definition (720P) devices and the YUV709 is used for High Definition (1080P) devices.

Click **Apply** to save all changes. Click **Reset** to cancel all changes.

# **EXECUS** EXPLOSE EXPLOSE EXPLOSE EXPLOSE EXPLOSE EXPLOSE EXPLOSE EXPLOSE EXPLOSE EXPLOSE EXPLOSE EXPLOSE EXPLOSE EXPLOSE EXPLOSE EXPLOSE EXPLOSE EXPLOSE EXPLOSE EXPLOSE EXPLOSE EXPLOSE EXPLOSE EXPLOSE EXPLOSE EXPLOSE EXPLO

### **7.4.4 ROI (Region of Interest)**

The Region of Interest (ROI) function allows users to set up multiple regions within an image with better quality and less distortion than the rest of the image. You can also use this function together with the Digital Zoom function on the Live View Page to get a better image result. Up to eight ROIs can be configured in the ROI settings page.

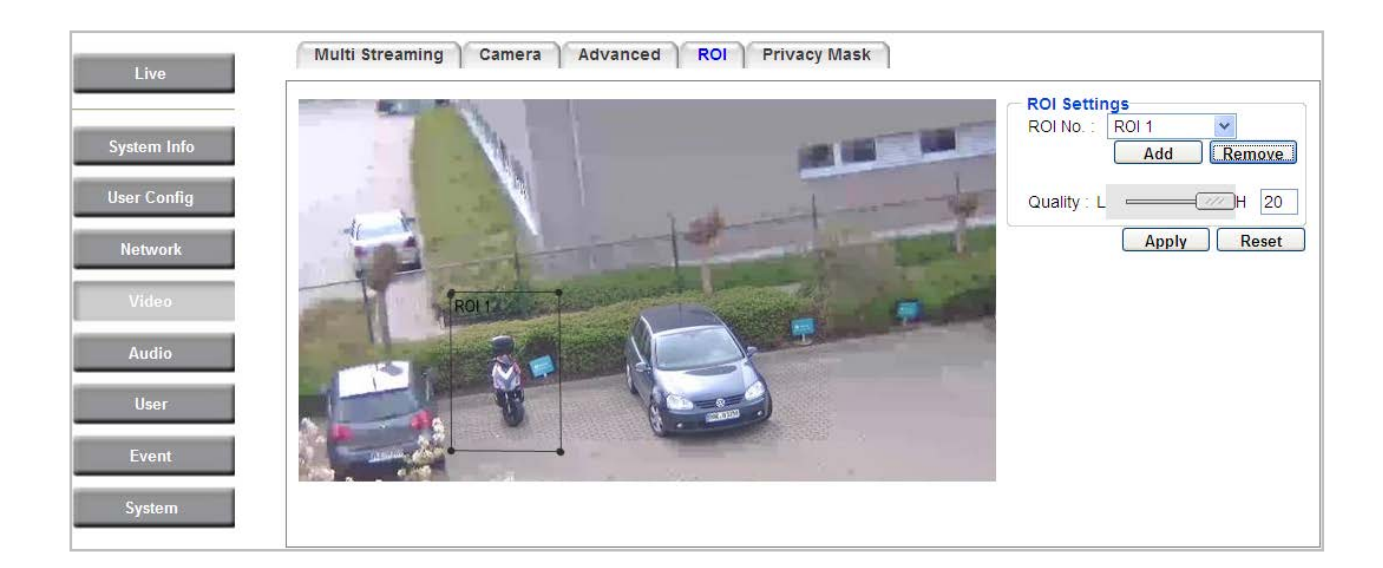

To set up an ROI region:

- 1. Select an ROI number from the ROI No. drop-down list.
- 2. Click the **Add** button, the mouse cursor will turn into a pen when you move it over the live image on the left.
- 3. Move the cursor to the position where you want the ROI rectangle to start and then click. Move the cursor to the position (diagonally opposing corner) where you want the ROI rectangle to end and then click.
- 4. Slide the Quality bar to set up the quality value.
- 5. Click the **Apply** button to apply the settings, or click the **Reset** button to reset without saving the settings.

# **External Series** EZN Plus Series

### **7.4.5 Privacy Mask**

The Privacy Mask can block out sensitive areas from view, covering the areas with colored or black and white boxes in both live view and recorded clips. This feature is useful when users' don't want the sensitive information visible. Up to four (EPN4122 Plus / 4122i) / eight (EPN4220 Plus / 4220i Plus) Privacy Masks can be configured.

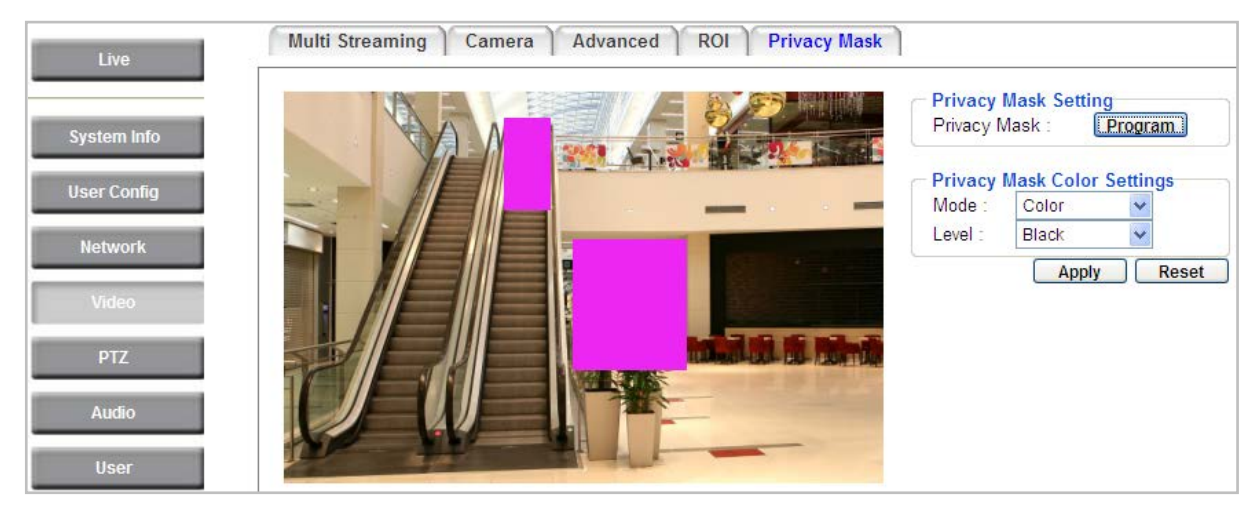

【**Privacy Mask Setting**】Click the **Program** button to display the Privacy Masks panel. 【**Privacy Mask Color Settings**】The modes vary among models.

**Mode:** Select **Color** to make the masks appear as colored rectangles on the screen. Select **B/W** to make the masks appear as gray rectangles on the screen. Select **Mosaic** to make the masks appear as mosaic-effect rectangles on the screen.

**Level:** Select the color of the masks if you selected Color Mode. Select the level of grayness of the masks if you selected B/W Mode. Select the level of small/middle/large if you selected Mosaic Mode. Click **Apply** to apply the settings, or click **Reset** to reset without saving the settings.

Follow the steps below to set up a privacy mask:

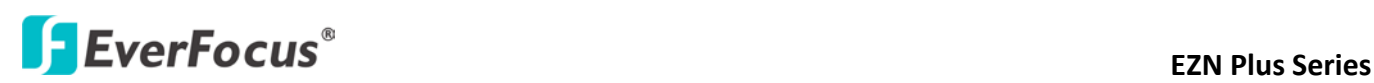

1. Click the Program button, the Privacy Masks panel appears.

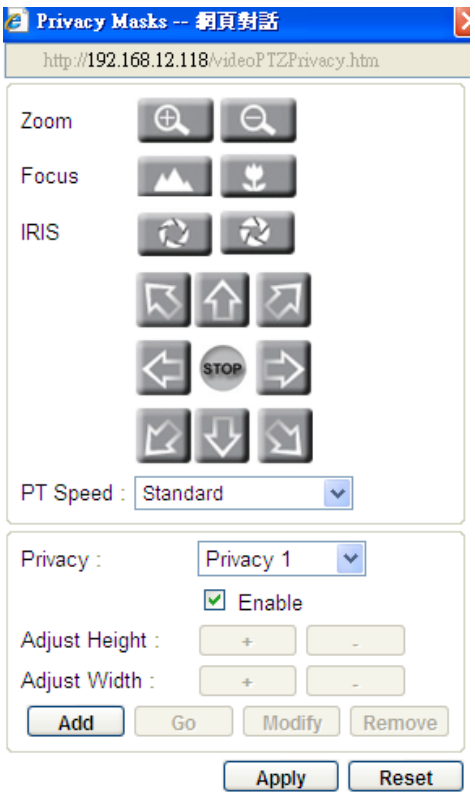

- 2. To set up a Privacy Mask, select a Privacy Mask number from the Privacy drop-down list. Click enable to enable the Privacy Mask function.
- 3. Click the **Add** button, a Privacy Mask (rectangle) appears in the middle of the image. And the **Adjust Height / Adjust Width** buttons will be activated.
- 4. Use the direction buttons to adjust the camera view to a desired position where you want to apply the Privacy Mask. You can select the pan / tilt speed from the PT Speed drop-down list for controlling the direction buttons. Adjust zoom, focus and Iris if necessary.
- 5. To adjust the height / width of the privacy mask, click the  $\begin{tabular}{|c|c|c|c|} \hline \textbf{.} & \textbf{.} & \textbf{.} \\ \hline \end{tabular}$  buttons.
- 6. Follow **Step 2** to **5** to set up another Privacy Mask.
- 7. Click **Apply** to apply the settings.

If you select a Privacy Mask number that has been configured, these buttons  $\Box$  Go  $\Box$  Modify  $\Box$  Remove will be activated, meaning that you can test, edit or delete the configured Privacy Mask settings.

To apply the color for the Privacy Masks, select B/W or Color from the Mode drop-down list and then select a level / color from the Level drop-down list. You can only apply one color for multiple Privacy Masks.

Click **Apply** to apply the settings, or click **Reset** to reset without saving the settings.

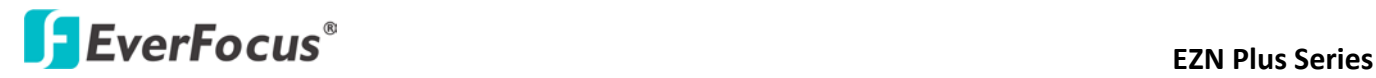

### **7.5 PTZ**

#### **7.5.1 PTZ Control**

You can set up the Preset Position, Auto Pan, Tour and Pattern functions to force the camera to move to a certain position or to move in a setup sequence.

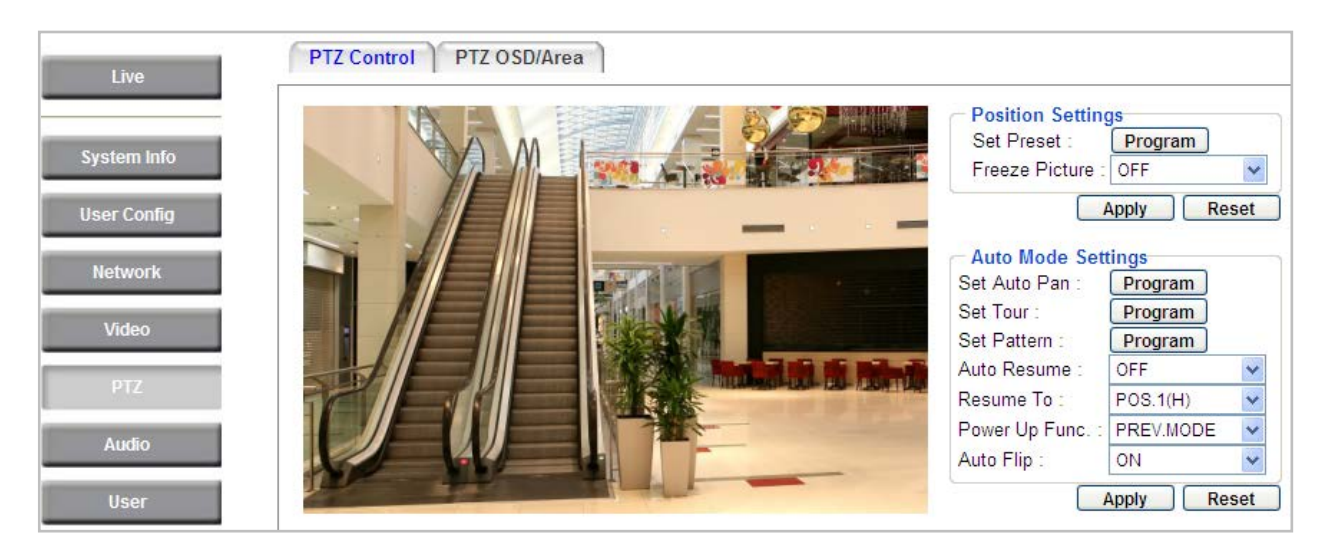

【**Position Settings**】You can configure up to 192 preset positions in this field.

To set up a Preset Position:

1. Click the **Program** button, the following Preset panel appears.

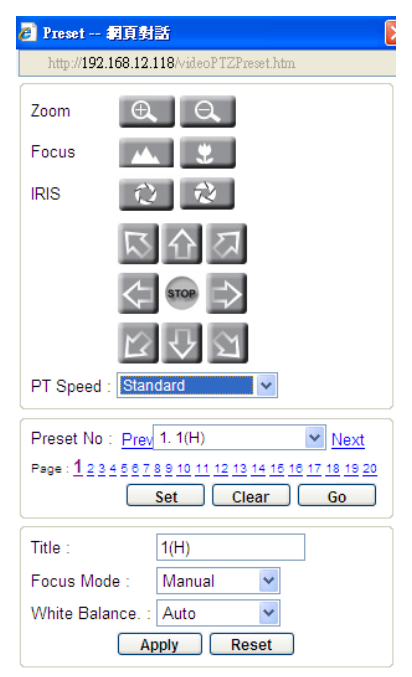

# **EXECUS EXECUS EXAMPLE 2N Plus Series**

- 2. Adjust the camera view to a desired position using the direction button. You can select the pan / tilt speed from the PT Speed drop-down list for controlling the direction buttons. Adjust zoom, focus and Iris if necessary.
- 3. To set up the current camera view as a preset position, select a preset number from the Preset No drop-down list for the current camera view.
- 4. Click **Set** to save the current position as the Preset Number you have selected.
- 5. Optionally set up a title, focus mode and white balance for this preset position view.
- 6. Follow **Step 2** to **5** to set up another preset position. You can click the **Next** button to go to the next page and then click the Preset No drop-down list to select a number. Or click on the number in the Page field to select a preset number.

To activate the Preset function, on the Live View window, click the **Open** button in the PTZ Control field to display the PTZ Control window. Click the **Preset** button, click on the numeric buttons to select a preset number and then click the **Go** button. The selected preset position should be displayed on the camera view.

To display the title of the configured preset positions, you have to enable the **Preset Title** on the PTZ OSD/Area Settings page (please refer to *7.5.2 PTZ OSD/Area*).

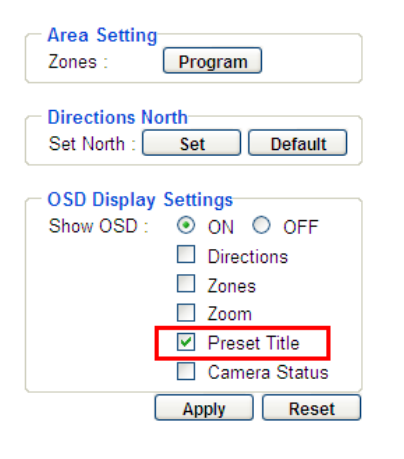

【**Auto Mode Settings**】You can set up the Auto Pan, Tour and Pattern functions in this field.

**Auto Pan:** You can only configure one Auto Pan sequence. The configured Auto Pan sequence will always be numbered as "1". The number "2" will always be an endless pan around the given (not preconfigured) X/Y tilt axis.
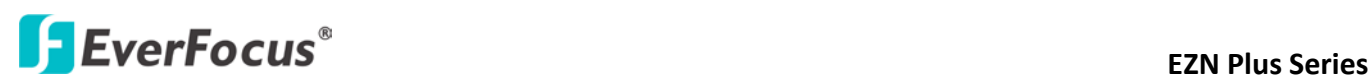

To set up an Auto Pan Sequence:

1. Click the **Program** button next to **Set Auto Pan**, the following Preset panel appears.

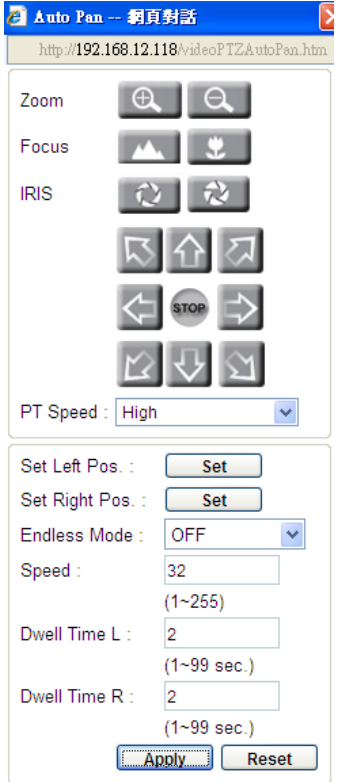

- 2. Using the direction buttons to adjust the camera view to a desired position where you want to set up the position as the Left Position. You can select the pan / tilt speed from the PT Speed drop-down list for controlling the direction buttons. Adjust zoom, focus and Iris if necessary.
- 3. Click the **Set** button next to **Set Left Pos** to save the current position as the Left Position.
- 4. Follow **Step 2** to set up the Right Position and then click the **Set** button next to **Set Right Pos**.
- 5. Select Off from the Endless Mode drop-down list.
- 6. Enter a speed at which the camera will move during the Auto Pan sequence.
- 7. Enter a dwell time for the Left and Right positions (the time that the camera will pause at each position).
- 8. Click **Apply** to apply the settings.

To activate the configured Auto Pan function, on the Live View window, click the **Open** button in the PTZ Control field to display the PTZ Control window. Click the **Auto Pan** button, click "1" on the numeric buttons and then click the **Go** button. The camera will continuously move to the left and right positions which you have configured. Click "2" on the numeric buttons and then click the Go button will force the camera to pan 360° endlessly.

# **ExerFocus**® and the series of the series of the series of the series of the series of the series of the series of the series of the series of the series of the series of the series of the series of the series of the serie

**Tour:** You can combine up to 16 preconfigured camera positions and patterns into one long sequence. Up to 16 Tour sequences can be set up.

To set up a Tour Sequence:

1. Click the **Program** button next to **Set Tour**, the following Tour panel appears.

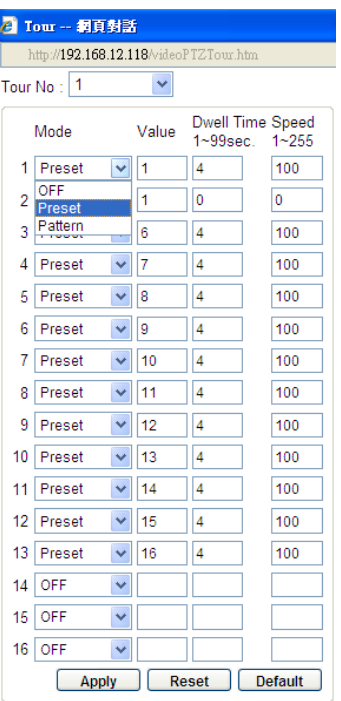

- 2. Select a number from the Tour No drop-down list.
- 3. To set up the first position for Tour No.1, select **OFF**, **Preset** or **Pattern** in the Mode field.

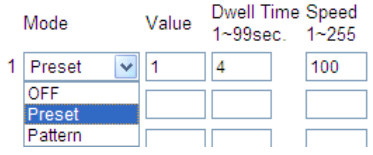

- 4. Enter a Preset No. or Pattern No. in the Value field.
- 5. Enter a dwell time that the Tour will pause at a Preset position or after a Pattern sequence.
- 6. Enter a speed at which the camera will move to the Preset position or first point of the Pattern sequence.
- 7. Follow **Step 3** to **6** to configure up to 16 positions for Tour No.1.
- 8. To configure another Tour sequences, select a number from the Tour No drop-down list and follow Step **Step 3** to **6** to configure up to 16 positions for the selected Tour number.
- 9. Click **Apply** to apply the settings.

To activate the Tour function, on the Live View window, click the **Open** button in the PTZ Control field to display the PTZ Control window. Click the **Tour** button, click on the numeric buttons to select a Tour number and then click the **Go** button. The camera will move to the positions in a long sequence you have configured.

# **ExerFocus**® and the series of the series of the series of the series of the series of the series of the series of the series of the series of the series of the series of the series of the series of the series of the serie

**Pattern:** You are given 90 seconds to move the camera (via the PTZ buttons) to different positions (and different zoom / focus / Iris positions). The camera then saves that sequence under the Pattern No. you've selected. Up to 4 Patterns can be configured.

To set up a Pattern Sequence:

1. Click the **Program** button next to **Set Pattern**, the following Pattern panel appears.

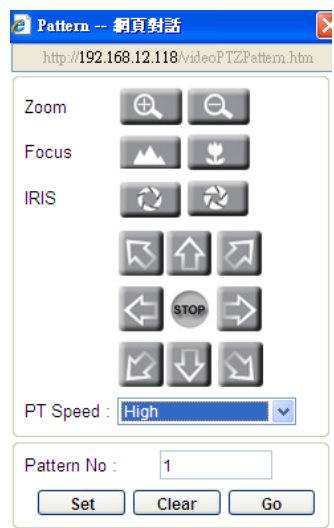

- 2. Select a pan and tilt speed from the PT Speed drop-down list for the camera to move to the directions when you use the direction buttons during the configuration period.
- 3. Enter a pattern number in the Pattern No field.
- 4. Click the **Set** button to start the 90-second configuration period. Use the direction / zoom / focus / Iris buttons to move the camera in the desired sequence.
- 5. Click the **Complete** button to end the configuration.

Click **Clear** can void the configuration for the entered Pattern No. Click **Go** to view/test the configured Pattern sequence.

To activate the Pattern function, on the Live View window, click the **Open** button in the PTZ Control field to display the PTZ Control window. Click the **Pattern** button, click on the numeric buttons to select a Pattern number and then click the **Go** button. The camera will move to the positions in the Pattern sequence you have configured.

**Auto Resume:** Activate this setting to return the camera to the previous mode, if no action has occurred for a selectable period of time. Available options include After 1 M (minute), After 5 M, After 10 M, After 30 M, After 60 M, and OFF (deactivate this function). After the selected period, the camera will revert to the mode you set in the "Resume To" field below.

**Resume To:** Select the mode that the camera will return to, if you have configured the Auto Resume field above. Available options are POS.1 (H) (the Preset position "1"), TOUR1, PAT.1 (Pattern "1"), AUTOPAN and PREV.MODE (the previous mode the camera was in).

# **Example 20 In the Second Series** EZN Plus Series

**Power Up Func.:** Select the mode that the system will revert to when a power failure occurs. Available options of this field are OFF, POS.1 (H) (the Preset position "1"), TOUR1, PAT.1 (Pattern "1"), AUTOPAN and PREV.MODE.

**Auto Flip:** Select **ON** to tilt the camera by 180° using the direction controls on the PTZ Control window. Owing to the mechanical design, the camera will tilt 90° first, and then the camera will flip by 180 degrees, after that, go down to 180° (see image below). Select **OFF** to disable the Auto Flip function and the camera will be tilted by 90°.

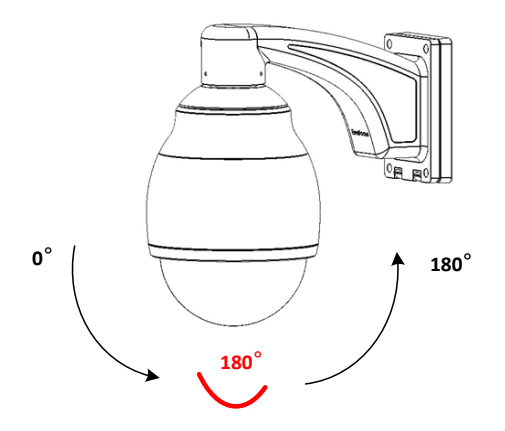

# **ExterFocus EXA Plus Series**

## **7.5.2 PTZ OSD / Area**

You can set up the Preset Position, Auto Pan, Tour and Pattern functions to force the camera to move to a certain position or to move in a setup sequence.

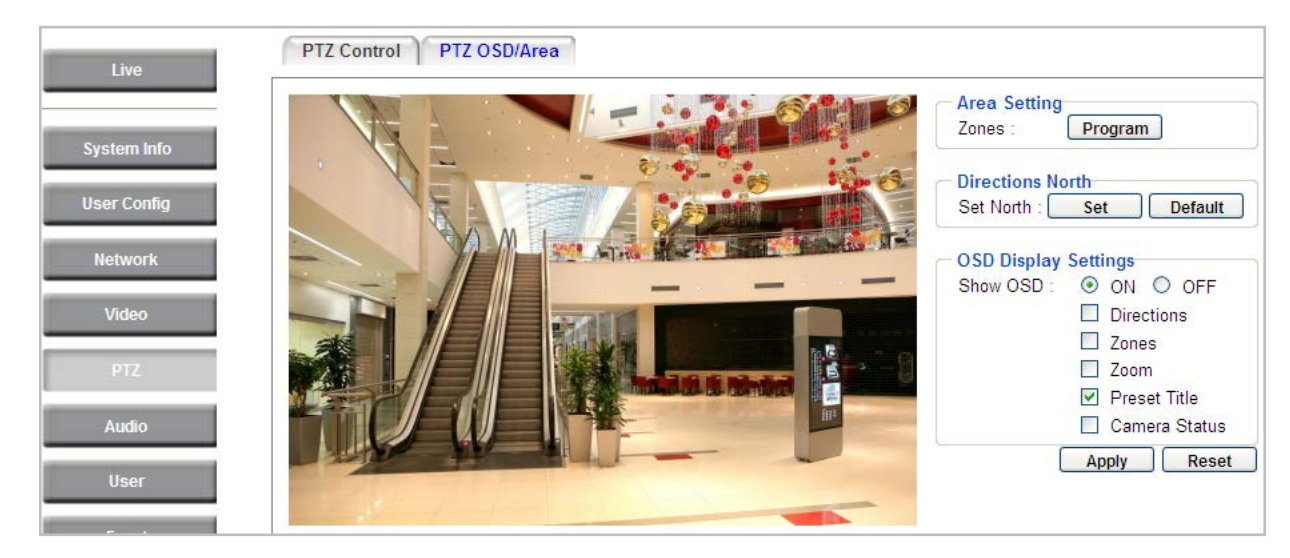

【**Area Setting**】You can configure up to eight zones on the camera view.

To set up a zone:

1. Click the **Program** button, the following panel appears.

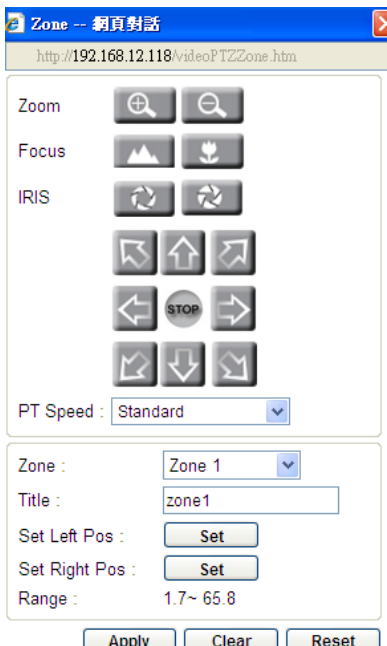

- 2. Select a Zone number from the Zone drop-down list.
- 3. Type a name for the selected Zone in the Title field.

# **ExterFocus EXTERN Plus Series**

- 4. To set up the Left / Right positions for the area, use the direction buttons to move to a desired position and then click the **Set** button. Optionally use the Zoom / Focus / Iris buttons if necessary. You can select a pan and tilt speed from the PT Speed drop-down list for the camera to move to the directions when you use the direction buttons during the configuration period. After you click the **Set** buttons for the Set Left / Right Pos, a Range data will be displayed as in the image above, indicating the horizontal segment, in degrees, of the zone you just configured.  $0^{\circ}$  is the north point, which can be left on the default value, or which can be set by you in the Directions North field below.
- 5. Follow **Step 2** to **4** to set up another Zone.
- 6. Click **Apply** to apply the settings.

After the above settings, select Zones in the OSD Display Settings field and you can see the Zone Titles displayed on the camera view when you navigate the camera to the configured zones.

【**Directions North**】You can configure the North position on the camera view. Follow the steps below:

- 1. Use the direction controls to move your camera so that it points in the direction that you want to set as the camera's North position (0° on the horizontal axis).
- 2. Click the **Set** button to turn that horizontal direction into the camera's North.
- 3. Click the **Default** button if you want to reset to the camera's default North position.

【**OSD Display Settings**】Select ON / OFF to enable / disable displaying the following selected items on the camera view.

**Directions:** Checking this box will display the horizontal and vertical direction values of the camera. The display will show the horizontal pointing position in degrees (360°) in relation to the North Point (0° either the default North or as set by the user) on the left of the directions display, and on the right it will show the vertical pointing position in degrees (90°) in relation to the ground.

**Zones:** Checking this box will display the preconfigured horizontal zones that the camera is currently pointing in.

**Zoom:** Checking this box will display the current zoom level.

**Preset Title:** Checking this box will display the number of the Preset (preconfigured camera position) that the camera is pointing at, if so instructed. It will also display an "A" and "B" when the camera is doing an A-B Auto Pan.

**Camera Status:** Checking this box will display the camera's resolution and frame rate capabilities.

Click **Apply** to apply the settings, or click **Reset** to reset without saving the settings.

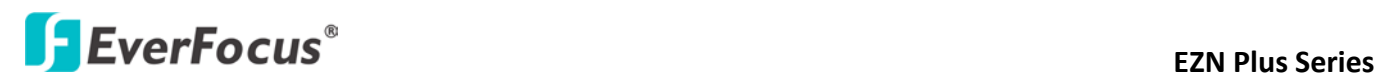

### **7.6 Audio**

You can transmit audio to your computer if you have connected an external microphone to its audio Input cable. It can also receive audio input from you and transmit it via an external speaker, if you have connected such a speaker to its audio Output cable.

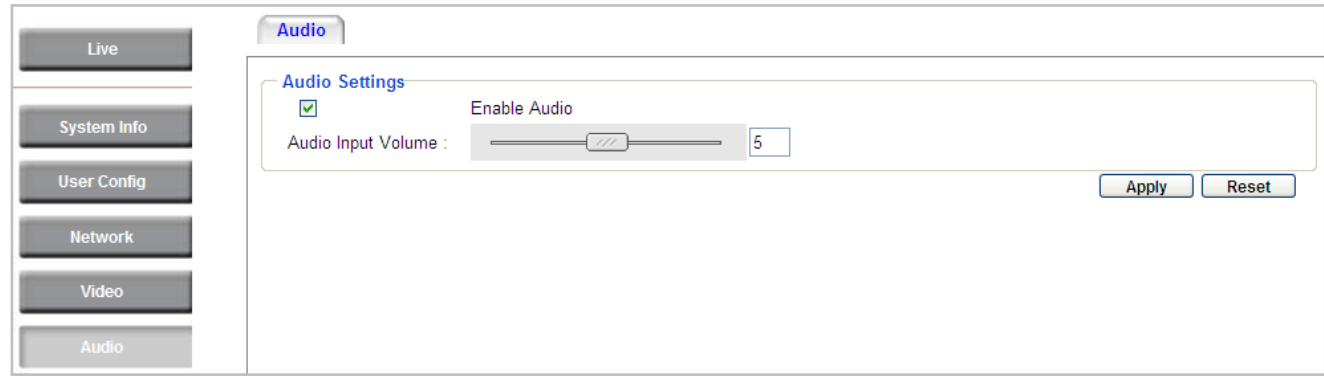

Check the Enable Audio box to enable the camera's audio function. The camera will now act as a digital bridge (via the IP network) between any connected audio input device and any connected audio device.

Adjust the Audio Input Volume if you have external audio input devices (microphones) connected to the camera and if there are problems with the sound input being too low or high.

Click **Apply** to save all settings, or click **Reset** to cancel.

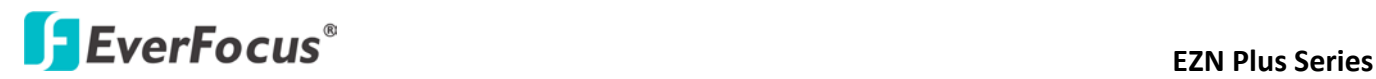

### **7.7 User**

### **7.7.1 User Information**

The system administrator can create up to ten user accounts on this page.

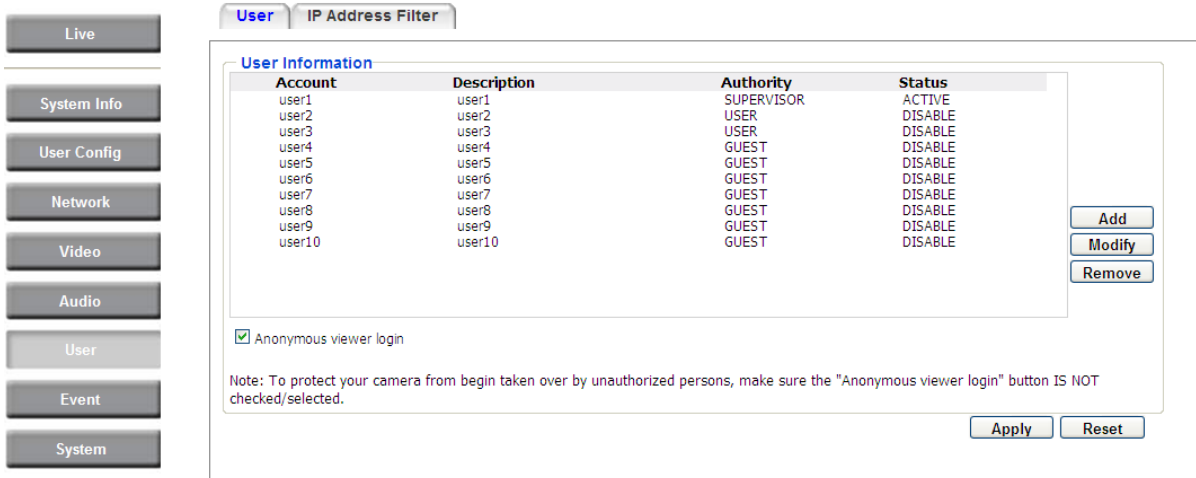

To set up a user account:

1. Highlight a user account and click the **Modify** button. The following dialog box appears.

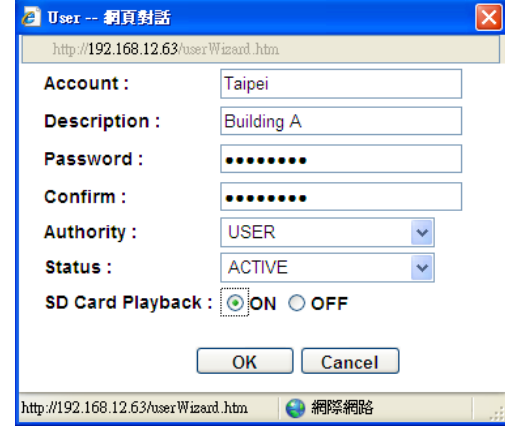

- 2. Type the account name, account description and password for the account. Type the password again in the Confirm field.
- 3. Select an authority level for the user account from the Authority drop-down list.

**Supervisor / Administrator:** The only difference between a supervisor and administrator is that a supervisor can edit an administrator's account and password, but an administrator cannot edit the supervisor's account and password. Multiple administrators can be configured, but there can be only one supervisor. The supervisor and administrators all have unrestricted access to the Settings submenus and can determine the registration of all other users.

**User:** A user can view the Live View page and view the system, network, video, and audio information. A user can only adjust the User Config page settings. The user does not have access to the User, Event and System pages.

# **Example 20 ASSESS** EZN Plus Series

**Guest:** The lowest level of access, which only allows the user access to the Live View page.

- 4. Select **Active** or **Disable** from the Status drop-down list to active or disable the user account.
- 5. Click **On** in the SD Card Playback field to allow the user to access the SD card playback function.
- 6. Click **OK**.
- 7. Click **Apply** to save all the settings.

# **External Series** EZN Plus Series

### **7.7.2 IP Address Filter**

Use this page to specify IP addresses that are not allowed to access this camera. By default, any IP address can access the camera.

**Note:** The Allowed List addresses only become relevant when the Denied List contains a network or range, and the supervisor wants to allow one or more IP addresses within that excluded range or network. In such a scenario, the user would enter the excluded range or network in the Denied List, and enter the exceptions in the Allowed List.

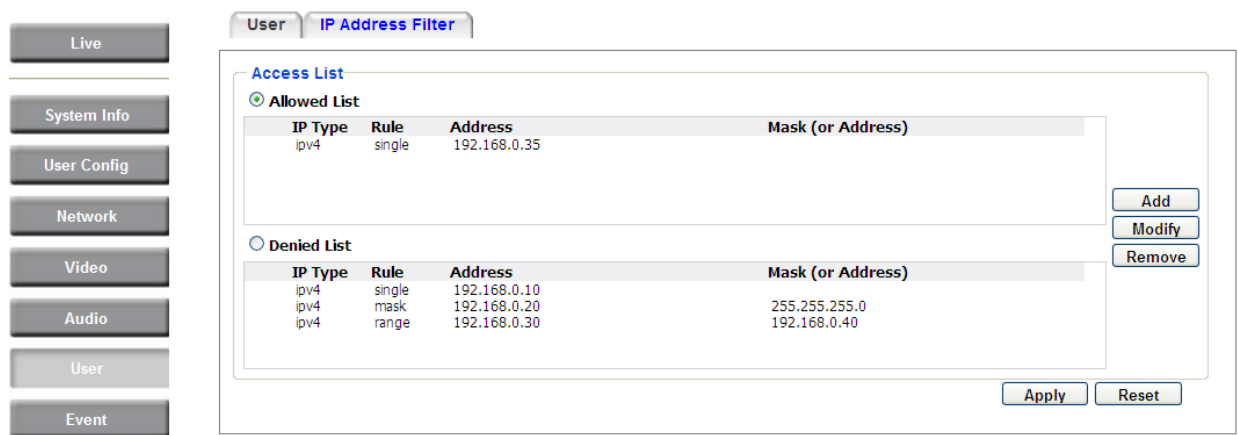

To set up the IP Address Filter:

1. Select Denied List. Click the Add button, the following dialog box appears.

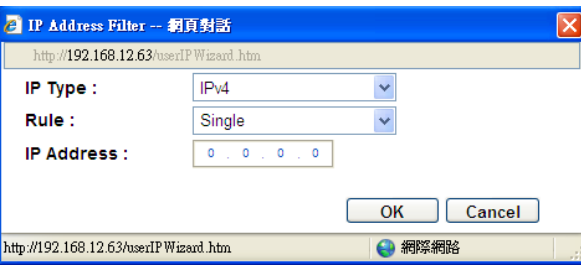

- 2. Select an IP type from the IP Type drop-down list.
- 3. Select a network rule from the Rule drop-down list, type the IP address and click **OK**. **Single:** Type a single IP address in the IP Address field below. **Network:** Type the IP address and subnet mask in the field below. **Range:** Type a range for the IP addresses.
- 4. If you have set up an IP range in **Step 3**, you can optionally set up the Allowed List to allow one or more IP addresses within the setup IP range to access the IP camera.
- 5. Click **Apply**.

# **External External Series**<br>EZN Plus Series

### **7.8 Event**

You can set up the Motion Detection event, Tamper Detection event or the Alarm I/O to automatically notify the users when an event occurs or an alarm is triggered. You can also set up a schedule to automatically record the videos when an event occurs or an alarm is triggered.

### **7.8.1 Event Settings**

You can create a total of ten event or alarm settings page in the Event List

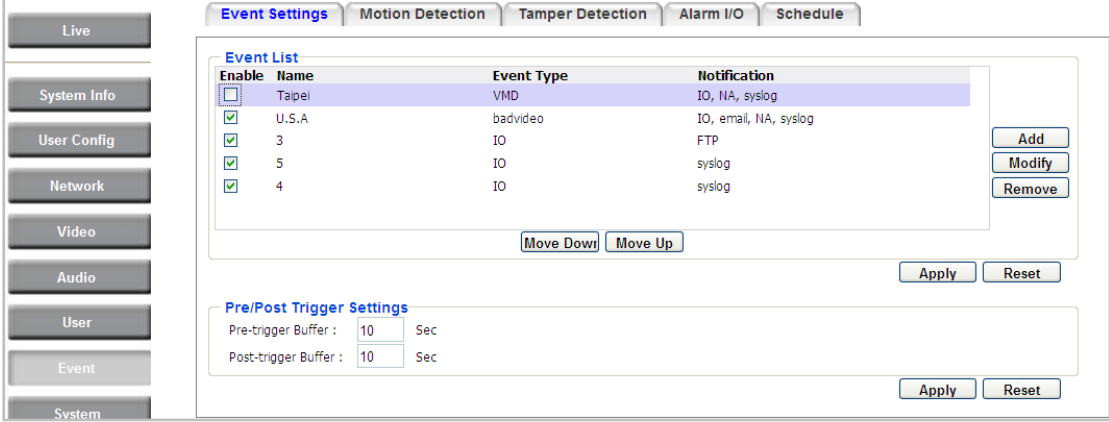

# 【**Event List**】

Click the **Add** button, and the following Event Configuration Window appears.

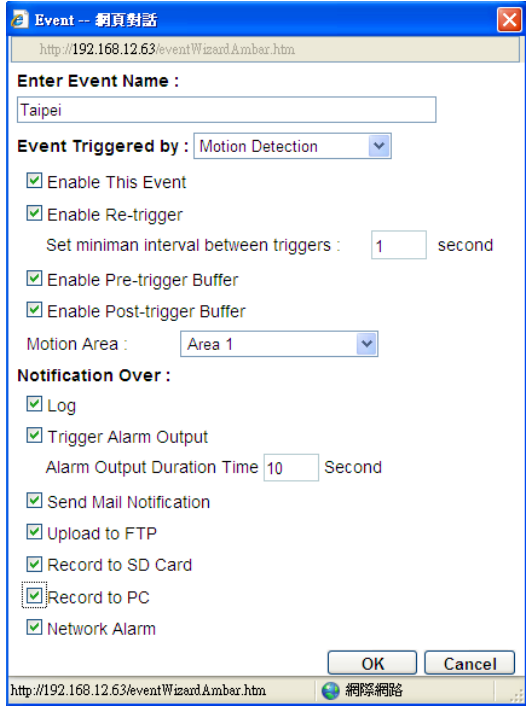

**Enter Event Name:** Type an event name.

**Event Triggered by:** Select an event or alarm type for the to-be-specified-below reaction/s.

# **ExerFocus<sup>®</sup>**

**Alarm Input:** Select this if you want a reaction trigger coming from any external, connected sensor to activate a to-be-specified-below reaction/s via the camera system. Make sure that a suitable device is actually connected to the alarm input relay.

**Manual Trigger:** Select this option if you want to manually trigger the alarm by clicking the **Trigger Event** button on the Live View Page.

**Motion Detection:** Select this option if you want motion in a specified part of the camera's viewing rectangle (the screen image) to trigger the to-be-specified-below reaction/s.

**Tampering Detection:** Select this option if you want the camera's tampering detection sensor to trigger the to-be-specified-below reaction/s.

**Schedule Recording**: Select this option if you want the Schedule Recording periods configured in the recording schedule (the Settings > Event > Schedule page) to activate this event. In this scenario, a preconfigured event reaction like a log entry will list the start and end times of each period. Actual recording will only be triggered if the event is preconfigured to do so.

- **Enable This Event**: Select to activate the event.
- **Enable Re-trigger:** Click to set a minimum time after the event is triggered before the event can be triggered again.
- **Enable Pre-trigger Buffer:** Click if you want the Event reaction (as selected in the "Notification Over" field below) to be the activation of the video recording function, and if you want the recording to include the video feed from the time period (configurable on the previous "Event Settings" page) just before the Event trigger occurred.
- **Enable Post-trigger Buffer:** Click if you want the Event reaction (as selected in the Notification Over field) to be the activation of the video recording function, and if you want the recording to include the video feed from a time period (configurable on the Event Settings page) just after the Event trigger occurred.
- **Motion Area:** Select a setup motion detection area from the drop down list. Note this function only becomes relevant after the Motion Detection areas have been set up (see *7.7.2 Motion Detection*).

**Notification Over:** Select the desired notification types form the following items.

- Log: Click if you want the camera to list the event's details in its log if the event is triggered.
- **Trigger Alarm Output:** Click if you want the camera to relay the event reaction to a device attached to the alarm relay output wire and then set up the alarm output duration time.
- **Send Mail Notification:** Click if you want the camera to send an Event notification email to the email address entered in the Set SMTP Server(email) field of the Network > SMTP/FTP page, if the Event occurs (see *7.3.3 SMTP / FTP*).
- **Upload to FTP:** Click if you want the camera to upload recorded footage to the FTP server entered in the Set SMTP Server(email) field of the Network > SMTP/FTP page, if the Event occurs (see *7.3.3 SMTP / FTP*).

# **ExerFocus<sup>®</sup>**

 **Record to SD Card:** Click if you want the camera to start recording its video feed (when the event occurs) on an on-camera SD Card (if such a card has been inserted).

**Note:** The recording will only be as long as the combined Pre- and Post-trigger Buffers, so make sure you enable at least one of these buffers, especially the Post-trigger Buffer.

 **Record to PC:** Check this box if you want the camera to start recording its video feed (when the event occurs) on the same folder on the same PC as configured on the User Config > Recording/Snapshot Export Settings (if such a folder has been enabled and configured).

**Note:** The recording will only be as long as the combined Pre- and Post-trigger Buffers (and for as long as the event trigger is happening – e.g. a motion is detected), so make sure you enable at least one of these buffers, especially the Post-trigger Buffer.

 **Network Alarm:** Check this box if you want the camera to send a network alarm signal (when the event occurs) to the CMS servers configured on the Network > Network Alarm page (see *7.3.6 Network Alarm*).

Click **OK** to save all settings, or click **Cancel** to cancel.

## 【**Pre/Post Trigger Settings**】

**Pre-trigger Buffer:** Select the duration for the buffer. This will determine the amount of footage (length of time) before the event trigger moment that will be included in an event-triggered video recording, if that buffer and video recording has been enabled in the Event Configuration Window.

**Post-trigger Buffer:** Select the duration for the buffer. This will determine the amount of footage (length of time) after the event trigger moment that will be included in an event-triggered video recording, if that buffer and video recording has been enabled in the Event Configuration Window.

Click **Apply** to save all settings, or click **Reset** to cancel.

# **External Series** EZN Plus Series

## **7.8.2 Motion Detection**

Use this page to configure up to four areas in which motion will be detected. When a motion is detected by the camera, the motion detection icon  $\mathbb{R} \times \mathbb{R}$  will appear at the top right of the Live page to alert the user. This function can also be linked with correctly configured Events to trigger Event reactions like the activation of video recording periods, snapshots, alarms, etc.

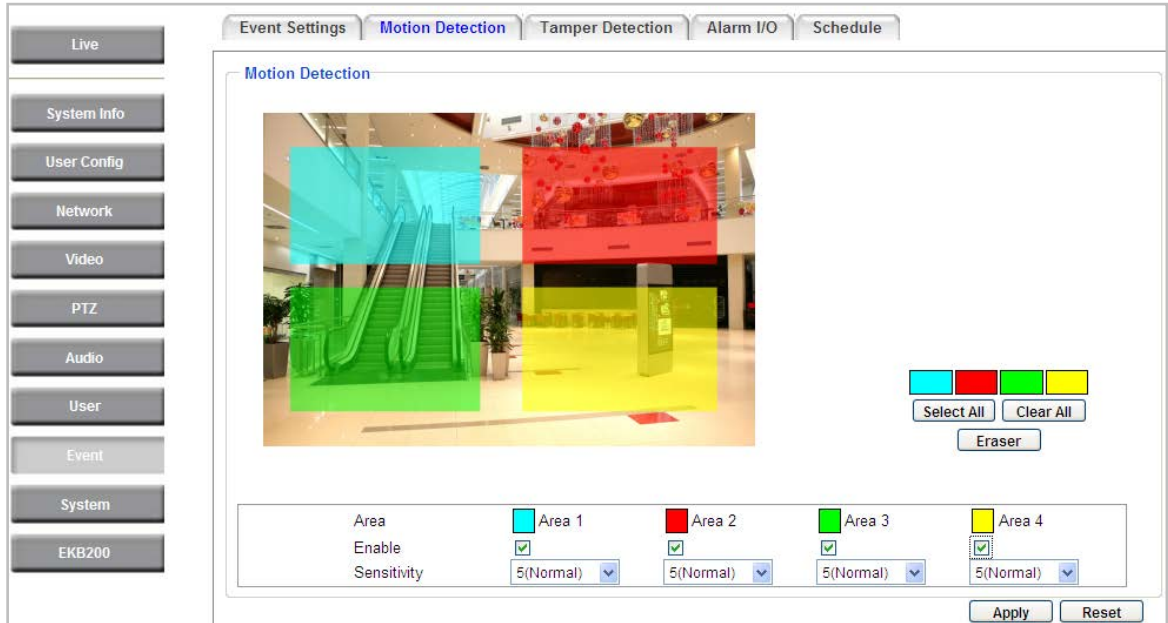

**Color Tabs interact on a color tab to turn your mouse cursor into a pen of that color.** You can now create a block of that color on the video screen. Move your cursor to the position where you want your detection rectangle to start and then click. Move your cursor to the position (diagonally opposing corner) where you want your detection rectangle to end and then click. The rectangular area with the selected color will appear. This block will be an area inside which the camera will detect motion. If you want to create another detection area, use one of the other three palette colors. Each color denotes a different detection area. Only one block per color is allowed. As the number of colors suggests, you can configure up to four blocks.

**Select All:** Click to turn the whole screen into a motion detection area.

**Clear All:** Click to delete all configured motion detection blocks.

**Eraser:** Click to turn your mouse cursor into an eraser to delete any block you click on.

**Area:** Shows the color and number/ID of the block.

**Enable:** Check this box to enable the related motion detection block.

**Sensitivity:** Set the sensitivity of the motion detection sensor function.

Click **Apply** to save all settings, or click **Reset** to cancel.

# **ExerFocus EXPLOGES**

### **7.8.3 Tamper Detection**

Use this page to set the number of seconds that an alarm signal will be active if the device is physically tampered (moved, covered up, or out of focus.

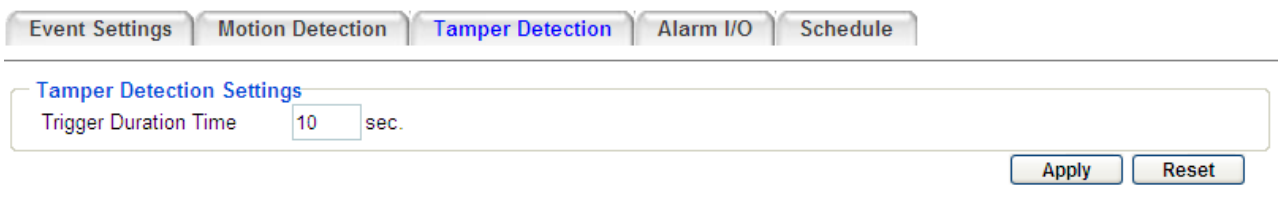

## **7.8.4 Alarm I/O**

Use this page to set the type of trigger input and the type of output contact for each of the camera's two configurable alarm channels.

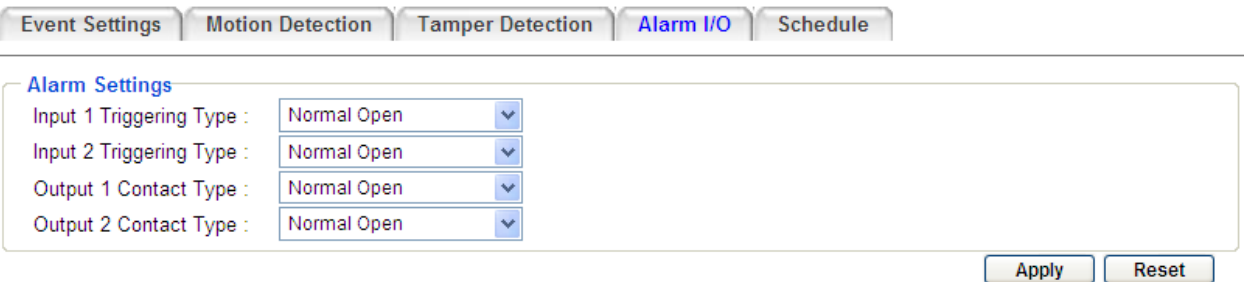

# **External Series** EZN Plus Series

## **7.8.5 Schedule**

Use this page to configure a schedule for periods during which the camera should deactivate all user-activated Events (gray Deselect periods), or when the camera should deactivate all user-activated Events, except Schedule Recording (SR) events (blue Schedule Recording-only periods), or when the camera should deactivate only SR events (red Event Recording-only periods), or when it should enable all activated Events (yellow periods).

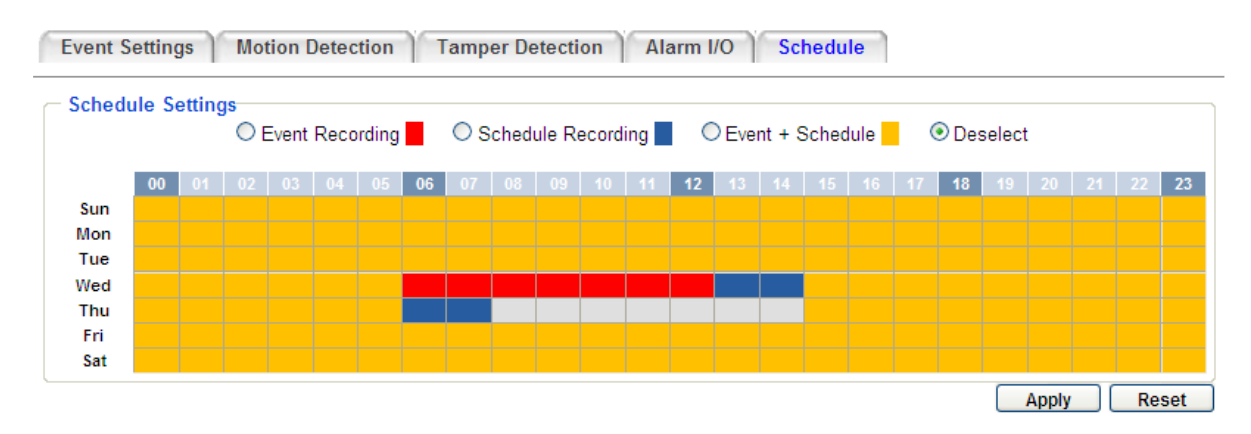

**Event Recording:** Click this button to make every hour block you click on red. A red block represents an Event Recording-only block, which represents an hour when the camera will deactivate all preconfigured, activated Schedule Recording events and keep all the other activated events active.

**Schedule Recording:** Click this button to make every hour block you click on blue. A blue block represents a Schedule Recording-only block, which represents an hour when the camera will deactivate all other preconfigured, activated events and keep only the preconfigured, activated Schedule Recording events active.

**Event + Schedule:** Click this button to make every hour block you click on yellow. A yellow block represents an hour in which all activated events, including Schedule Recording events, will be active.

**Deselect:** Click this button to make every hour block become grey. A grey block represents an hour in which **all** activated events, including Schedule Recording events, will be **inactive**.

Click **Apply** to save all settings, or click **Reset** to cancel.

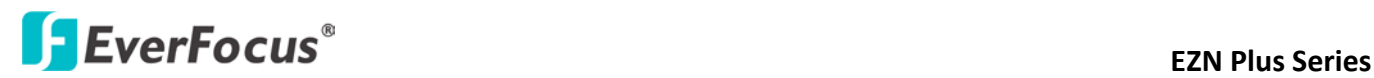

### **7.9 System**

You can set up the system's time and SD card settings, and to do maintenance and reset actions like reboots and upgrades.

### **7.9.1 Date/Time**

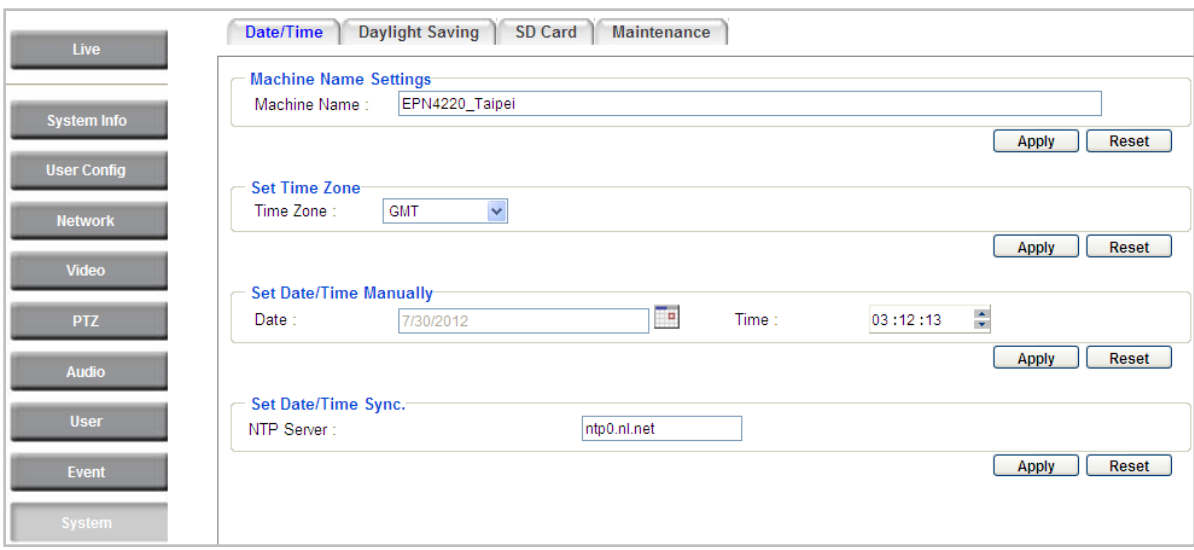

【**Machine Name Settings**】If required, enter a new name for the machine. This name will be visible in the Machine Name field of the IP Utility software, which is included in the software CD.

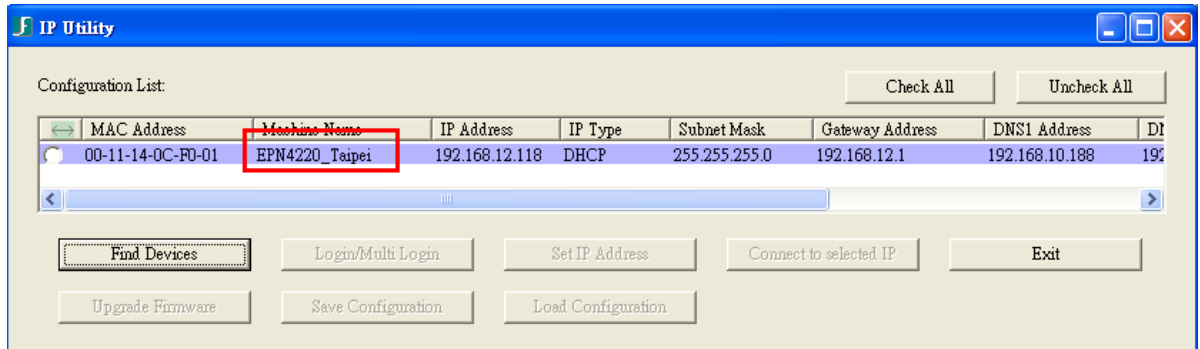

【**Set Time Zone**】Set the time zone of the camera's location.

【**Set Date/Time Manually**】Set the date/time here if you won't be using an NTP server to update the date/time (see below).

【**Set Date/Time Sync.**】Enter the Network Time Protocol server, if applicable. The camera's time will be automatically adjusted by synchronizing with the NTP server.

Click **Apply** to save all settings, or click **Reset** to cancel.

# **External Series** EZN Plus Series

## **7.9.2 Daylight Saving**

Click **Enable Daylight Saving** to enable this schedule, and select the dates when the region's daylight saving period begins and ends. Click **Apply** to save all settings, or click **Reset** to cancel.

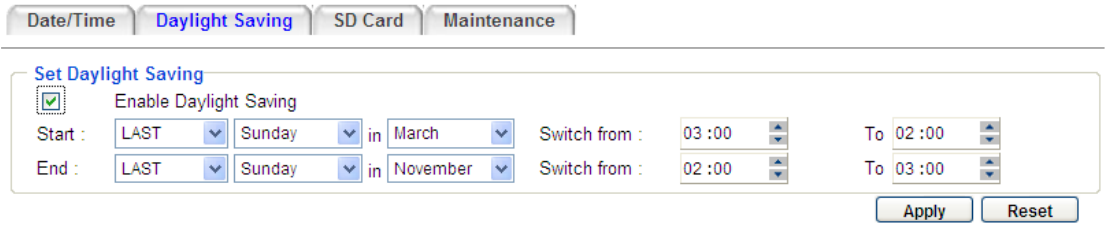

## **7.9.3 SD Card**

Use this page to prepare the system for safely removing the SD Card from its slot.

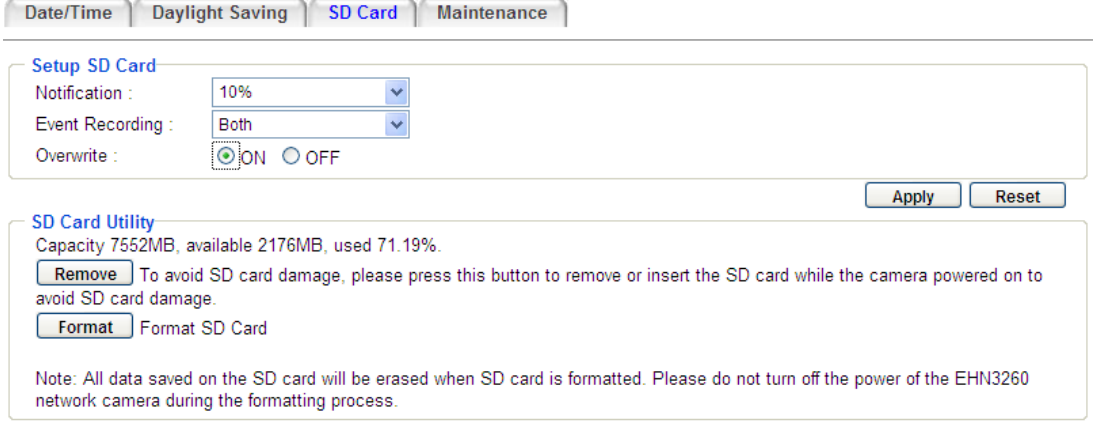

## 【**Setup SD Card**】

**Notification:** Select the percentage of storage space that should be left on the card before the camera notifies you of the impending storage shortage or overwrite.

**Event Recording:** Select if you want Event Recording only, FTP Backup only, or both.

**Overwrite:** Click **ON** if you want the card to start writing over recorded footage when its memory is full. Click **OFF** if you want the card to stop recording new footage when its memory is full.

## 【**SD Card Utility**】

**Capacity:** This shows you how much card memory has been used and how much memory capacity remains on the card.

**Remove:** Click this button before removing the card from the system.

**Format:** Click this button to format the card. All data saved on the SD card will be removed if the card is formatted.

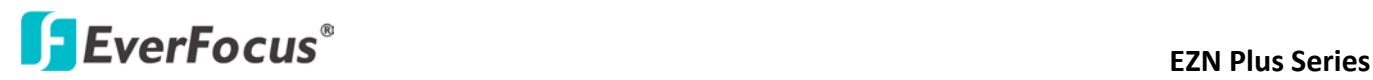

### **7.9.4 Maintenance**

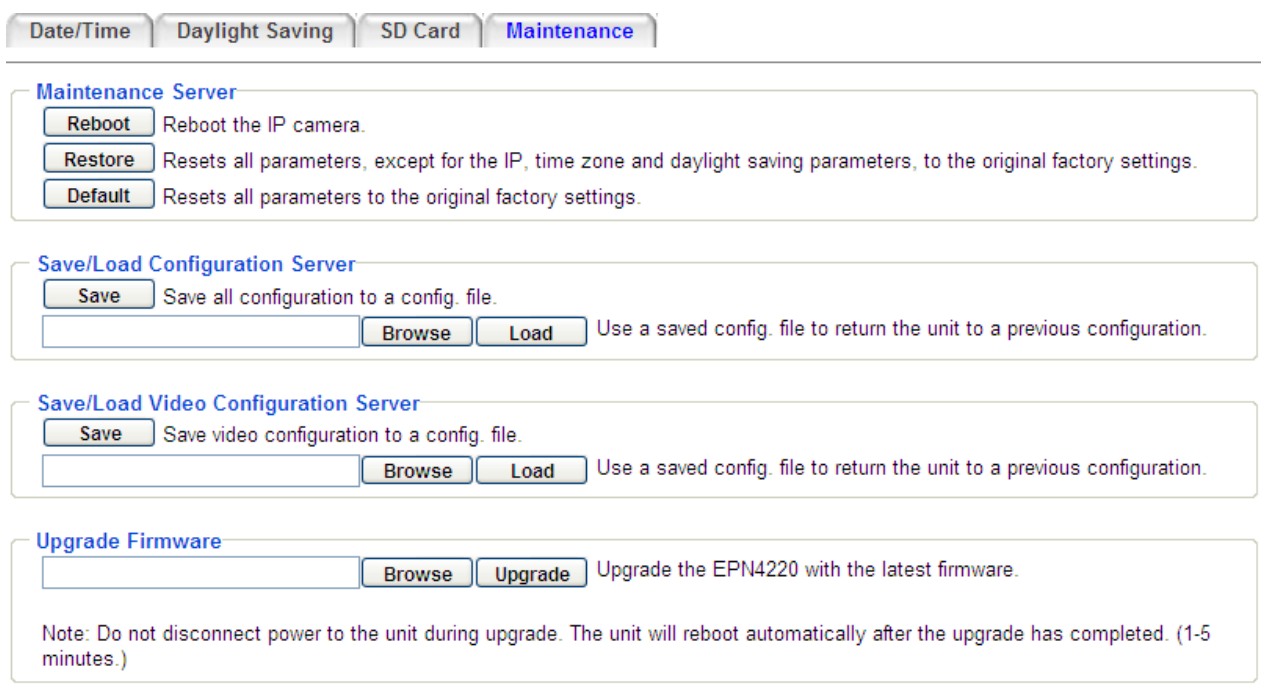

## 【**Maintenance Server**】

**Reboot:** Click this button to reboot the unit without changing any of the settings. Use this function if the unit is not behaving as expected.

**Restore:** Click this button to restart and reset most of the current settings to their factory default values. The only settings that will not be changed to default are:

- IP settings
- DDNS settings

**Default:** The **Default** button should be used with caution. Pressing this button will return all of the camera's settings, including the IP address, to the factory default values. The camera will then have to be reconfigured.

### 【**Save/Load Configuration Server**】

**Save:** To make a backup file of the machine's current configurations, press **Save** to save all the configurations to a config. file. This will enable the user to reload these configuration settings if the settings are changed and there is unexpected behavior.

**Load:** To load a previously saved configuration, press the **Browse** button to locate the saved config. file (see above) and then click the **Load** button. The system's settings will be restored to the saved configuration.

## 【**Save/Load Video Configuration Server**】

**Save:** To make a backup file of the machine's video configurations, press **Save** to save the video configurations to a config. file. This will enable the user to reload these configuration settings if the settings are changed and there is unexpected behavior.

**Load:** To load a previously saved video configuration, press the **Browse** button to locate the saved config. file (see above) and then click the **Load** button. The system's settings will be restored to the saved video configuration.

【**Upgrade Firmware**】Click the **Browse** button to find a previously prepared firmware upgrade file. Click **Upgrade** to install the new firmware.

### **Note:**

- 1. Do not disconnect power to the unit during the upgrade sequence. The unit will reboot automatically after the upgrade has completed (1-5 minutes).
- 2. During the upgrade process, all event recording actions will be stopped. Event recording actions will resume after the camera is rebooted.
- 3. If the "*File Error, Please re-login!!*" warning message appears when upgrading the firmware, please try the following instructions:
	- a. Go to Internet Explorer > Tools > Internet Option > Security > Custom.
	- b. Find and enable the **Include local directory path when uploading files to a server.**

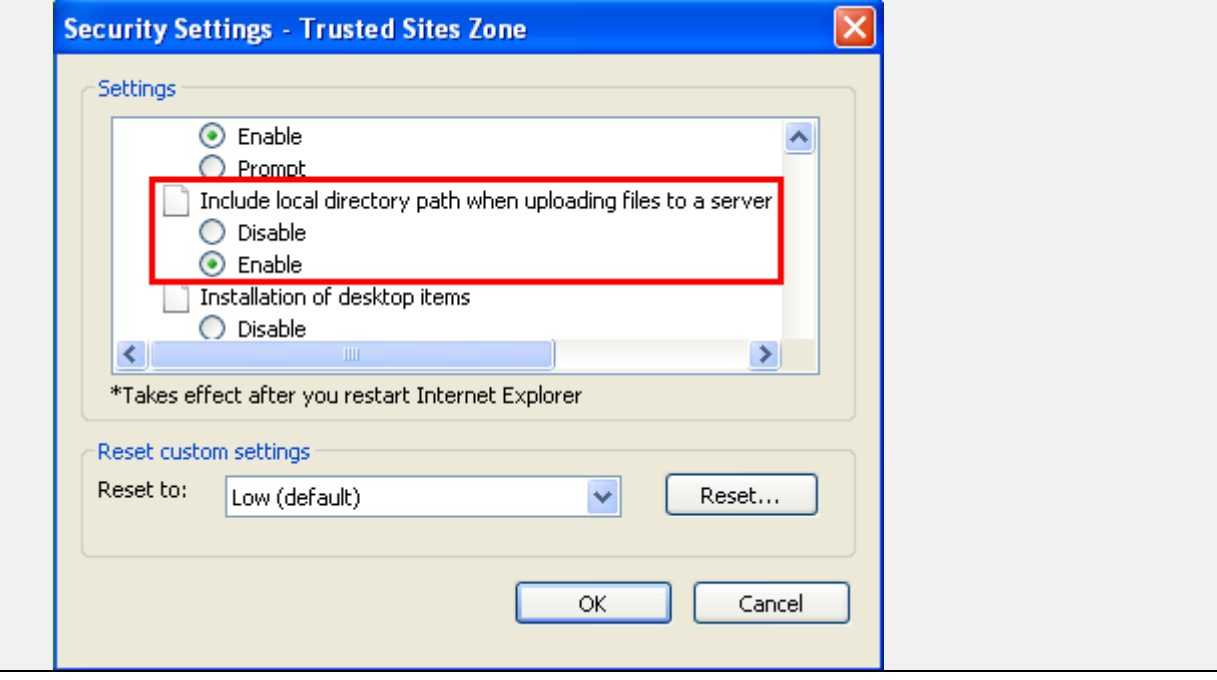

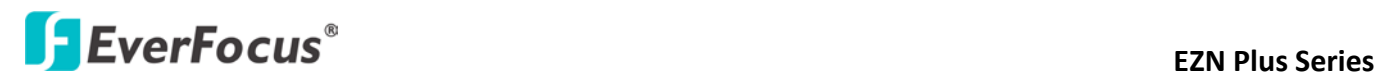

### **7.10 EKB200**

You can connect an EKB200, which is EverFocus' USB keyboard, to the USB port on the computer to remotely control the Iris, focus or the pre-configured PTZ control functions of the connected cameras. For details on how to configure the PTZ control functions on the Web interface, including Preset Position, Auto Pan, Tour and Pattern, please refer to *7.5.1 PTZ Control*.

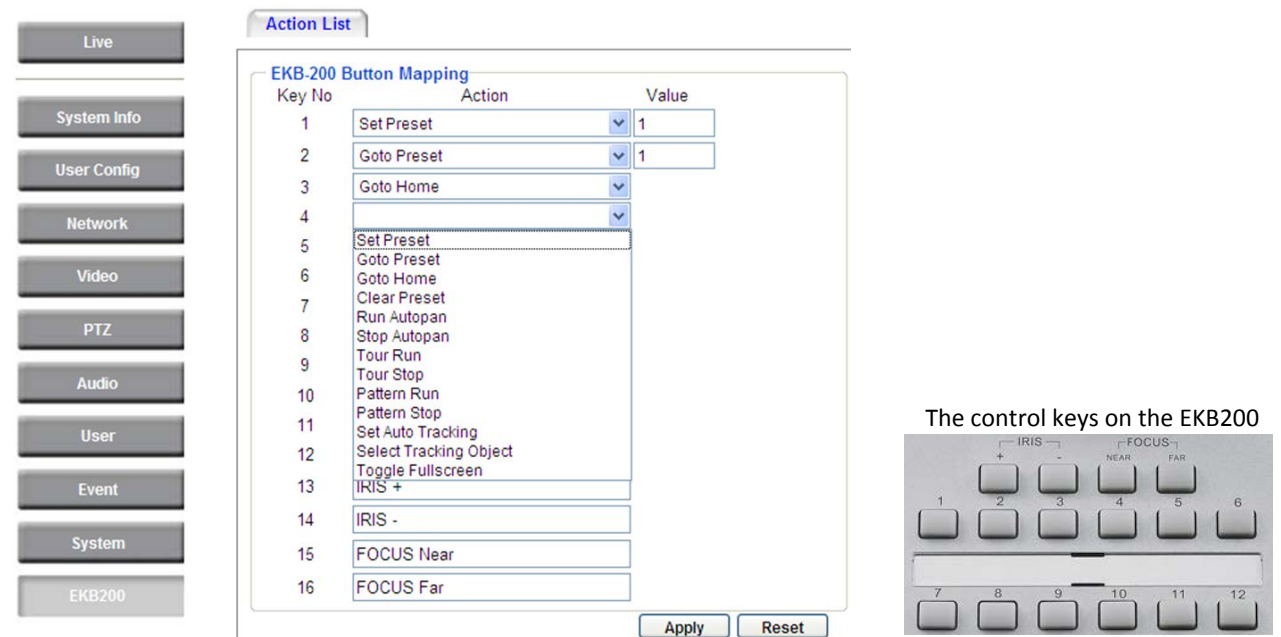

After connecting the EKB200 keyboard to the computer and configuring the PTZ control functions on the Web interface, you need to configure the above setup page to define the function for each control key on the keyboard. Click the **Apply** button to save the settings. Once you press the control key on the keyboard, the camera will do the action which you've defined for the key.

【**Key No**】The control key number on the keyboard.

【**Action**】Select an item from the drop-down list to define the function for each key on the keyboard.

- **Set Preset:** You can use the joystick on the keyboard to select a position and then press this key to save the position as the Preset Position.
- **Goto Preset:** Press this key to let the camera go to the Preset Position number specified in the Value column.
- **Goto Home:** Press this key and the camera will go to the Preset Position 1.
- **Clear Preset:** Press this key to clear the Preset Position number specified in the Value column.
- **Run AutoPan:** Press this key to start the AutoPan number specified in the Value column.
- **Stop AutoPan:** Press this key to stop the AutoPan number specified in the Value column.
- **Tour Run:** Press this key to start running the Tour number specified in the Value column.
- **Tour Stop:** Press this key to stop running the Tour number specified in the Value column.
- Pattern Run: Press this key to start running the Pattern number specified in the Value column.
- **Pattern Stop:** Press this key to stop running the Pattern number specified in the Value column.

# **ExerFocus<sup>®</sup>**

- **Set Auto Tracking:** This function is not available. Press this key to switch On / Off the Auto-Tracking function.
- **Select Tracking Object:** This function is not available. Press the key to display the tracking crosshairs on the screen. Use the joystick on the keyboard to select the desired tracking object and press this key again to save the selection.
- **Toggle Full Screen:** Press this key to toggle between the full screen and current screen.

【**Value**】Type in the number for the selected Action item. For example, selecting **Goto Preset** from the Action drop-down list and typing in 2 in the Value column represents the Preset Position 2.

# **External External Series**<br>EXN Plus Series

# **8. Upgrading Firmware Using IP Utility**

You can upgrade the Firmware using the **IP Utility** software included in the software CD.

1. Install and then start the **IP Utility** . The following dialog box appears.

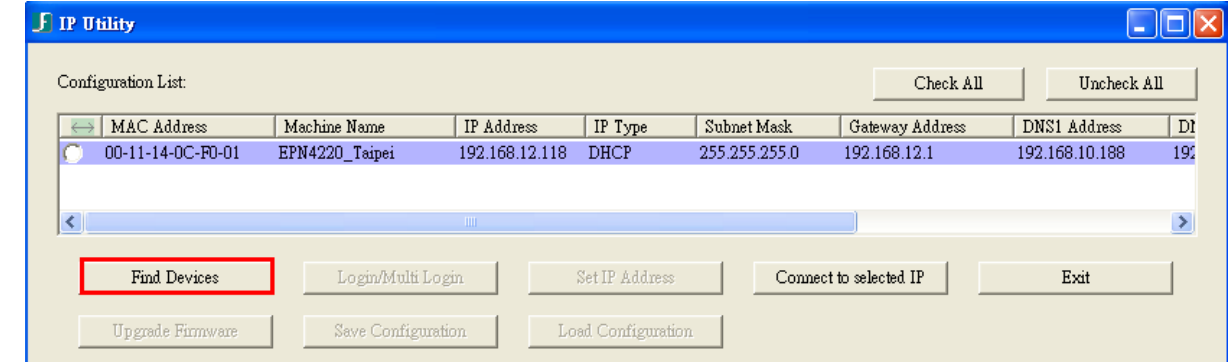

- 2. Click **Find Devices** to search the cameras connected in the LAN. The default network values of the cameras will be displayed. By default, the network protocol of the camera is **DHCP.**
- 3. Select a camera and then click **Login/Multi Login** to log in the camera.

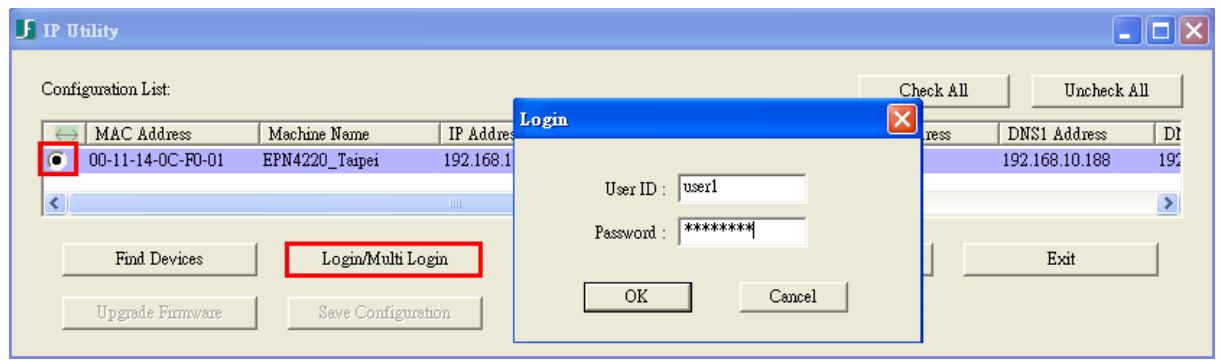

4. Type the user ID and password. Click **OK**.

### **Note:**

- 1. The default user ID is **user1** and the default password is **11111111**.
- 2. If you select more than one camera that has the same user ID / password, you will be able to log in several cameras at once.

# **Example 20 ASSESS** EZN Plus Series

5. Highlight the camera and then click **Upgrade Firmware**. A browsing window appears.

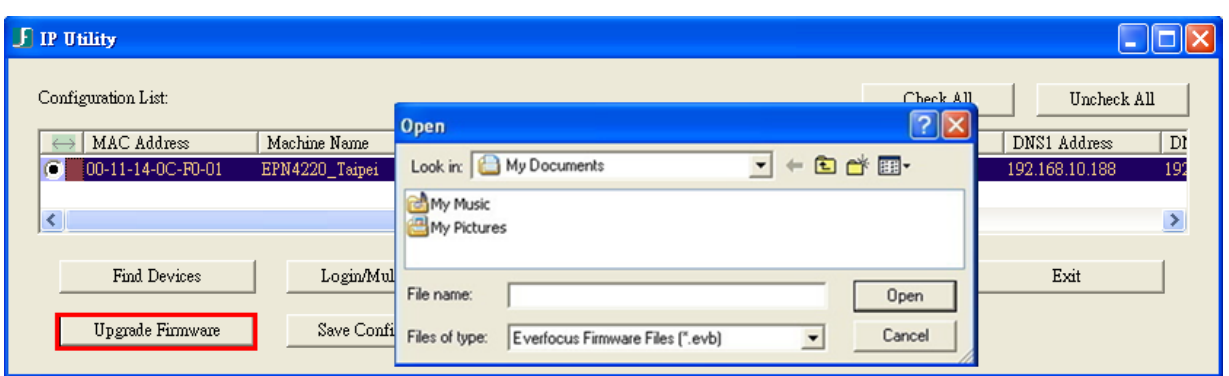

6. Select the **firmware file (.evb)** and then click **Open**. The IP Utility will automatically upgrade the firmware.

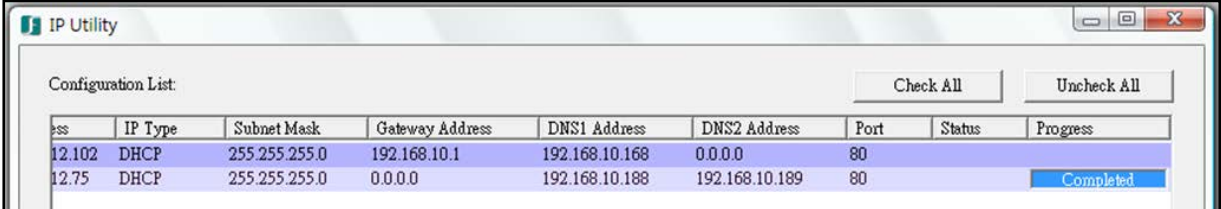

The camera will reboot once the update is complete. Click **Find Devices**, the new firmware version should be displayed in the last part of the Machine Name.

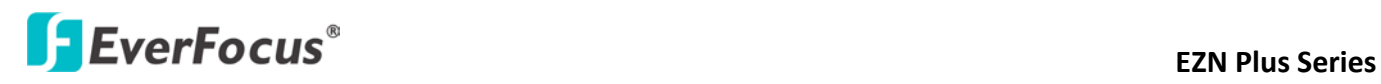

# **9. Specifications**

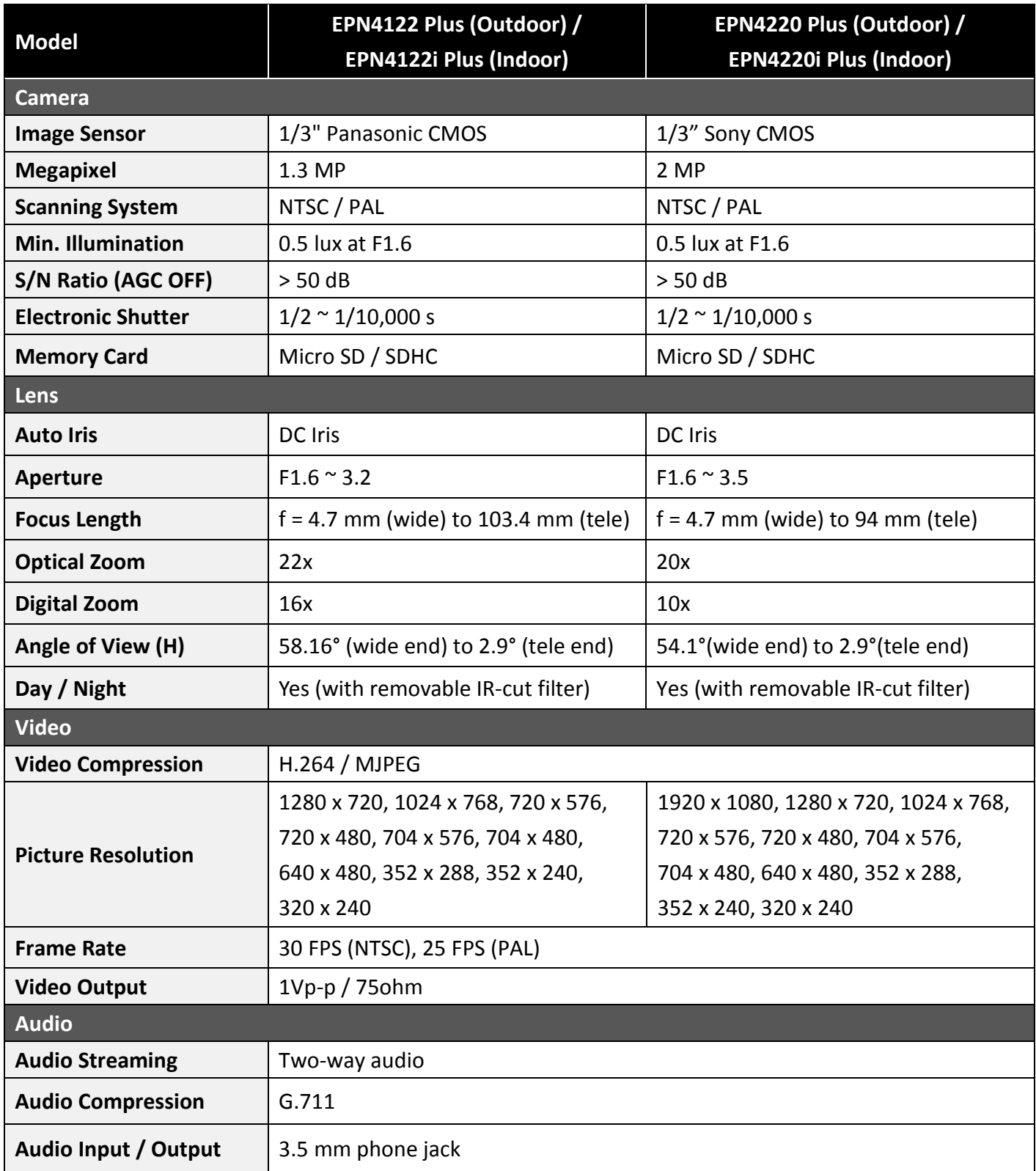

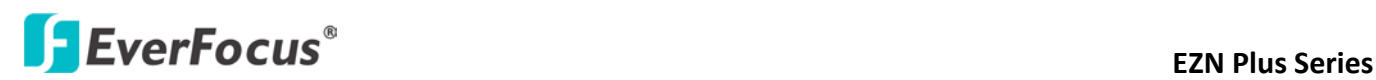

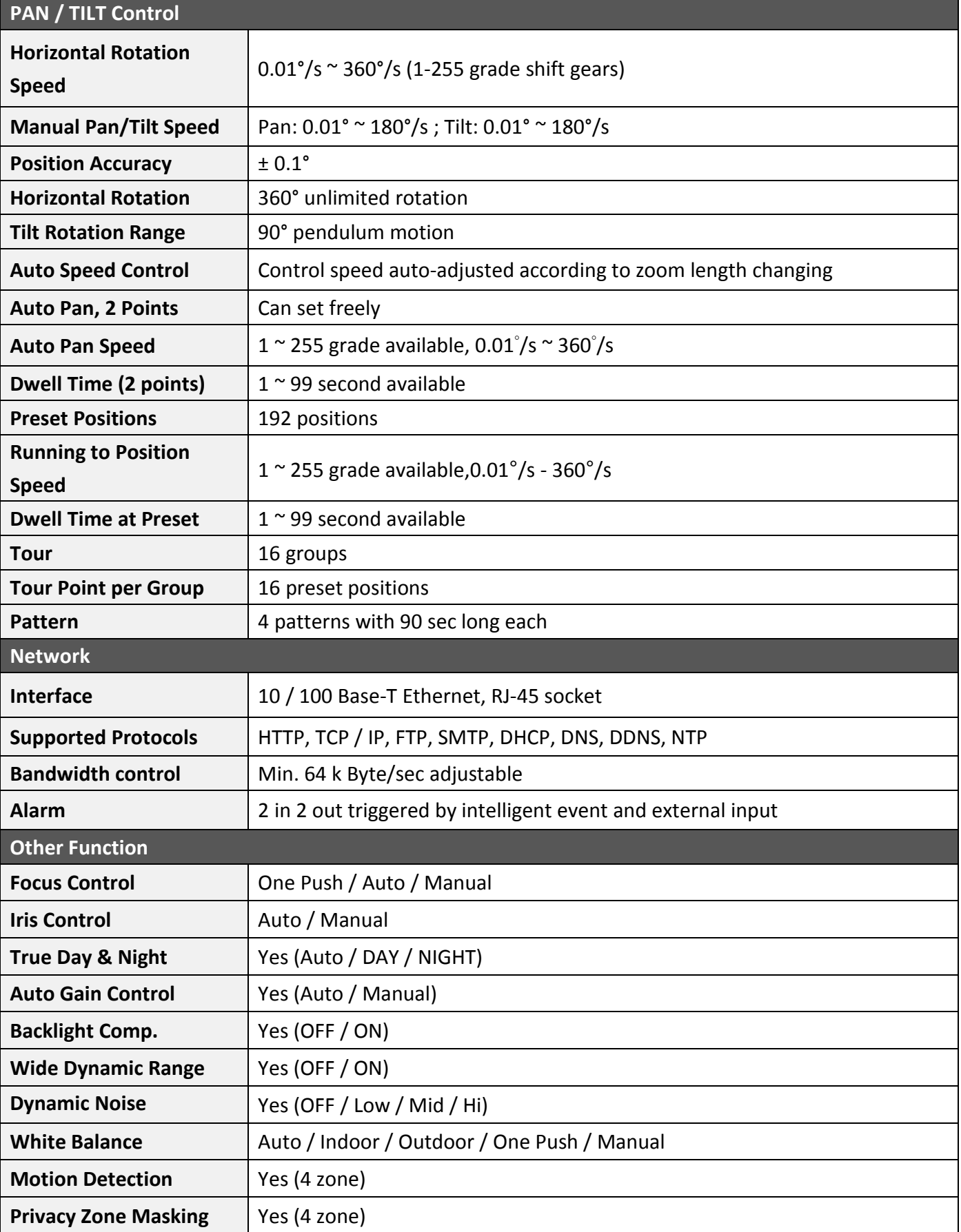

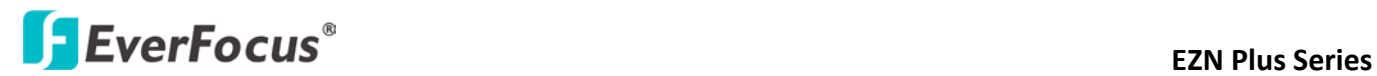

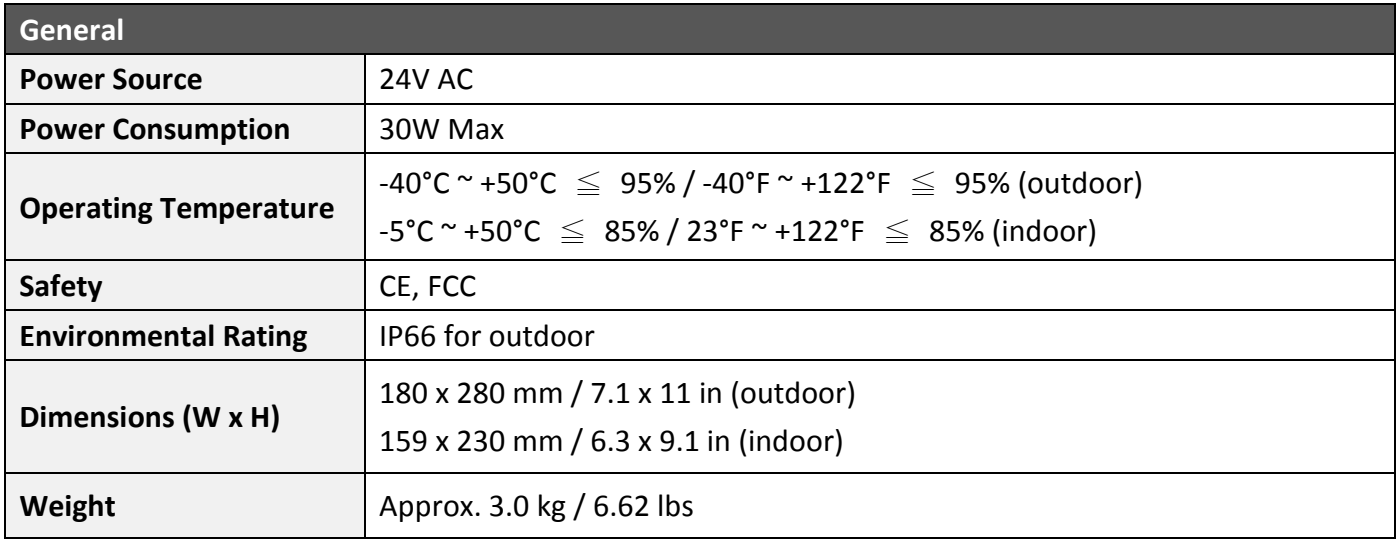

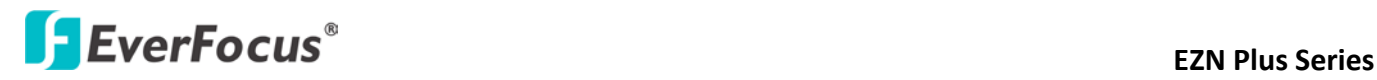

## **Appendix**

## **A. Working in Conjunction with EverFocus' EKB500 Keyboard**

You can control multiple EPN Plus Series cameras using an EverFocus' EKB500 keyboard. For details on how to connect the keyboard to the EPN Plus Series camera, please refer to *EKB500 Universal Keyboard User's Manual*.

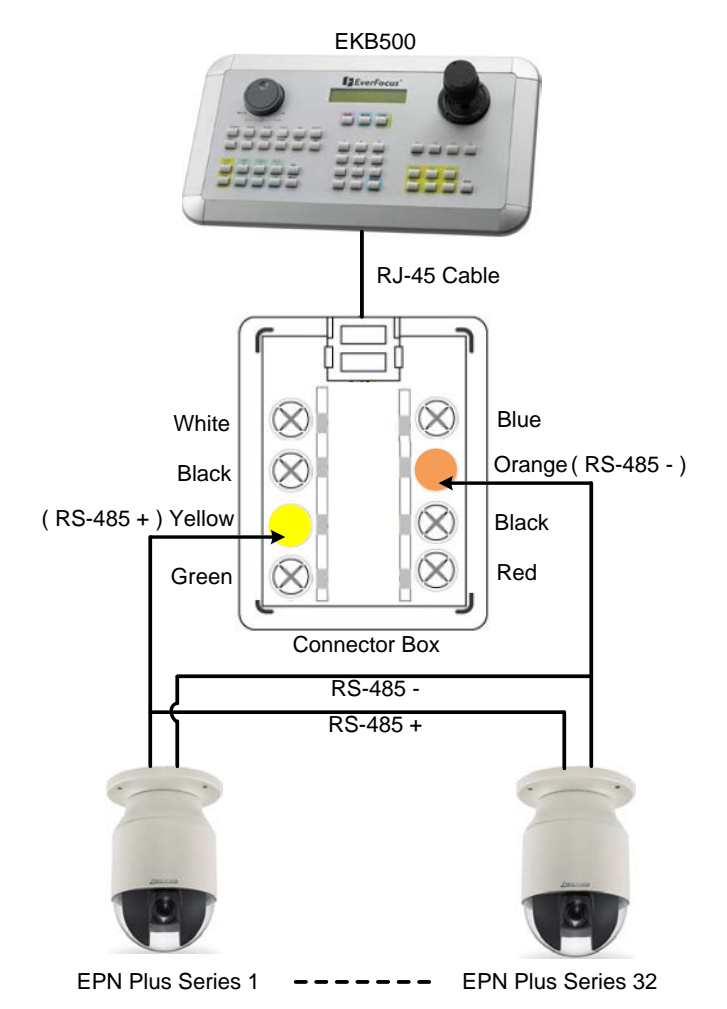

# *EverFocus Electronics Corp.*

#### **EverFocus Taiwan:**

12F, No.79, Sec. 1, Shin-Tai Wu Road, Hsi-Chih, Taipei, Taiwan TEL: +886 2 2698 2334 FAX: +886 2 2698 2380 www.everfocus.com.tw [marketing@everfocus.com.tw](mailto:marketing@everfocus.com.tw)

#### **EverFocus China - Beijing:**

Room 609, Technology Trade Building, Shangdi Information Industry Base, Haidian District, Beijing 100085, China TEL: +86 10 6297 3336~39 FAX: +86 10 6297 1423 www.everfocus.com.cn [marketing@everfocus.com.cn](mailto:marketing@everfocus.com.cn)

### **EverFocus USA - California:**

1801 Highland Avenue, Unit A, Duarte, CA 91010, USA TEL: +1 626 844 8888 FAX: +1 626 844 8838 www.everfocus.com [sales@everfocus.com](mailto:sales@everfocus.com)

### **EverFocus Japan:**

5F, Kinshicho City Building, 2-13-4 Koto-Bashi, Sumida-Ku, Tokyo, 130-0022, Japan TEL: +81 3 5625 8188 FAX: +81 3 5625 8189 www.everfocus.co.jp [info@everfocus.co.jp](mailto:info@everfocus.co.jp)

### **EverFocus India:**

Suite 803, Housefin Bhavan, C-21, Bandra Kurla Complex, Bandra (East), Mumbai 400051, India TEL: +91 22 6128 8700 FAX: +91 22 6128 8705 www.everfocus.in

### [sales@everfocus.in](mailto:sales@everfocus.in)

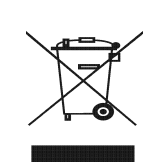

Your EverFocus product is designed and manufactured with high quality<br>materials and components which can<br>be recycled and reused.<br>This symbol means that electrical and<br>electronic equipment, at their<br>end-of-life, should be disposed of<br>esparately from your hou waste.

Please, dispose of this equipment at your local community waste collection/recycling centre. In the European Union there are separate collection systems for used electrical and electronic product. Please, help us to conserve the environment we live in!

Ihr EverFocus Produkt wurde entwickelt und hergestellt mit qualitativ hochwertigen Materialien und Komponenten, die recycelt und wieder verwendet werden können. Dieses Symbol bedeutet, dass elektrische und elektronische Geräte am Ende ihrer Nutzungsdauer vom Hausmüll getrennt entsorgt werden sollen. Bitte entsorgen Sie dieses Gerät bei Ihrer örtlichen kommunalen Sammelstelle oder im Recyclinate. Helfen Sie uns bitte, die Umwelt zu erhalten, in der wir leben!

#### **EverFocus Europe - Germany:**

Albert-Einstein-Strasse 1, D-46446 Emmerich, Germany TEL: +49 2822 93940 FAX: +49 2822 939495 www.everfocus.de [info@everfocus.de](mailto:info@everfocus.de)

#### **EverFocus China - Shenzhen:**

4F, No. 2, D4 Building, Wan Yelong Industrial Park, Tangtou Road, Shiyan, Baoan, Shenzhen, Guangdong 518101, China TEL: +86 755 2765 1313 FAX: +86 755 2765 0337 www.everfocus.com.cn [marketing@everfocus.com.cn](mailto:marketing@everfocus.com.cn)

#### **EverFocus USA - New York:**

415 Oser Avenue, Unit S, Hauppauge, NY 11788, USA TEL: +1 631 436 5070 FAX: +1 631 436 5027 www.everfocus.com [sales@everfocus.com](mailto:sales@everfocus.com)

### **EverFocus Europe - UK:**

Unit 12, Spitfire Business Park, Hawker Road, Croydon Surrey, CR0 4WD, UK TEL: +44 20 8649 9757 / +44 845 430 9999 FAX: +44 20 8649 9907 www.everfocusuk.co.uk [salesuk@everfocus.com](mailto:salesuk@everfocus.com)

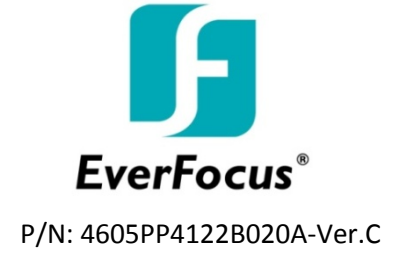